# **GUÍA DE LABORATORIO PLATAFORMA DE INTEGRACIÓN: FÁBRICA MODELO LABORATORIO DE CONTROL DE PROCESOS**

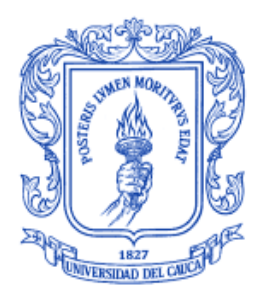

**Jhon Jairo Calvo Giraldo Jhon Geiber Herrera Gaitán** 

**Universidad del Cauca Facultad de Ingeniería Electrónica y Telecomunicaciones Departamento de Electrónica Instrumentación y Control Ingeniería en Automática Industrial Popayán, Diciembre de 2010**

# **TABLA DE CONTENIDO**

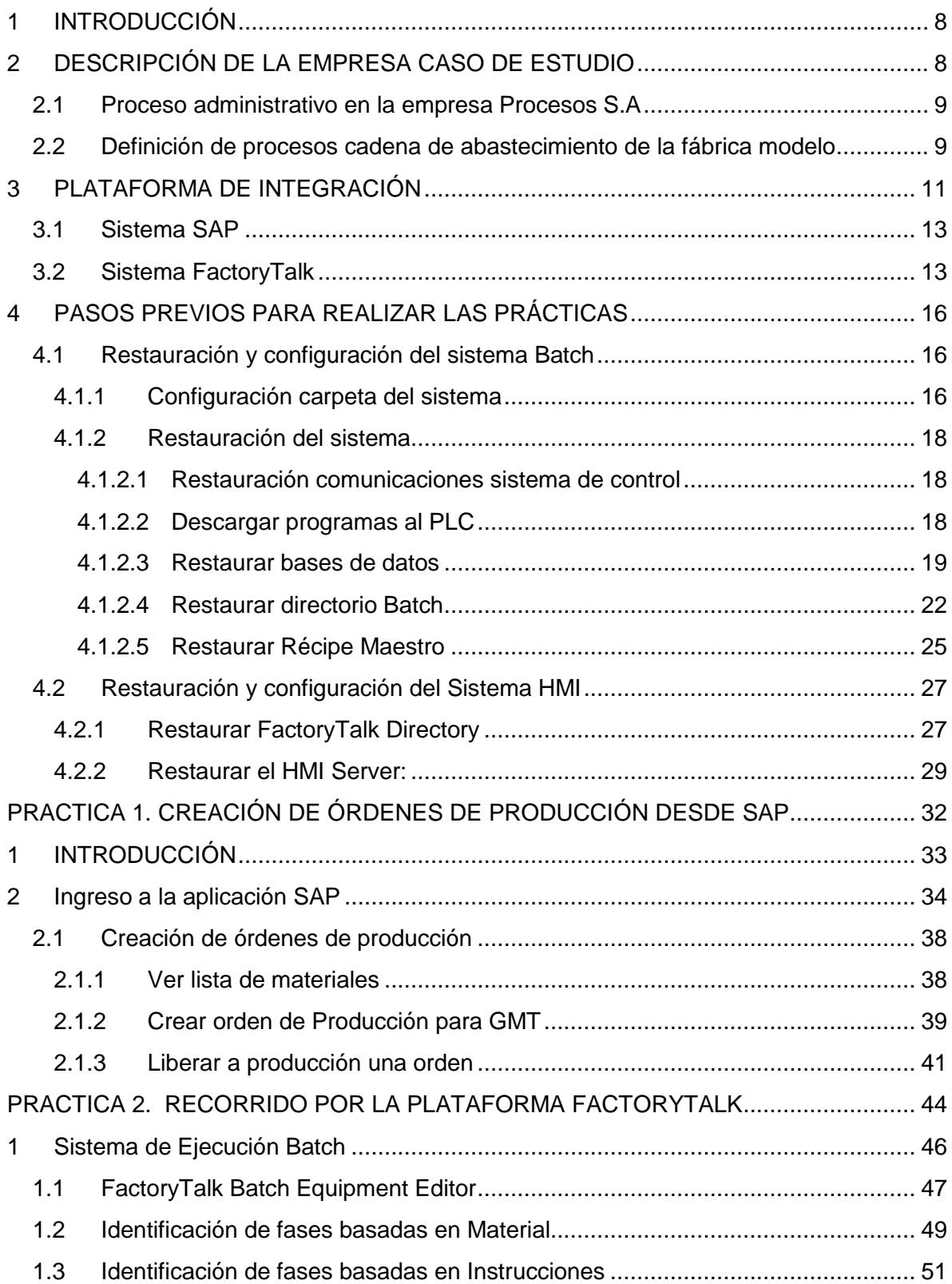

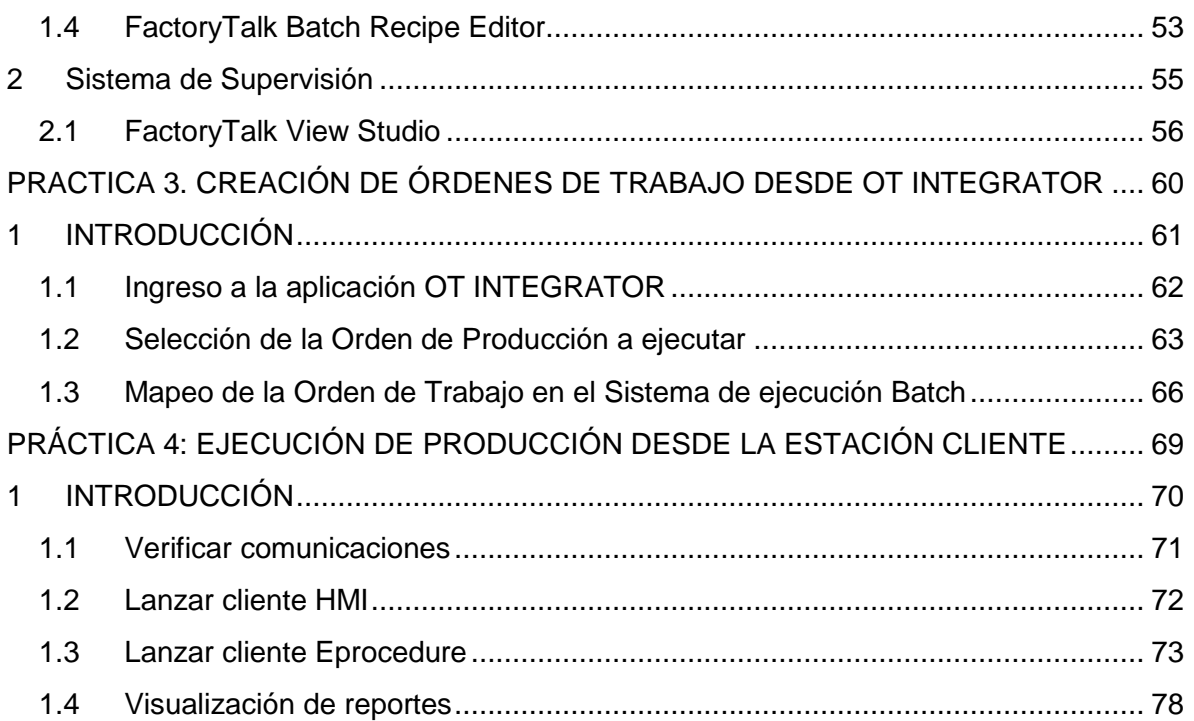

# **LISTA DE TABLAS**

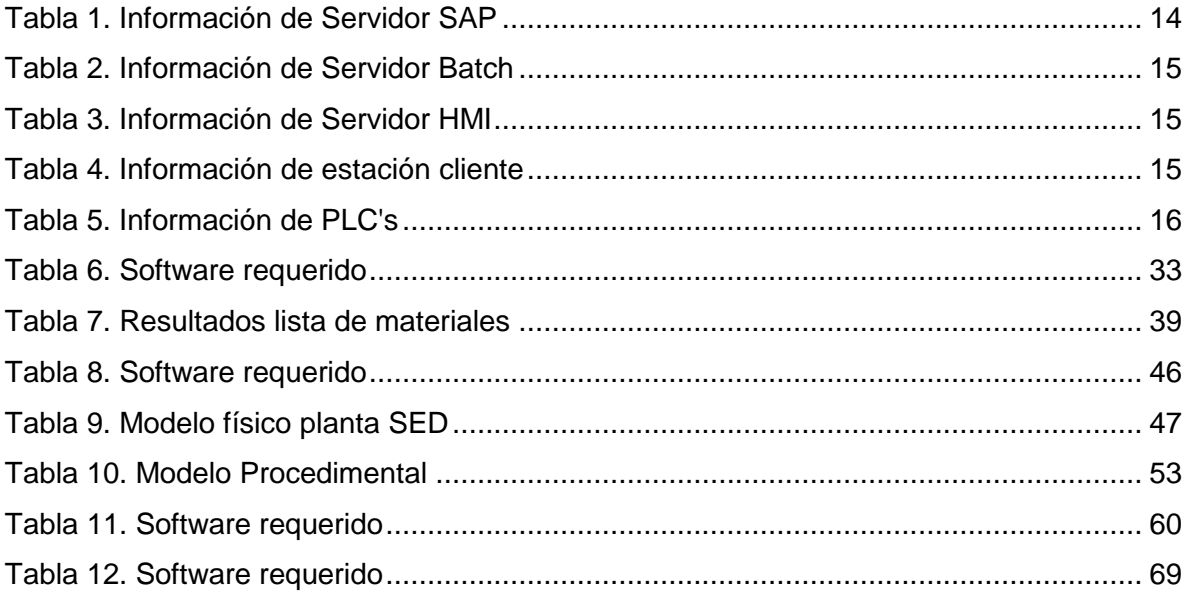

# **LISTA DE FIGURAS**

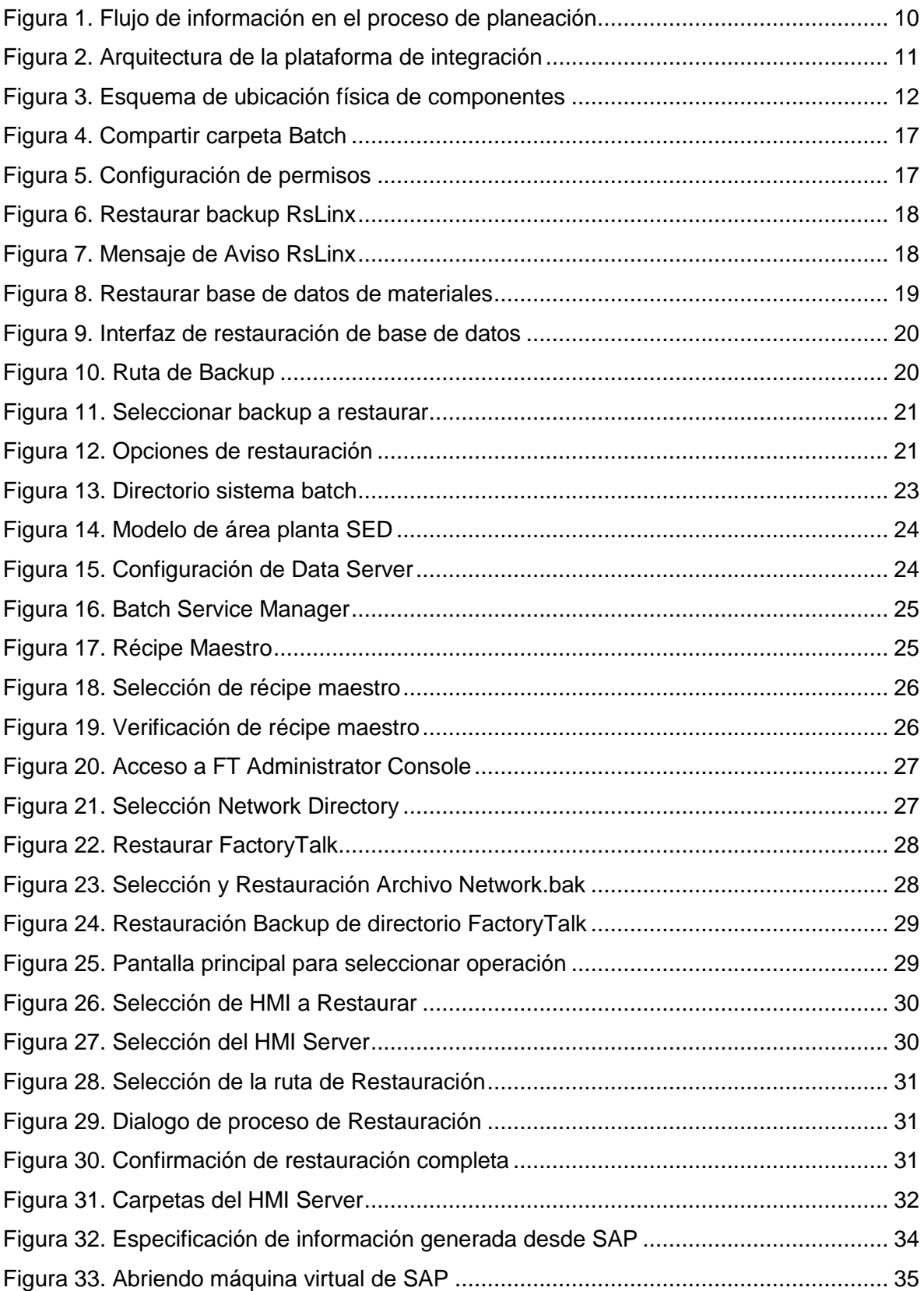

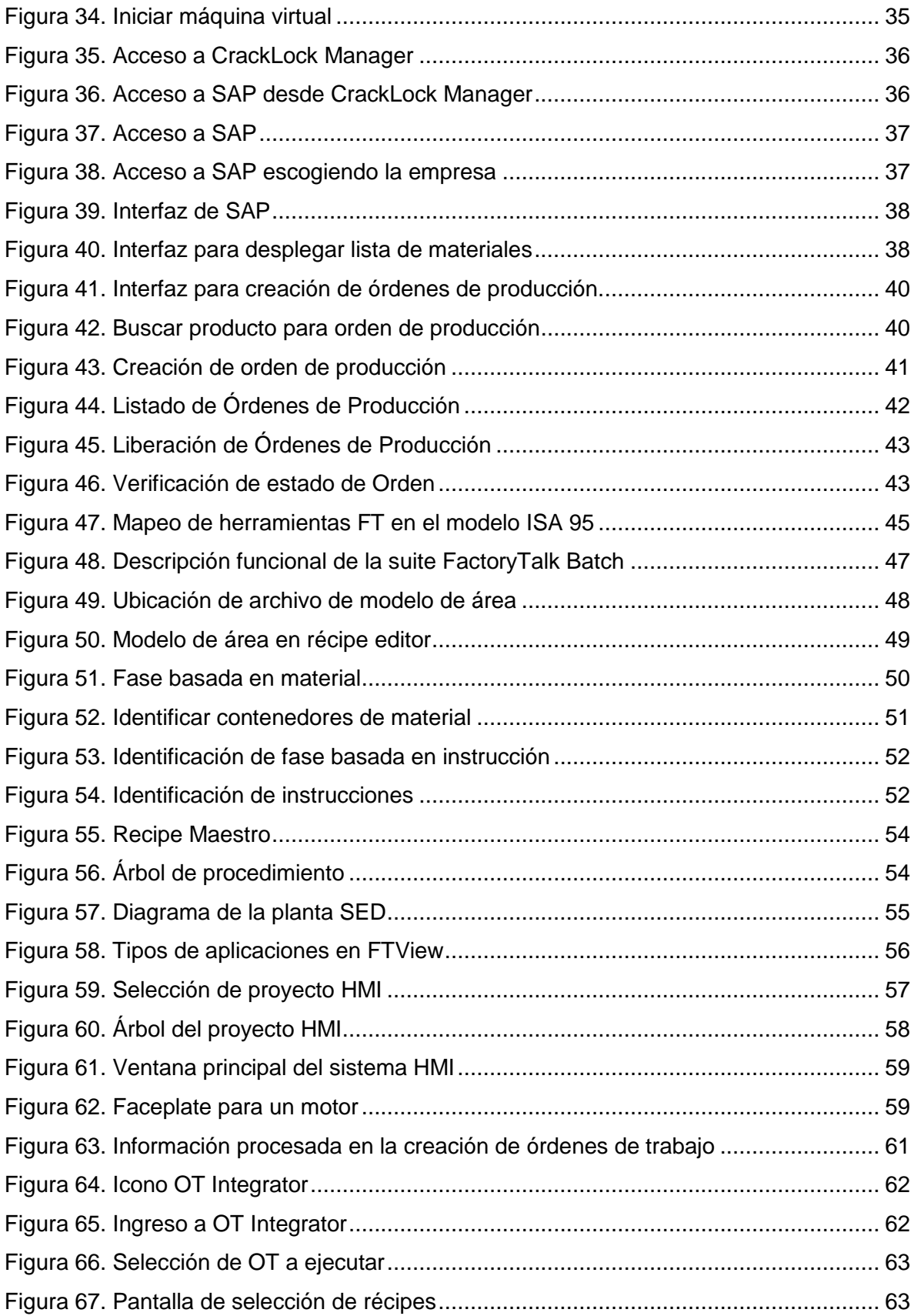

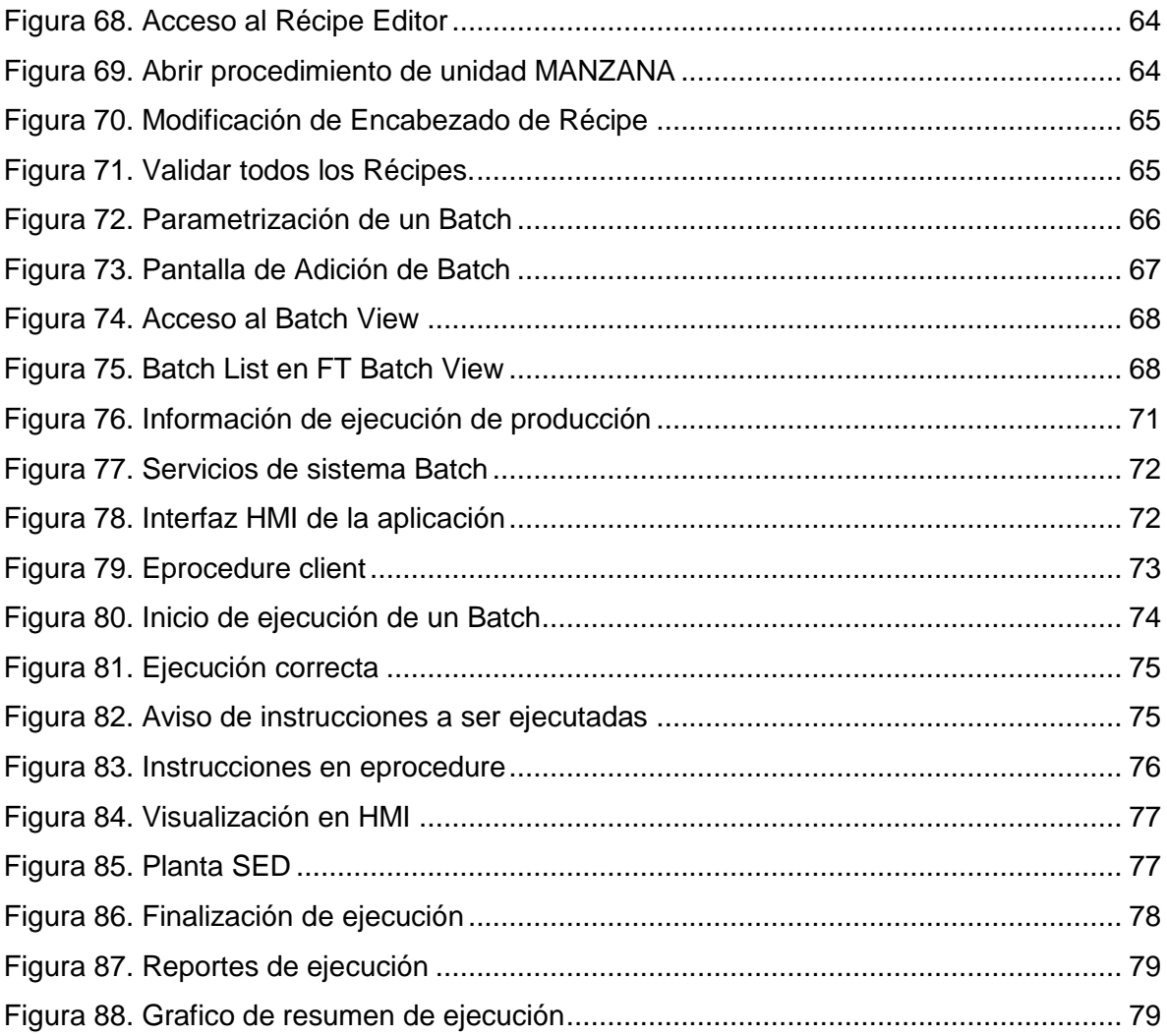

### **1 INTRODUCCIÓN**

La integración empresarial tiene como objetivo el mejoramiento de la eficiencia global del sistema mediante la conexión de todos sus componentes, obteniendo mayor flexibilidad en cuanto a la producción y la capacidad de reconfigurar rápidamente los procesos. Este enfoque comprende conceptos, modelos, métodos y técnicas para "la definición, el análisis, el rediseño y la integración de procesos de negocios, procesos de datos y conocimiento, aplicaciones de software y sistemas de información dentro de una empresa, con el propósito de mejorar el rendimiento global de la organización", permitiendo establecer una visión global de la empresa, a través del modelado de todos sus componentes, las actividades que en ella se realizan y los flujos de información intercambiados dentro de la misma.

Teniendo en cuenta lo anterior, la serie de prácticas propuestas en la presente guía buscan dar una orientación referente al manejo de una plataforma tecnológica que soporta los procesos de gestión y producción de una fábrica modelo. El objetivo de esta plataforma consiste básicamente en automatizar la gestión y control de la información de producción que se puede manejar en una empresa real, permitiendo un acercamiento a los procesos involucrados en la planeación, programación y ejecución de la producción, desde una solución implementada bajo un enfoque de integración empresarial, en donde han sido utilizados conceptos, estándares y tecnologías relacionados con dicho enfoque.

### **2 DESCRIPCIÓN DE LA EMPRESA CASO DE ESTUDIO**

Para el desarrollo del proyecto se hizo necesaria la generación de información relacionada con una fábrica modelo, de tal forma que se pudiera tener un acercamiento al funcionamiento real de una empresa, teniendo en cuenta los procesos de negocio asociados a ésta.

En este sentido a continuación se detalla la información relacionada con la fábrica modelo que se generó.

- **Nombre de la empresa:** Procesos S.A

- **Misión:** Procesos S.A es una empresa dedicada al diseño y simulación de procesos productivos, por medio de plantas piloto equipadas con tecnologías de última generación que permiten brindar a los estudiantes y docentes una visión amplia sobre el modelamiento de procesos de negocio y la integración de plataformas tecnológicas.
- **Visión:** Ser en el 2015 un medio de intercambio tecnológico con entidades educativas y de investigación, destacándose por su dedicación a la formación y capacitación de profesionales altamente competitivos en el manejo de tecnologías asociadas a la automatización de procesos.

### **2.1 Proceso administrativo en la empresa Procesos S.A**

El proceso administrativo relacionado con la fábrica modelo está diseñado de acuerdo al servicio que se prestará en ella, el cual se detalla a continuación:

#### **Asesorías Académicas:**

Asesoría académica por medio de una guía de prácticas relacionada con el funcionamiento y configuración de la plataforma que soporta los procesos de gestión y producción de la fábrica modelo.

#### **2.2 Definición de procesos cadena de abastecimiento de la fábrica modelo**

La empresa Procesos S.A es una representación a escala del comportamiento de una empresa con un sistema integrado MES-ERP<sup>1</sup>, cada uno de estos sistemas maneja flujos de información diferentes y en este sentido la toma de decisiones se realiza en diferentes aspectos.

El funcionamiento global del sistema depende de la interacción de estos sistemas (MES, ERP), sin embargo para que la fábrica funcione es necesario tener en cuenta otros procesos que constituyen la cadena de abastecimiento del producto, estos procesos pueden administrarse por medio de sistemas de información como SAP. A continuación en la Figura 1 se define el proceso de planeación de la cadena de abastecimiento de la fábrica modelo, identificando las actividades involucradas.

 <sup>1</sup> MES Manufacturing Execution System, ERP Enterprise Resource Planning

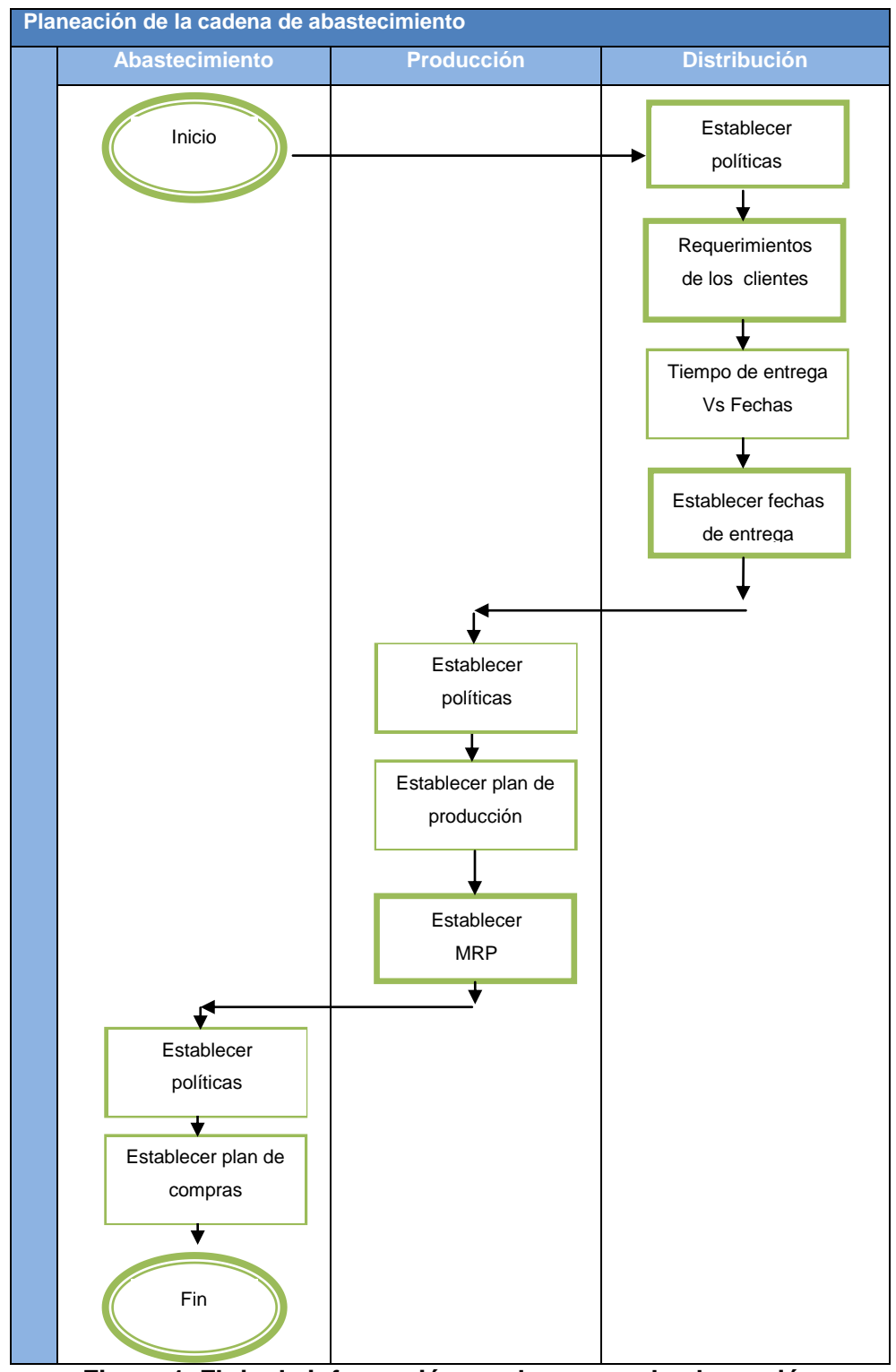

**Figura 1. Flujo de información en el proceso de planeación**

De acuerdo al proceso de planeación especificado en la Figura 1, cualquier actividad desarrollada dentro de una empresa debe estar acompañada de un proceso previo de planeación o planificación de la misma, de tal forma que se pueda coordinar

exitosamente. Es decir que si dentro de la empresa en el proceso productivo se establece la necesidad de ejecutar un batch o lote de producción, es porque desde el sistema de gestión o ERP se realizó la programación de una serie de órdenes que deben ser ejecutadas para cumplir con la demanda del mercado.

#### **3 PLATAFORMA DE INTEGRACIÓN**

La plataforma implementada para la gestión de información y control de los procesos de producción adelantados en la empresa *Procesos S.A*, está constituida por una arquitectura distribuida en la cual se encuentran integradas las plataformas FactoryTalk de Rockwell Software y SAP Bussiness One de SAP AG, de tal forma que desde el sistema SAP se puedan generar las órdenes de producción respectivas para la planta SED. Dichas órdenes son recibidas por la plataforma FactoryTalk en donde son convertidas en órdenes de trabajo, interpretadas por el sistema de ejecución batch, el cual comandará la producción de un batch específico asociado a dicha orden. A continuación en la Figura 2 se muestra la arquitectura establecida:

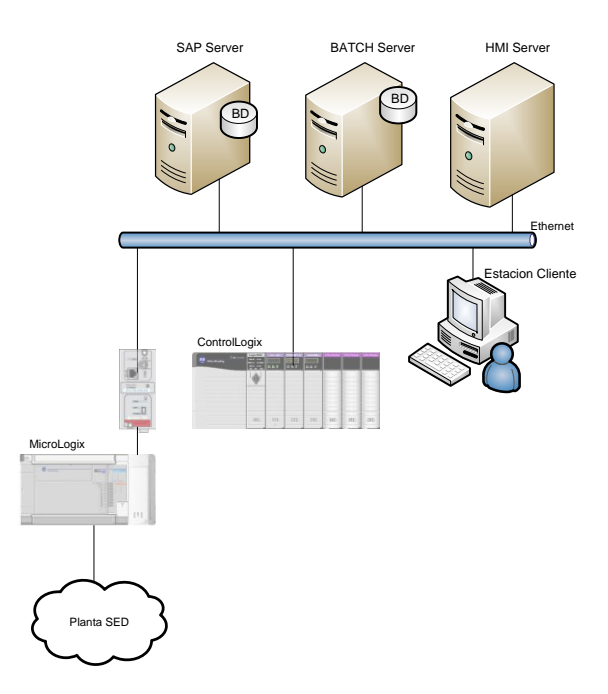

**Figura 2. Arquitectura de la plataforma de integración**

En la figura anterior se puede observar que todo el sistema de control de la planta SED, está conectado a una red Ethernet, esto debido a la facilidad de comunicación que ofrece este tipo de red, además de la posibilidad de acceder desde cualquier punto dentro de la

red a la información (tags) de cada uno de los PLC's. El sistema de control consta de dos PLC's, un Micrologix 1500 y un ControlLogix L61. El ControlLogix es utilizado para ejecutar toda la lógica relacionada con el sistema Batch (fases de equipo) desde donde se comanda cada uno de los módulos de control (actuadores). La secuencia de activación/desactivación de los módulos de control es recibida por el Micrologix, a través de mensajes que se envían por medio de la red Ethernet, de esta manera el Micrologix ejecuta acciones directas sobre el control de la planta, ya que todas las entradas/salidas están conectadas a este PLC.

La disposición física de los componentes que conforman la plataforma de integración se especifica en la Figura 3, en donde se muestra mediante un esquema la representación del laboratorio de control de procesos y la oficina 316, en donde se encuentra ubicado el PLC ControlLogix.

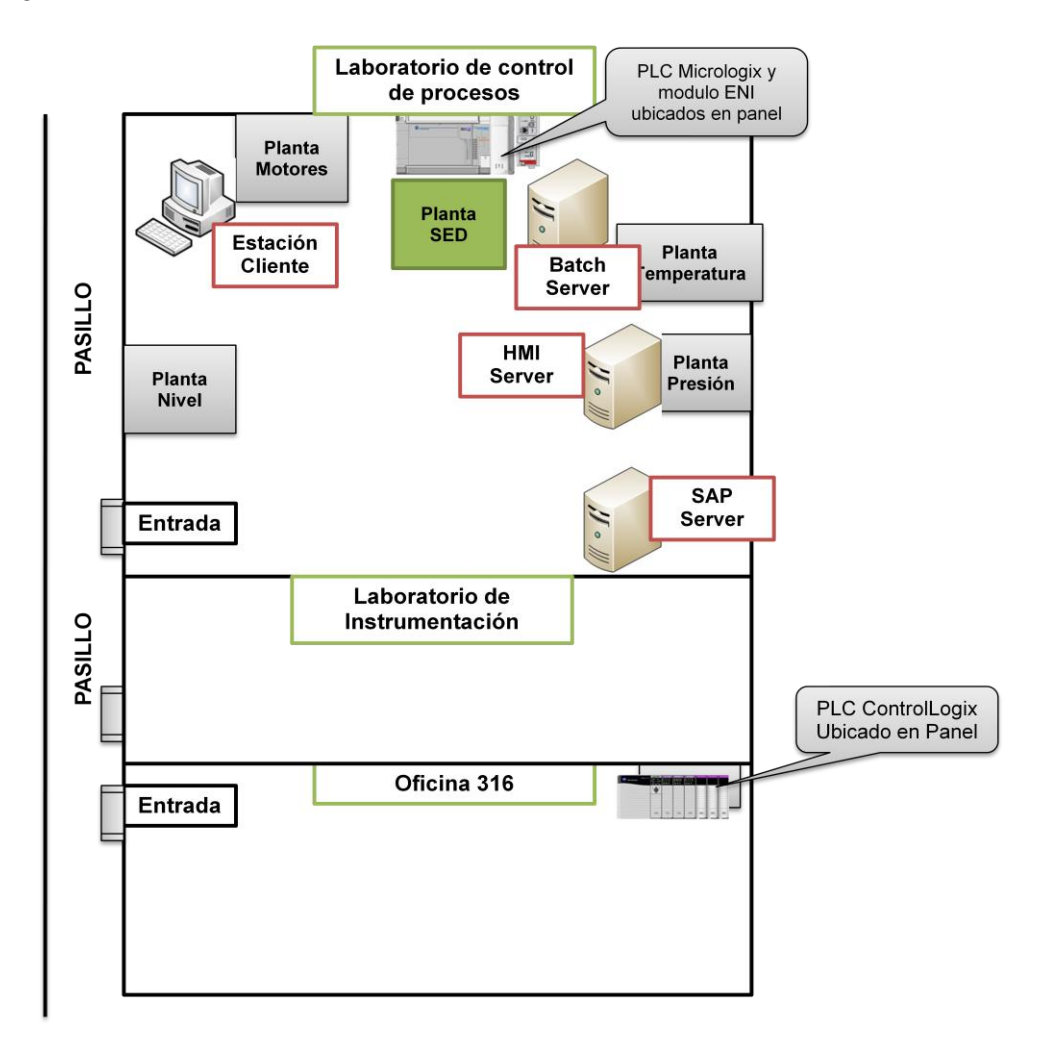

**Figura 3. Esquema de ubicación física de componentes**

#### **3.1 Sistema SAP**

La distribución Bussiness One del sistema ERP de SAP es un sistema de gestión que representa dentro de una arquitectura tecnológica las principales áreas funcionales de una empresa real. Este sistema permite coordinar todos los procesos de gestión a lo largo de la cadena de suministro, desde la planificación de necesidades de material de acuerdo a los pedidos de los clientes, hasta la programación de la producción y distribución de producto terminado.

El funcionamiento de este sistema al igual que los demás sistemas ERP está basado en transacciones y datos maestros. Las transacciones se definen como cualquier operación que se realice dentro del sistema, ya sea crear una orden de producción o simplemente crear un nuevo usuario. Los datos maestros están relacionados con la información que se ingresa al sistema al inicio de la implementación del mismo; esta información es la que permite al sistema funcionar correctamente, ya que está relacionada con los procesos y flujos de información que se registran manualmente dentro del funcionamiento normal de la empresa. A continuación se listan algunos datos maestros que se ingresan al sistema SAP para su funcionamiento:

- Nombre de la empresa.
- Almacenes o áreas de inventario.
- Materiales de fabricación.
- Productos terminados.
- **Clientes**
- **Proveedores**
- Distribuidores.
- etc.

#### **3.2 Sistema FactoryTalk**

FactoryTalk de Rockwell Software es una plataforma que permite realizar la gestión de información de planta o del proceso productivo de una empresa, puede decirse que realiza las funciones de un sistema MES, debido a las múltiples herramientas que contiene, cada una con funcionalidades específicas, de acuerdo al tipo de proceso y a la información que se desea gestionar. Desde esta plataforma básicamente se puede gestionar todo el sistema productivo de una fábrica en tiempo real, de tal manera que el sistema esté configurado para realizar las funciones que el usuario requiera, tal como generación de alarmas, reportes de ejecución, reportes de consumo de materiales, etc. Esta es una plataforma muy amplia la cual ha sido utilizada en la creación de la solución de integración, sin embargo es importante tener en cuenta que no todas las herramientas de FactoryTalk fueron utilizadas para el desarrollo de la misma, ya que el uso de éstas depende específicamente de los requerimientos funcionales del sistema los cuales se establecieron de acuerdo al proceso productivo.

### *Observaciones:*

Previo al inicio de cada una de las prácticas propuestas a continuación, es necesario realizar las siguientes verificaciones con el fin de que el sistema funcione correctamente. Es importante tener en cuenta que las direcciones IP de los equipos que hacen parte de la arquitectura deben estar configuradas como estáticas, ya que la plataforma FactoryTalk no soporta IP asignadas dinámicamente; por otro lado para el inicio de las prácticas se debe iniciar sesión en el sistema operativo Windows Server 2003 y verificar que todos los equipos estén conectados a internet, a excepción del servidor SAP el cual está alojado en una maquina virtual, la cual corre bajo el software de vitalización VMWare 7.

- *Servidor SAP*

#### **Tabla 1. Información de Servidor SAP**

La información mostrada en la tabla 1 hace referencia a las configuraciones que tiene la maquina virtual de SAP, no al equipo físico en donde está guardada esta máquina.

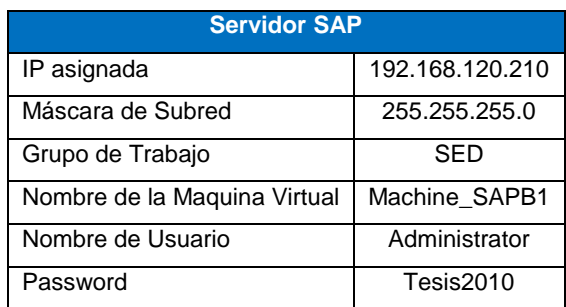

### - Servidor Batch

# **Tabla 2. Información de Servidor Batch**

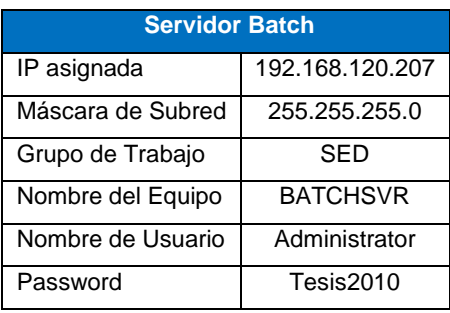

## - *Servidor HMI*

# **Tabla 3. Información de Servidor HMI**

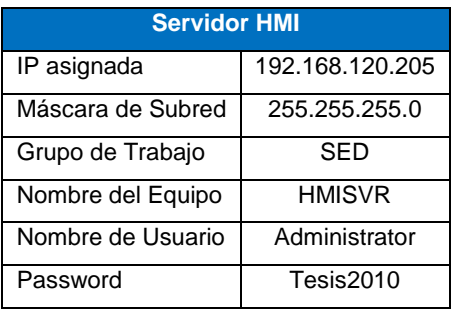

- *Estación cliente*

# **Tabla 4. Información de estación cliente**

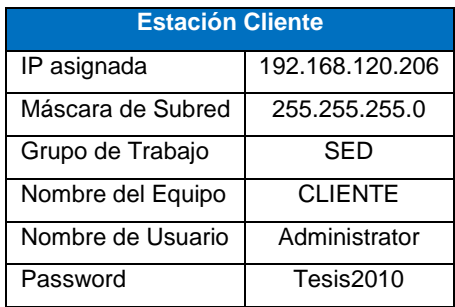

# - *PLC's*

# **Tabla 5. Información de PLC's**

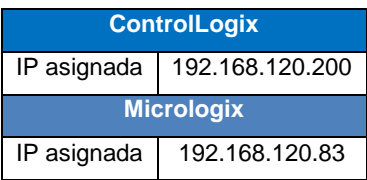

# **4 PASOS PREVIOS PARA REALIZAR LAS PRÁCTICAS**

Antes de iniciar las prácticas relacionadas con el manejo de la plataforma de integración, se requiere realizar una serie de configuraciones en los servidores Batch Server y HMI Server, con el fin de que toda la aplicación funcione correctamente.

A continuación se detalla cada una de las configuraciones que se deben realizar.

# **4.1 Restauración y configuración del sistema Batch**

Diríjase al servidor batch; equipo ubicado en la estación de trabajo de la planta SED. En el cual debe iniciar sesión en el sistema operativo Windows Server 2003.

## **4.1.1 Configuración carpeta del sistema**

Diríjase a la carpeta llamada **BATCH\_SED** donde se encuentra el backup del sistema, ubicada en el disco *D:\Backup Sistema Batch.* Copie la carpeta BATCH\_SED dentro del disco D, en caso que ya exista reemplácela. Dicha carpeta debe configurarse como compartida, de tal forma que los clientes batch puedan acceder a la información del sistema. Para compartir la carpeta realice lo siguiente:

Haga click derecho sobre la carpeta – Properties, se desplegará una ventana como la mostrada en la Figura 4. En esta ventana diríjase al tab *Sharing*, seleccione *Share this folder,* en share name digite BATCH\_SED, luego haga click en *Permissions*, de tal forma que se despliegue una ventana como la mostrada en la Figura 5, en esta ventana configure los permisos al usuario **Everyone** (seleccione *Full control*)

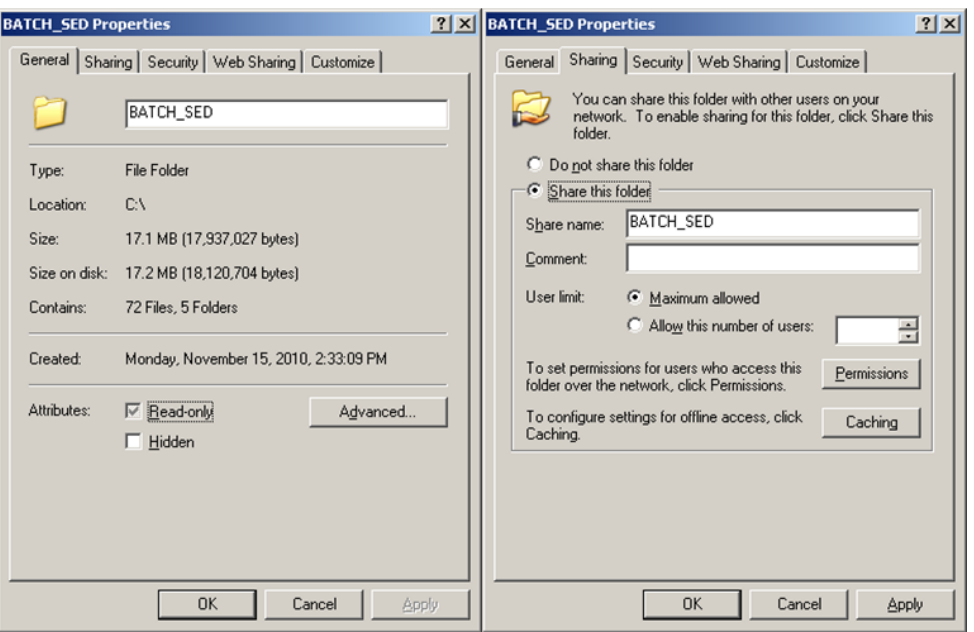

**Figura 4. Compartir carpeta Batch**

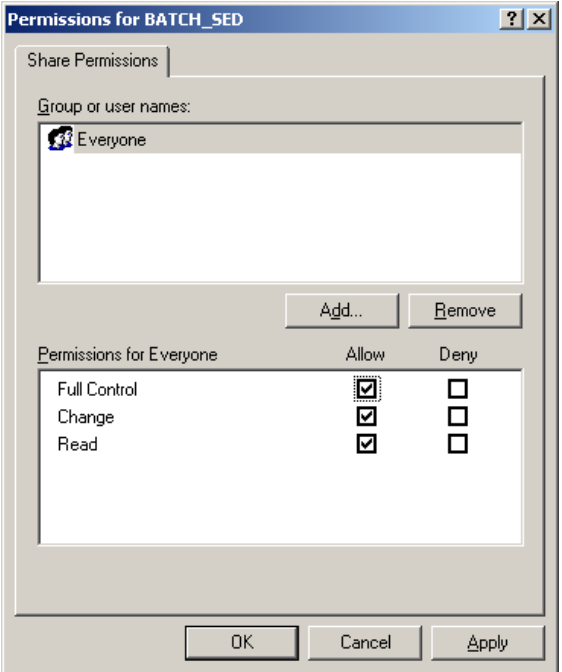

**Figura 5. Configuración de permisos**

## **4.1.2 Restauración del sistema**

## **4.1.2.1 Restauración comunicaciones sistema de control**

Dentro de la carpeta BATCH\_SED restaurada en el paso anterior, ubique la carpeta RSLINX en donde se encuentra el backup de las configuraciones de los controladores de comunicación para los PLC's, realizadas en rslinx classic. Para ello siga la siguiente ruta:

*Start – All programs – Rockwell Software – RsLinx – RsLinx Classic Backup Restore Utility*, de esta manera se desplegará una ventana como la mostrada en la Figura 6, en la cual haga click en el botón *Restore*, luego de la carpeta especificada en el párrafo anterior seleccione el archivo RSLinx.rsx y haga click en el botón Open. Aparecerá una ventana de aviso como en la Figura 7, haga click en el botón OK. La restauración del Rslinx se ha completado.

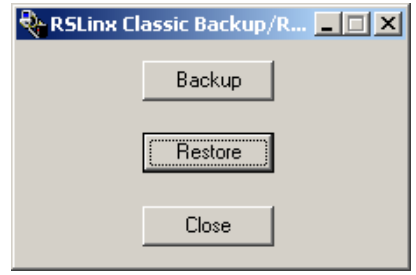

## **Figura 6. Restaurar backup RsLinx**

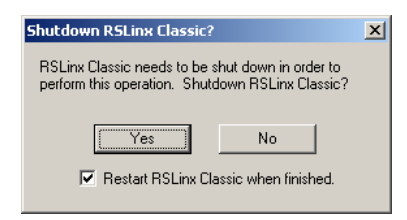

**Figura 7. Mensaje de Aviso RsLinx**

# **4.1.2.2 Descargar programas al PLC**

Las copias de los programas para los PLC's ControlLogix y Micrologix se encuentran en la carpeta **SoftPLC** ubicada en la carpeta **BATCH\_SED.** Los programas son:

- Batch\_Sed.ACD (Abrir con RsLogix 5000 y descargar al PLC ControlLogix)
- SED.RSS (Abrir con RsLogix 500 y descargar al PLC MicroLogix 1500)

### **4.1.2.3 Restaurar bases de datos**

#### **4.1.2.3.1 Restaurar base de datos de Materiales**

Algunas de las fases en el modelo de área de la planta SED fueron creadas basadas en materiales, esto significa que dichos materiales se dispensan de manera automática por medio de un contenedor asociado a dicha fase. La programación de estas fases se logra gracias a las configuración realizadas en la herramienta *Material Manager*, la cual permite crear los materiales y asociarlos a uno o varios contenedores, esta información se almacena en una base de datos llamada *MaterialBasedRecipe,* para restaurar esta base de datos realice lo siguiente: Abra *SQL Server Management Studio* de la ruta *Start – All Programs – Microsoft SQL Server 2005*. Autenticarse con los siguientes datos:

- *Usuario: sa*
- *Password: 123*

En el árbol izquierdo, haga click sobre *databases* para visualizar las bases de datos que actualmente están creadas. En caso que la base de datos ya exista proceda directamente a restaurar el backup, en caso contrario cree una nueva base de datos con el nombre *MaterialBasedRecipe,* para restaurar el backup haga click derecho sobre la base de datos – *Tasks – Restore – Database*, como se muestra en la Figura 8.

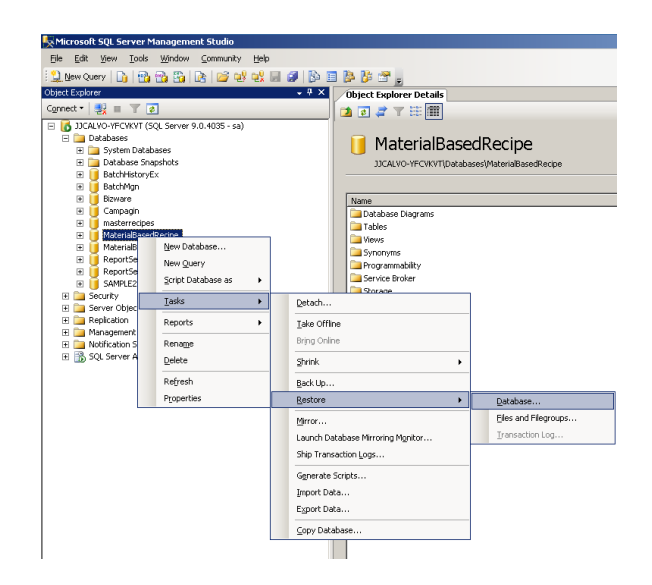

**Figura 8. Restaurar base de datos de materiales**

Cuando realice el procedimiento descrito en la figura anterior, se desplegará una ventana como la mostrada en la Figura 9, seleccione la opción *From device* y luego habla click en el ícono , en donde se desplegará una ventana como la mostrada en la Figura 10, la cual permite agregar la ruta en donde se encuentra alojado el backup de la base de datos. Agrege la siguiente ruta: *D:\BATCH\_SED\BD\MaterialBasedRecipe.bak y* luego haga click en el botón OK.

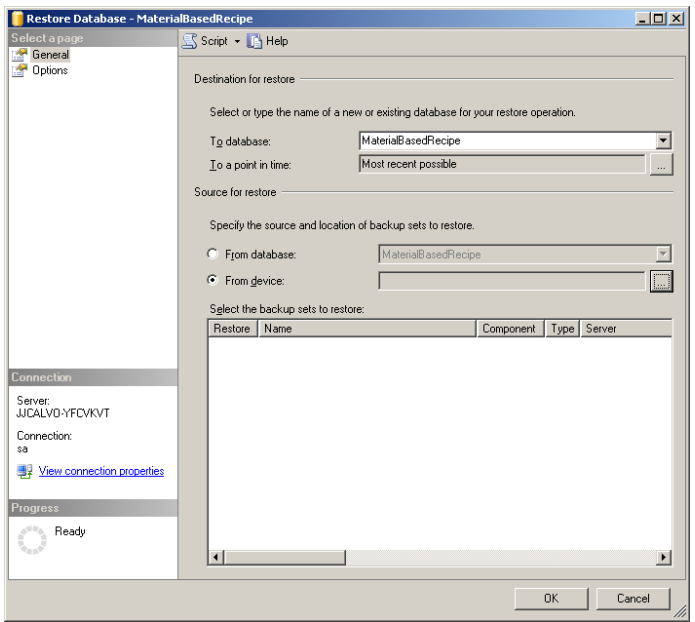

# **Figura 9. Interfaz de restauración de base de datos**

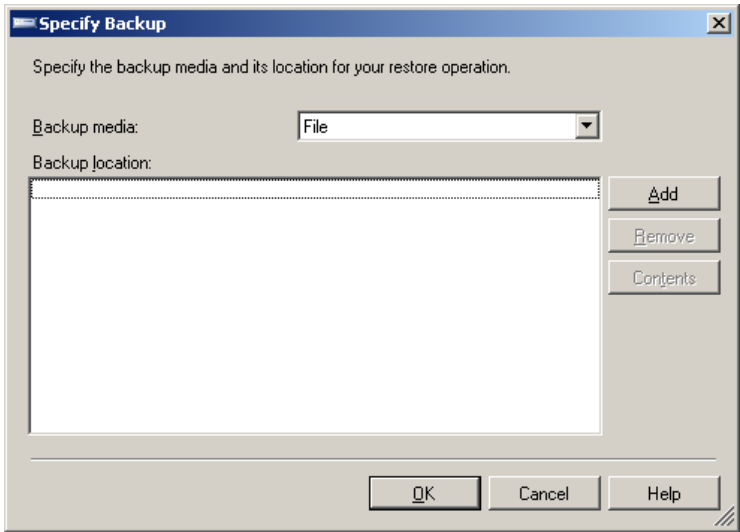

**Figura 10. Ruta de Backup**

Luego de desplegará nuevamente la ventana en donde, deberá seleccionar *restore* como se muestra en la Figura 11, después de seleccionar esta opción diríjase a la parte superior izquierda de la ventana y haga click en Options, luego seleccione la opción: *Overwrite the existing database*, y luego haga click en el botón OK, tal como se muestra en la Figura 12.

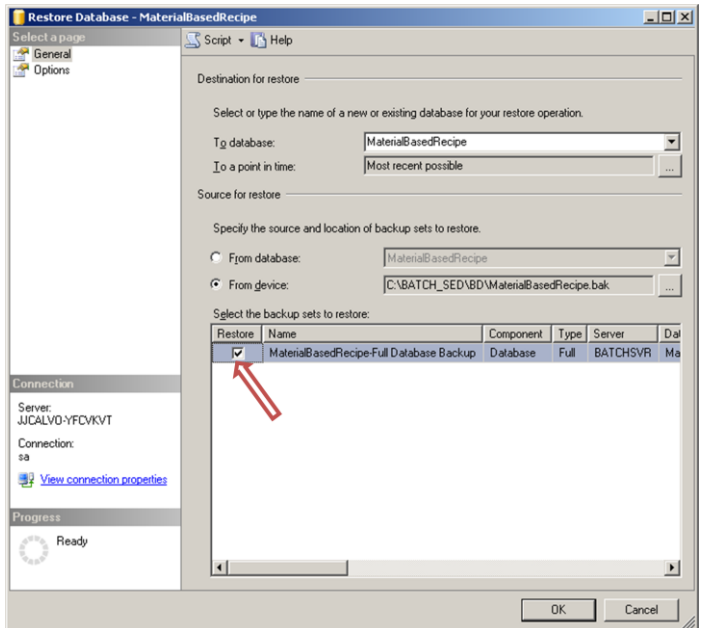

**Figura 11. Seleccionar backup a restaurar**

| <b>Restore Database - MaterialBasedRecipe</b> |                                                                                                    | $ \Box$ $\times$                        |  |
|-----------------------------------------------|----------------------------------------------------------------------------------------------------|-----------------------------------------|--|
| Select a page                                 | Script - Help                                                                                                    |                                         |  |
| General<br><b>Options</b>                     | Restore options<br>Overwrite the existing database<br>Preserve the replication settings<br>Prompt before restoring each backup<br>Restrict access to the restored database<br>Restore the database files as:                                                                                                    |                                         |  |
|                                               | <b>Original File Name</b>                                                                                                    | Restore As                              |  |
|                                               | MaterialBasedRecipe                                                                                                    | D:\Program Files\Microsoft SQL Server\M |  |
|                                               | MaterialBasedRecipe log                                                                                                    | D:\Program Files\Microsoft SQL Server\M |  |
| <b>Connection</b>                             | Recovery state                                                                                                    |                                         |  |
| Server:<br>JJCALVO-YFCVKVT                    | Leave the database ready to use by rolling back uncommitted transactions. Additional<br>G<br>transaction logs cannot be restored (RESTORE WITH RECOVERY)<br>Leave the database non-operational, and do not roll back uncommitted transactions. Additional<br>transaction logs can be restored.[RESTORE WITH NORECOVERY]<br>Leave the database in read-only mode. Undo uncommitted transactions, but save the undo<br>actions in a standbu file so that recovery effects can be reversed.IRESTORE WITH STANDBY1 |                                         |  |
| Connection:<br>sa                             |                                                                                                    |                                         |  |
| View connection properties<br><b>Progress</b> |                                                                                                    |                                         |  |
| Ready                                         | Standby file:                                                                                                    |                                         |  |
|                                               |                                                                                                    | Cancel<br>OK                            |  |

## **Figura 12. Opciones de restauración**

El sistema le indicara cuando la restauración se haya completado.

### **4.1.2.3.2 Restaurar base de datos de récipes**

El FactoryTalk Batch brinda tres opciones para el almacenamiento de la información relacionada con los récipes maestros que se creen dentro del sistema, estos son:

- Archivos binarios
- Base de Datos
- Archivos XML

Para el caso del récipe maestro asociado a la planta SED, la información esta almacenada en una base de datos llamada *masterrecipes.* El backup de esta base de datos se llama masterrecipes.bak ubicado en la ruta:

### D:\BATCH\_SED\BD\*masterrecipes.bak*

Para restaurar dicho backup realice exactamente el procedimiento descrito en el paso *4.1.2.3.1* correspondiente a la restauración de la base de datos de materiales.

#### **4.1.2.3.3 Restaurar base de datos de reportes**

La información asociada a la ejecución de cada uno de los batch programados para la planta SED, se almacena en una base de datos por medio de la herramienta FactoryTalk Batch Archiver, el cual es un componente que permite realizar la historización de toda la información relacionada a los batch ejecutados. Esta información se consolida en la base de datos de tal forma que pueda ser utilizada en la generación de diferentes tipos de reportes. La base de datos donde se almacena esta información se llama *BatchHistoryEx*. El backup de esta base de datos de encuentra en la ruta:

## D:\BATCH\_SED\BD\*BatchHistoryEx.bak*

Para restaurar dicho backup realice exactamente el procedimiento descrito en el paso *4.1.2.3.1* correspondiente a la restauración de la base de datos de materiales.

## **4.1.2.4 Restaurar directorio Batch**

Abra el récipe editor para ello siga la ruta especificada a continuación:

*Start – All programs – Rockwell Software – FactoryTalk Batch Suite – FactoryTalk Batch - Equipment Editor.* En la interfaz del *Equipment editor* diríjase a *Option – Server Options*,

de donde se desplegará una ventana como se muestra en la Figura 13, la configuración de cada una de las rutas debe quedar como se muestra en la Figura 13; note que las rutas no inician con **D:\** que es donde se encuentra la carpeta del Batch, eso se debe a que la carpeta se debe buscar a través de la red dentro de las carpetas compartidas.

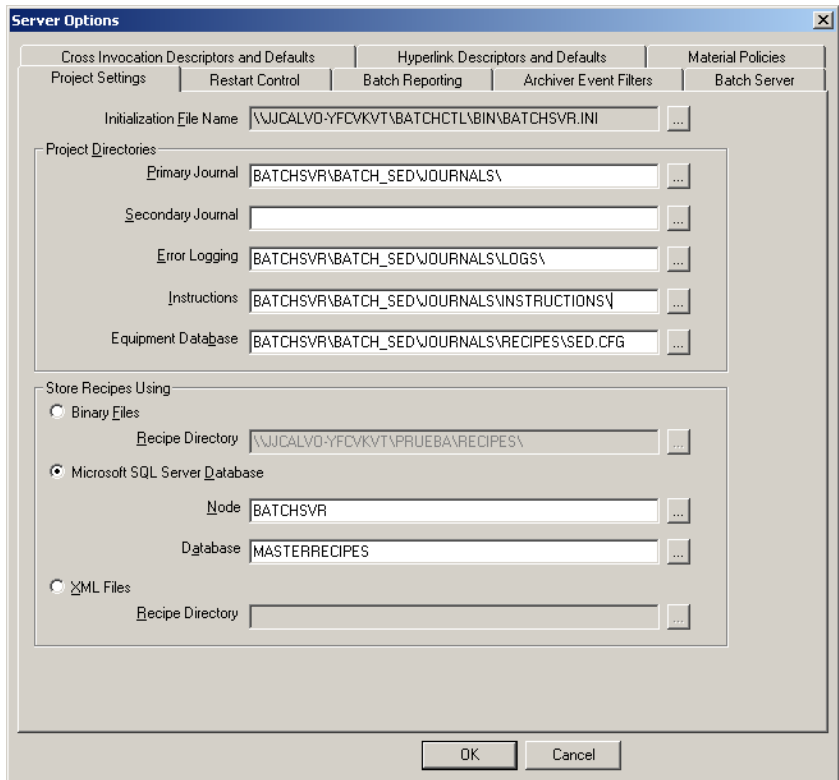

#### **Figura 13. Directorio sistema batch**

Posterior a la configuración del directorio abra el modelo de área de la planta SED, llamado *SED.cfg*, si la configuración del directorio se hizo correctamente cuando se de click en abrir  $\|\vec{a}\|$  el sistema automáticamente abrirá la carpeta récipes del directorio **BATCH\_SED,** cuando lo abra en la interfaz del *Equipment Editor* deberá aparecer algo igual como se muestra en la Figura 14.

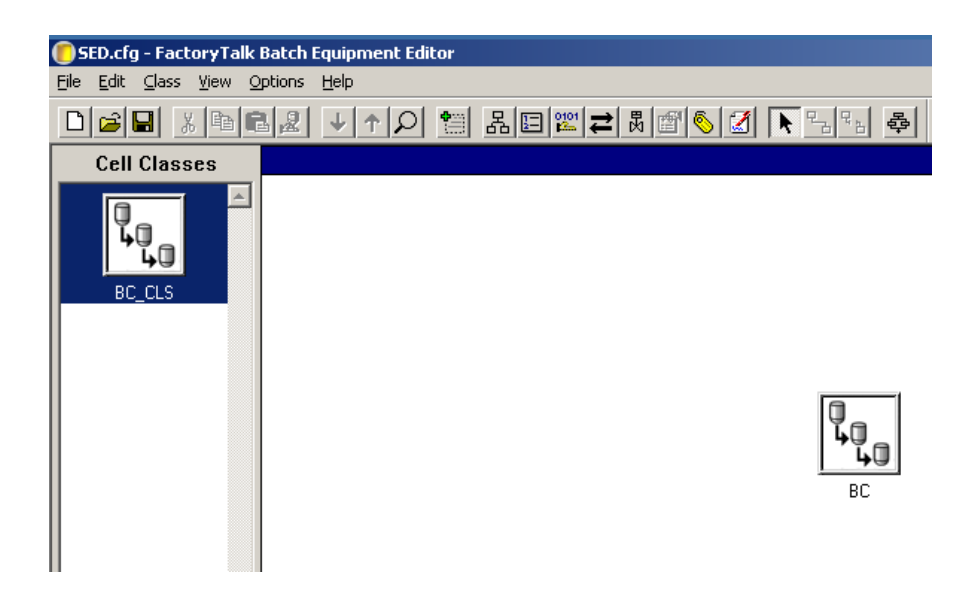

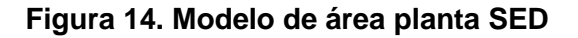

Sincronice los módulos de equipo creados en el modelo de área con el sistema de control, configurando el *Data Server* en el *Equipment Editor* según como se muestra en la Figura 15.

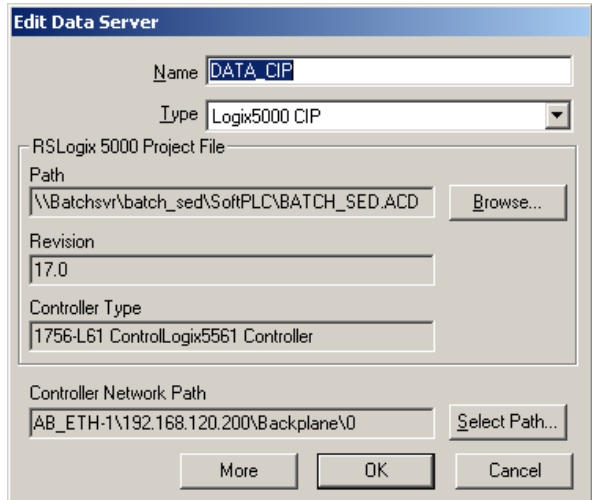

**Figura 15. Configuración de Data Server**

Reinicie todos los servicios del batch, desde el *Batch Service Manager*, como se muestra en la Figura 16.

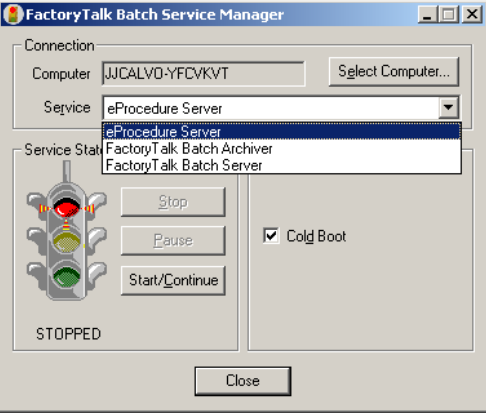

**Figura 16. Batch Service Manager**

# **4.1.2.5 Restaurar Récipe Maestro**

Posterior al reinicio de los servicios asociados al batch, se debe verificar el récipe asociado a la planta SED, para ello abra el *Récipe Editor* desde la siguiente ruta: *Start – All Programs – Rockwell Software – FactoryTalk Batch Suite- FactoryTalk Batch – Recipe Editor.* Cuando lo abra deberá aparecer la siguiente ventana, de la cual seleccione Manzana y luego haga click en el botón YES, tal como se muestra en la Figura 17. En caso que no aparezca por favor cierre el récipe editor, verifique en el *Equipment Editor* que en el directorio este seleccionada la base de datos *masterrecipes* para almacenar los récipes, luego reinicie nuevamente los servicios desde el Batch Service Manager.

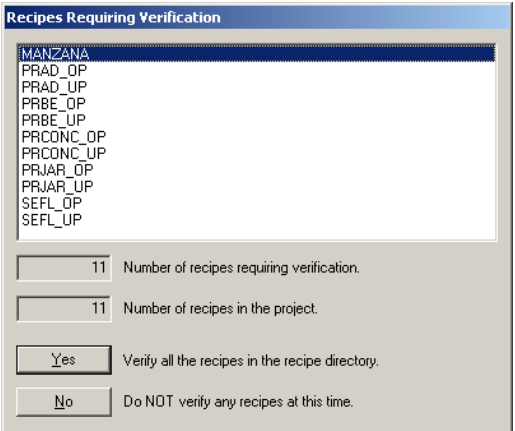

**Figura 17. Récipe Maestro**

Luego haga click en el botón abrir  $\|\mathbf{B}\|$ , de tal forma que se despliegue la siguiente ventana mostrada en la Figura 18, seleccione Manzana y luego haga click en el botón Open.

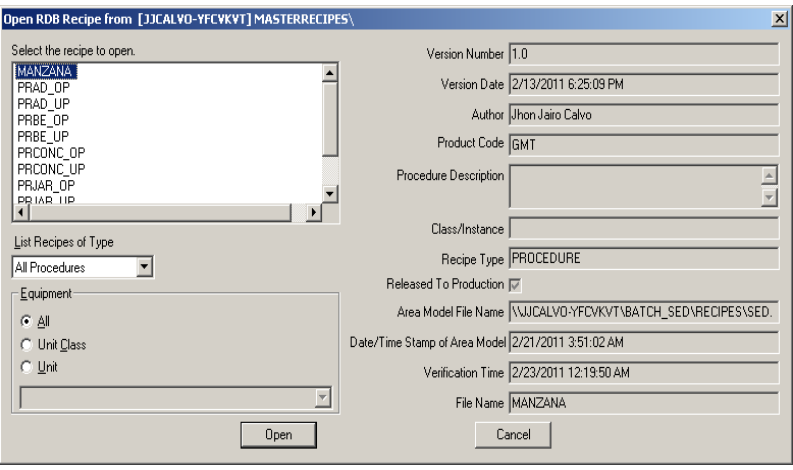

**Figura 18. Selección de récipe maestro**

Luego haga click en el botón verificar  $\blacktriangleright$ , desde la interfaz del récipe editor, esta operación no deberá generar ningún tipo de error asociado al récipe maestro (ver Figura 19), luego haga click en guardar y cierre el récipe editor.

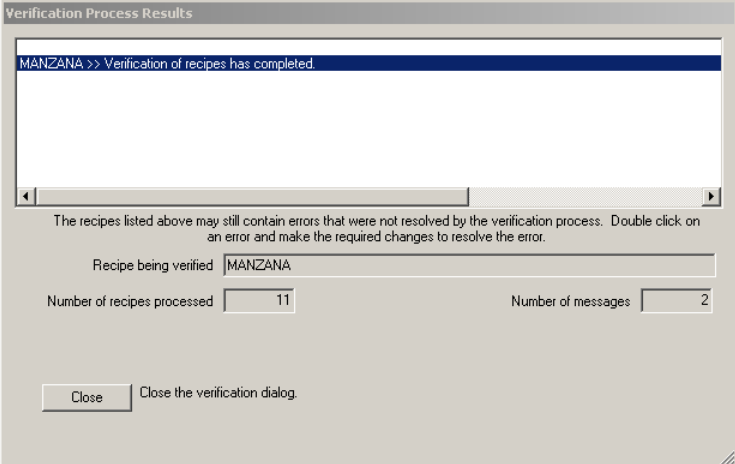

# **Figura 19. Verificación de récipe maestro**

El proceso de restauración del sistema Batch ha finalizado.

# **4.2 Restauración y configuración del Sistema HMI**

# **4.2.1 Restaurar FactoryTalk Directory**

FactoryTalk Directory funciona como un directorio telefónico el cual permite a cada una de las partes de una aplicación encontrar la ubicación de las otras dentro de un computador local (FactoryTalk Local Directory) o en red (FactoryTalk Network Directory).

- Abra la consola de administración de FactoryTalk (*FactoryTalk Administration Console*) en la siguiente ruta: Start / All Programs / Rockwell Software /FactoryTalk Administration Console. Ver Figura 20.

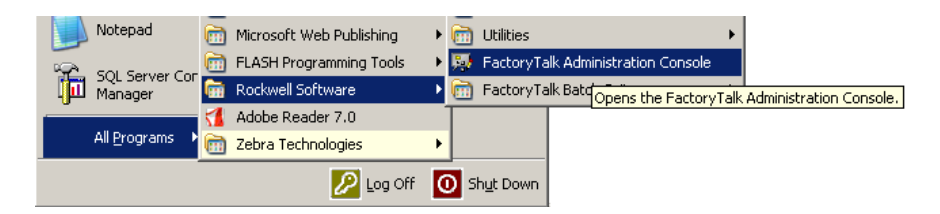

# **Figura 20. Acceso a FT Administrator Console**

- En la ventana emergente como se muestra en la Figura 21, seleccione Network, para usar FactoryTalk Network Directory.

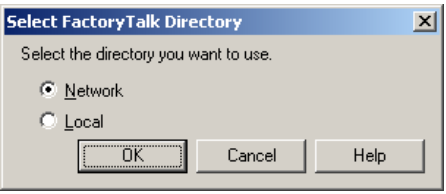

**Figura 21. Selección Network Directory**

- Una vez abierto el *Administration Console* diríjase al explorador del directorio en el lado izquierdo de la ventana y de click derecho sobre "*Network (This COMPUTER)*" y seleccione "*Restore*". Como se muestra en la Figura 22.

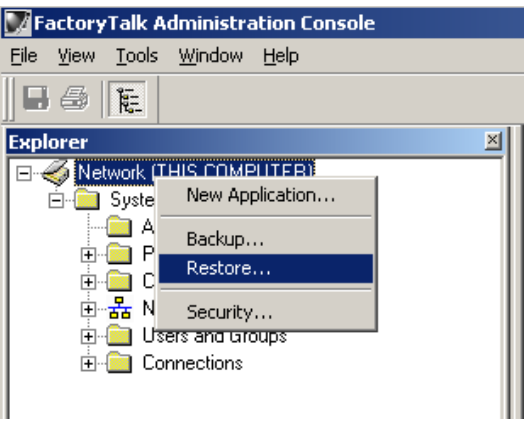

**Figura 22. Restaurar FactoryTalk**

- En la ventana emergente de Click sobre el explorador (…) para ubicar el directorio en el cual se encuentra el archivo Network.bak; ubicado en la ruta *C:\BACKUP HMI\Administration Console,* archivo que contiene el BackUp del FactoryTalk Network Directory, de acuerdo a lo mostrado en la Figura 23.

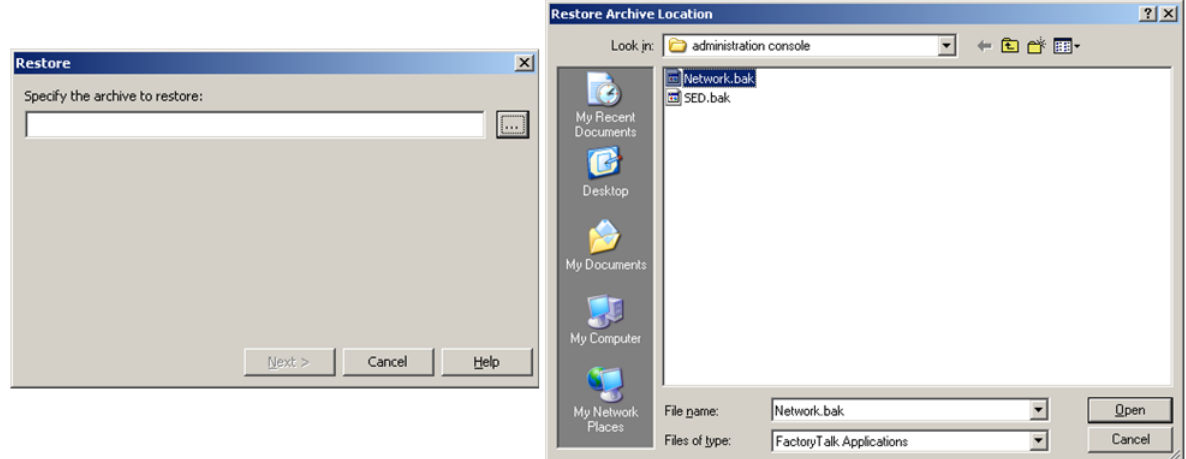

# **Figura 23. Selección y Restauración Archivo Network.bak**

- Una vez seleccionado el Backup Network.bak de click sobre el botón Open y en la ventana emergente haga click en "Finish" para iniciar la restauración. Ver Figura 24.

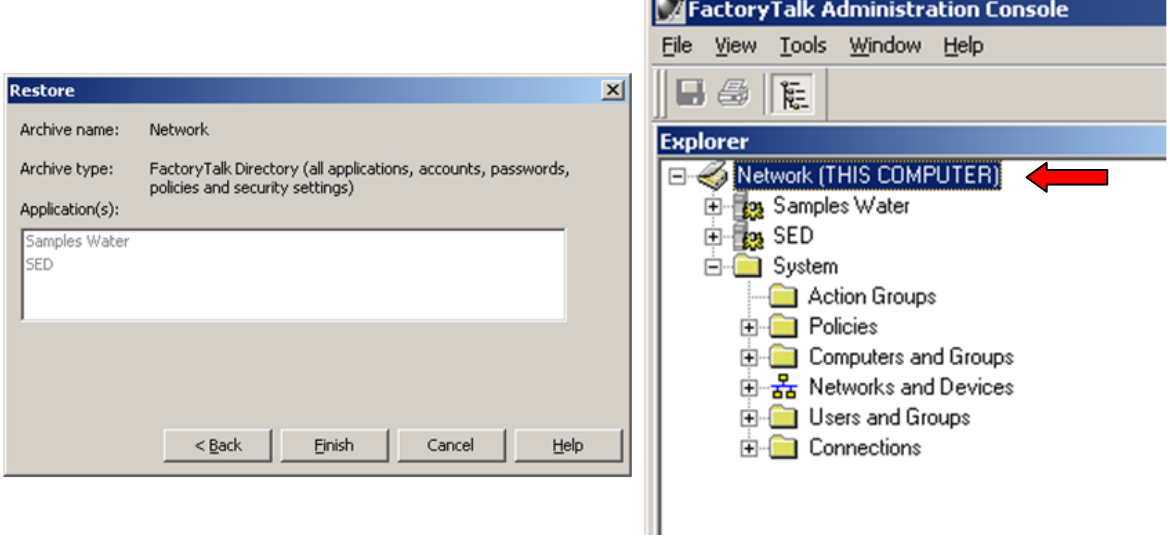

# **Figura 24. Restauración Backup de directorio FactoryTalk**

### **4.2.2 Restaurar el HMI Server:**

- Diríjase a la ruta C:\Documents and Settings\All Users\Documents\RSView Enterprise\SE\HMI Projects, y cree un nuevo folder llamado SED\_HMI.
- Diríjase a la ruta C:\BackupsHMI\HMIRestoreutility, y haga doble click en la aplicación HMIBackupRestore.exe. Se mostrará la ventana principal de la aplicación, como se muestra en la Figura 25.

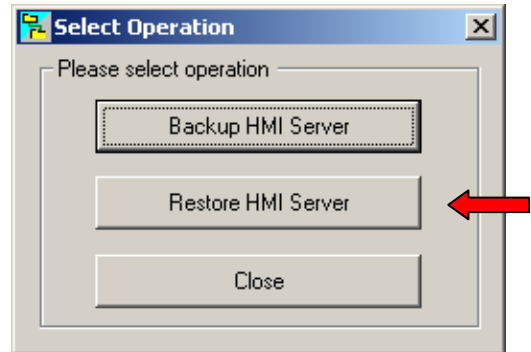

## **Figura 25. Pantalla principal para seleccionar operación**

- Haicendo click en el segundo botón "Restore HMI Server" se mostrará la interfaz de restauración de HMI Server, como se muestra en la Figura 26. Esta interfaz está compuesta, además de dos botones de edición dos botones *Browse* que permiten seleccionar el HMI Server que se desea restaurar y la ruta en la cual se desea restaurar el proyecto.

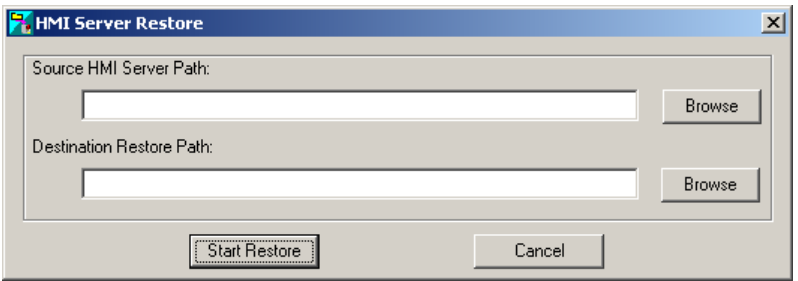

#### **Figura 26. Selección de HMI a Restaurar**

- Seleccione el HMI Server que desea restaurar en la siguiente ruta: C:\ BackupsHMI\SED\_HMI. Busque y seleccione el archivo SED\_HMI.sed y de click en open, como se muestra en la Figura 27.

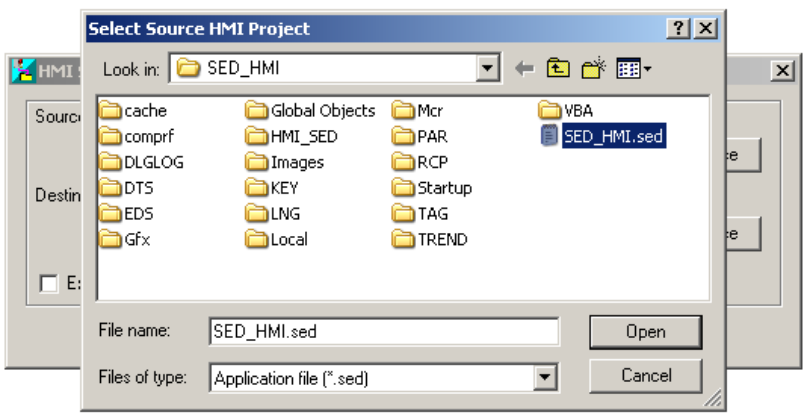

#### **Figura 27. Selección del HMI Server**

- Seleccione la ruta en la que desea restaurar el HMI Server (*Destination Restore Path*) ubicando la carpeta llamada SED\_HMI anteriormente creada, seleccionándola y haciendo click en Open, como se muestra en la Figura 28.

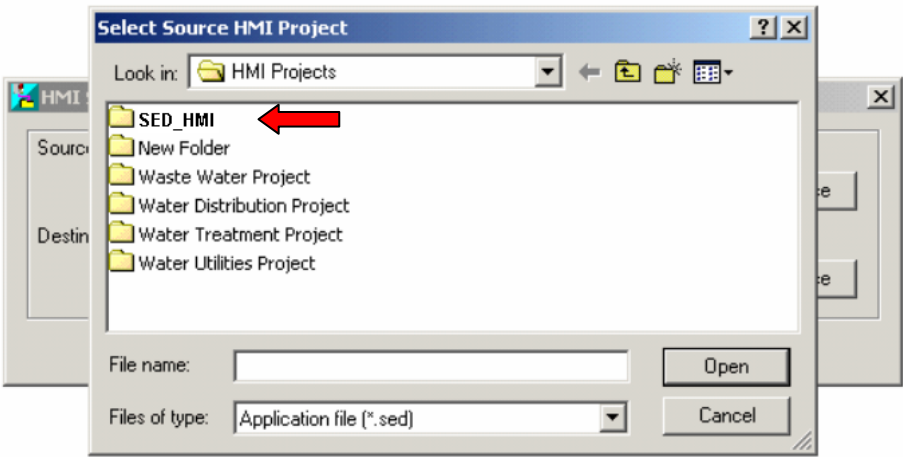

**Figura 28. Selección de la ruta de Restauración**

Luego de seleccionar el HMI server que se desea restaurar y la ruta en la cual se desea realizar la restauración, haga click en *Start Restore* para iniciar la restauración. Aparecerá un dialogo indicando el proceso de restauración (ver Figura 29) y luego la confirmación de restauración completa (ver Figura 30).

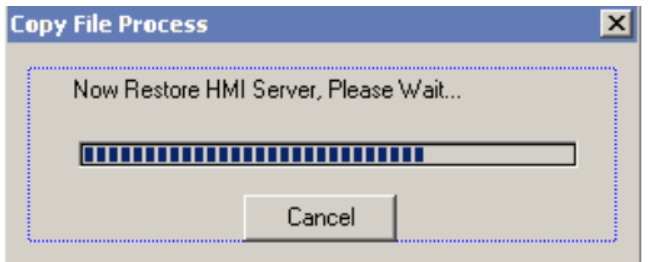

**Figura 29. Dialogo de proceso de Restauración**

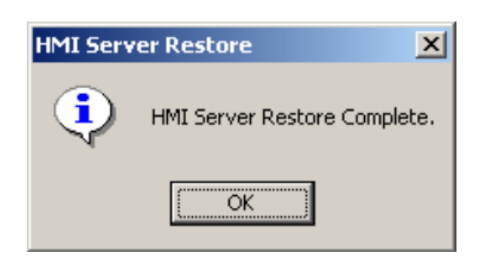

# **Figura 30. Confirmación de restauración completa**

- Verifique que se hayan copiado las carpetas correspondientes al HMI Server tal como se muestra en la Figura 31:

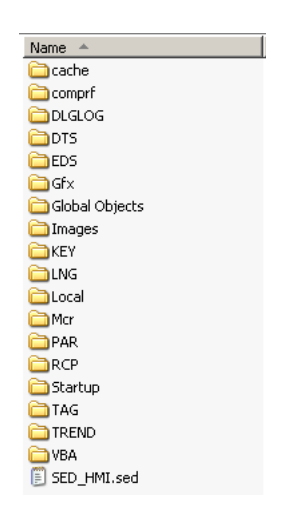

**Figura 31. Carpetas del HMI Server**

- Abra la carpeta con nombre **Gfx** y consolide el listado de cada uno de los elementos contenidos dentro de la carpeta con sus extensiones.

Con las configuraciones realizadas anteriormente en los ítems 4.1 y 4.2, el sistema queda listo para proceder con la realización de las prácticas respectivas.

# **PRACTICA 1. CREACIÓN DE ÓRDENES DE PRODUCCIÓN DESDE SAP**

SAP es una aplicación de gestión empresarial desde la cual se pueden automatizar la mayoría de los procesos correspondientes a cada una de las áreas funcionales de una empresa. Cada una de estas áreas funcionales es denominada dentro de la aplicación como módulos, dentro de los cuales se gestiona de manera electrónica mucha de la información que se registra y consolida manualmente en una empresa real. Para el caso específico de la plataforma de integración se hizo uso de los módulos de producción e inventario de tal forma que fuera posible generar órdenes de producción y listas de materiales asociadas a éstas.

Esta práctica consiste en la generación de una orden de producción para el producto GMT (Gaseosa Manzana Tradicional) con su lista de materiales, requeridos para la fabricación de este producto.

- *Objetivo:* La práctica 1 tiene como objetivo guiar al usuario en la creación de órdenes de producción desde el sistema ERP SAP BO.

- *Recursos Necesarios:* Para la realización de la práctica diríjase al Servidor SAP el cual corresponde al computador del laboratorista. Inicie sesión en el sistema operativo Windows Server 2003. Por último verifique que las herramientas software especificadas en la Tabla 6 se encuentren instaladas en el servidor.

| <b>Herramienta</b>      | <b>Versión</b> |
|-------------------------|----------------|
| <b>SAP Bussines One</b> | 8.8            |
| Microsoft SQI Server    | 2005           |
| Cracklock Manager       | 3.9            |
| VMWare                  | 7.0            |

**Tabla 6. Software requerido**

- *Procedimiento:* La práctica está dividida en una serie de pasos que le permitirán ejecutarla de manera adecuada. En los siguientes ítems, se detallan las actividades que deben realizarse en cada paso.

### **1 INTRODUCCIÓN**

Desde el punto de vista funcional, SAP Bussiness One es una plataforma que agrupa todas las funcionalidades de un sistema ERP, de tal forma que las actividades que normalmente se realicen en una empresa, puedan automatizarse gracias a esta plataforma.

Dentro del proyecto que se realizó, el cual permitió integrar SAP con FactoryTalk, no se obtuvieron modelos que permitan establecer los flujos de información entre módulos funcionales del sistema ERP, esto debido a que este nivel está fuera del alcance de los estándares que se utilizaron para el modelado, en este caso ISA 88 e ISA 95; el primero enfocado a la obtención de modelos relacionados con el proceso productivo y el segundo enfocado a la especificación de requerimientos funcionales de un sistema MES, por medio de modelos de actividad, que representan los flujos de información que pueden existir dentro del nivel MES y cómo estos se integran con el nivel ERP. En este sentido la información que se generará con la siguiente práctica, asociada a la creación de órdenes de producción desde SAP puede ser representada como se muestra en la Figura 32, aclarando que es simplemente una representación particular y no un modelo estándar obtenido de acuerdo a un procedimiento específico.

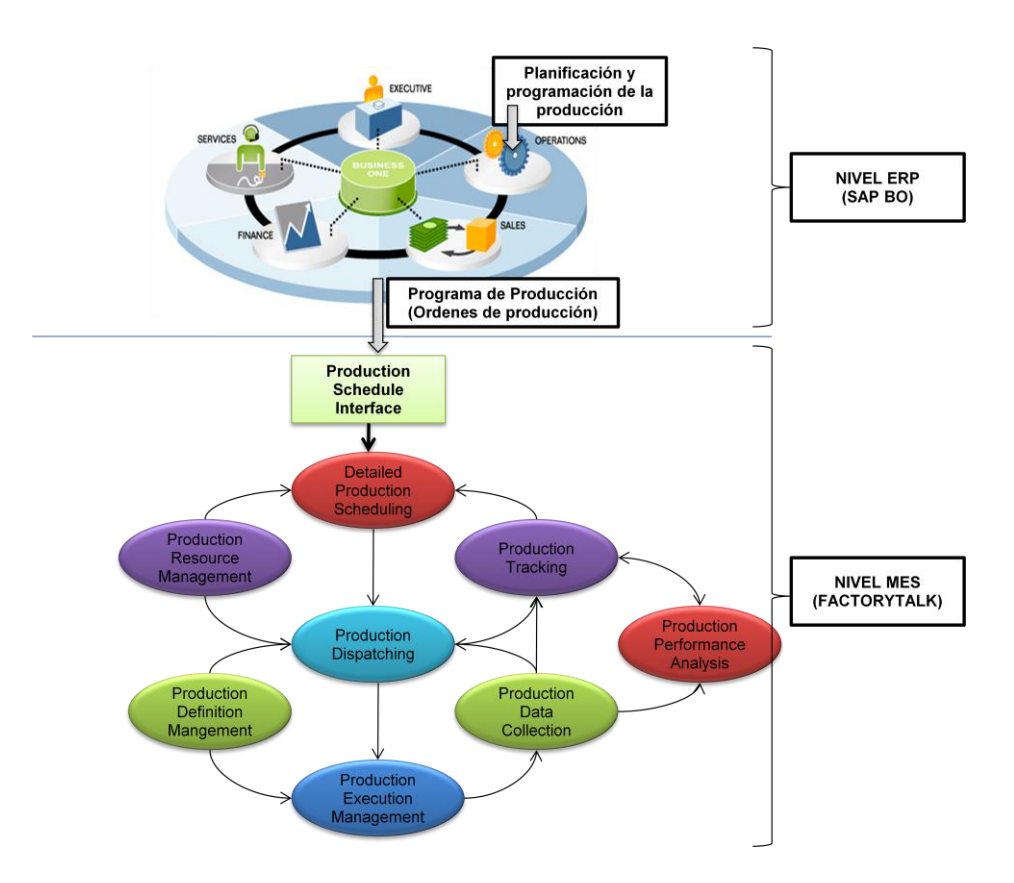

**Figura 32. Especificación de información generada desde SAP**

#### **2 Ingreso a la aplicación SAP**

- Ejecute la máquina virtual, en donde está alojado el servidor SAP, ubicada en la ruta D:\SAPSVR\Machine\_SAPB1; para ello inicie el programa VMWare WorkStation ubicado en el escritorio. Luego en el *Tab: File* de la interfaz de VMWare elija *Open* y seleccione la máquina virtual desde la ruta especificada anteriormente. Cuando abra la maquina deberá aparecer la siguiente interfaz con la información asociada a ella, tal como se muestra en la Figura 33.

| $\frac{1}{2}$ Windows Server 2003 Ent $\times$<br>Home                                                                                                    |                                                                                                    |                                                                                                    |  |  |
|----------------------------------------------------------------------------------------------------|----------------------------------------------------------------------------------------------------|----------------------------------------------------------------------------------------------------|--|--|
| Windows Server 2002 Enterprise Edition<br>Powered off<br>State:<br>Guest OS:<br>Windows Server 2003 Enterprise Edition<br>D:\Machine_SAPB1\Windows Server 2003 Enterprise Edition.vmx<br>Location:<br>Workstation 6.5-7.0 virtual machine<br>Version:<br>Sin cambiar nombre<br>Snapshot: |                                                                                                    |                                                                                                    |  |  |
| Commands                                                                                                    | <b>Devices</b>                                                                                                    | <b>Options</b>                                                                                      |  |  |
| Power on this virtual machine<br>岫<br>Edit virtual machine settings<br>Enable ACE features (What is ACE?)<br><b>P</b>                                                                                                    | Memory<br>Processors<br>∃Hard Disk (SCSI) –<br>$\bullet$ CD/DVD (IDE)<br>H Floppy<br>Network Adapter<br>USB Controller<br>Sound Card<br>Display | 1020 MB<br>1<br>30 GB<br>Auto detect<br>Auto detect<br>NAT<br>Present<br>Auto detect<br>Auto detect |  |  |

**Figura 33. Abriendo máquina virtual de SAP**

Luego haga click en el botón **con el fin de ejecutar la máquina virtual**, como se muestra en la Figura 34.

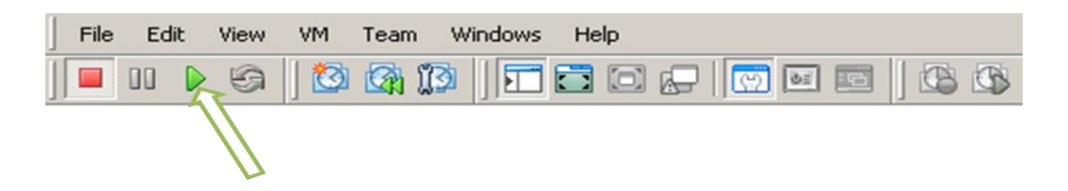

**Figura 34. Iniciar máquina virtual**

- Cuando la máquina virtual haya iniciado, Ejecute el programa Cracklock Manager, instalado dentro de la máquina virtual, el cual es utilizado para congelar la fecha y hora del sistema debido a que no se cuenta con una licencia de SAP. Para ello siga la ruta *Start – Cracklock Manager,* como se muestra en la Figura 35:

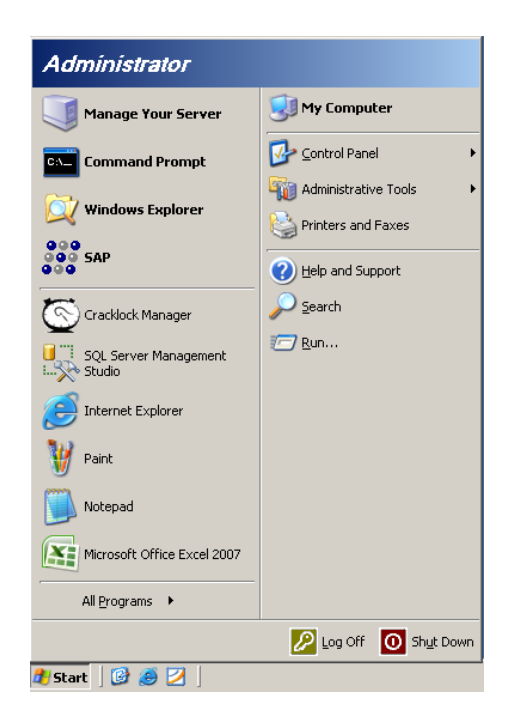

## **Figura 35. Acceso a CrackLock Manager**

- Ejecute SAP desde la interfaz del Cracklock Manager, para ello haga click derecho sobre el ícono de SAP y luego click en ejecutar tal como se muestra en la Figura 36:

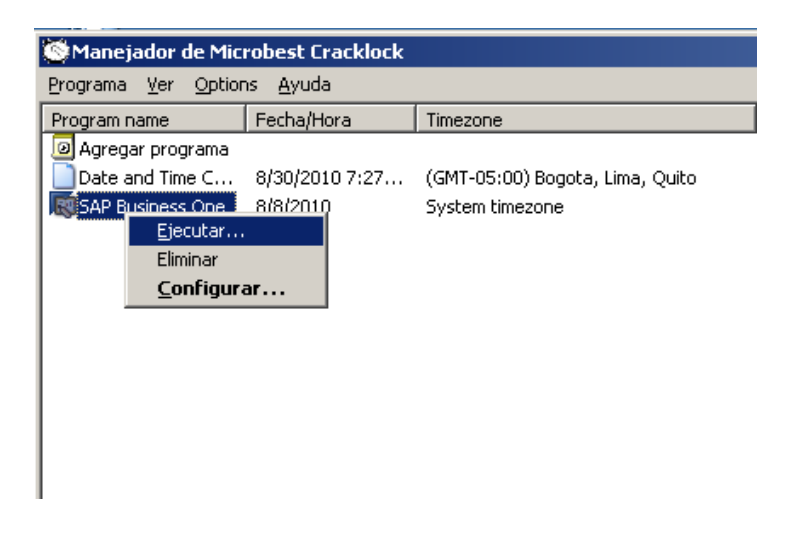

#### **Figura 36. Acceso a SAP desde CrackLock Manager**

- *Interfaz de inicio:* Para acceder a SAP se puede hacer de dos maneras, la primera es autenticándose directamente en la pantalla de inicio, como se muestra en la Figura 37, o haciendo click en *Modificar sociedad* de tal forma que se despliegue la ventana mostrada en la Figura 38.
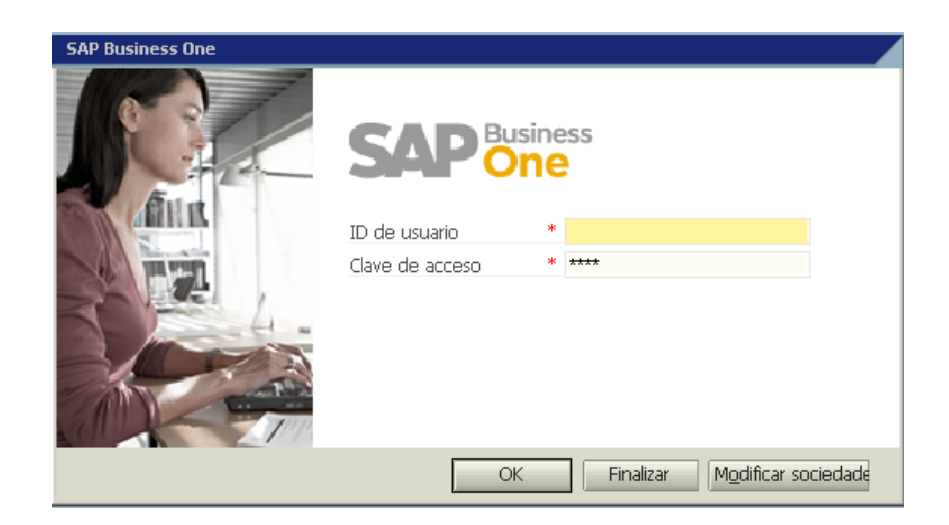

**Figura 37. Acceso a SAP**

Las dos maneras de autenticación son válidas, sin embargo cuando se tienen varias empresas creadas dentro del sistema, es recomendable hacerlo de la segunda forma, así se iniciará sesión con el usuario y password asociados a una empresa específica, tal como se muestra en la Figura 38.

*Nombre de la sociedad:* PROCESOS S.A

*Código de usuario:* manager

*Clave de acceso:* PlantaSed

Cuando haya diligenciado los datos anteriores haga click en el botón OK.

| $\Box$ Seleccionar sociedad                   |                                 |                              |         |   | l⊒ l×           |
|-----------------------------------------------|---------------------------------|------------------------------|---------|---|-----------------|
| Código de usuario                             |                                 | Clave de acceso.             | $***$   |   | Cambiar usuario |
| Servidor actual                               | MSSOL 2005 $\blacktriangledown$ | OMNICON-KKC8YTJ              |         |   |                 |
| Sodiedades GL en servidor actual              |                                 |                              |         |   |                 |
| Nombre de la socie Nombre de la  Localización |                                 |                              | Versión |   | Nuevo           |
| Gaseosas                                      | Gaseosas                        | Chile                        | 880224  |   | Actualizar      |
| Procesos S.A.                                 | <b>PRODUCCION</b>               | Chile                        | 880224  |   |                 |
| <b>OEC Computers</b>                          | <b>SBODemoUS</b>                | United States Of Ameri880224 |         |   |                 |
|                                               |                                 |                              |         |   |                 |
|                                               |                                 |                              |         |   |                 |
|                                               |                                 |                              |         | ٠ |                 |
|                                               |                                 |                              |         |   |                 |
| ОK                                            | Cancelar                        |                              |         |   |                 |

**Figura 38. Acceso a SAP escogiendo la empresa**

Si el usuario y la contraseña son válidos, automáticamente tendrá acceso al sistema y se desplegará la interfaz de SAP, de tal forma que deberá aparecer una ventana, como la mostrada en la Figura 39.

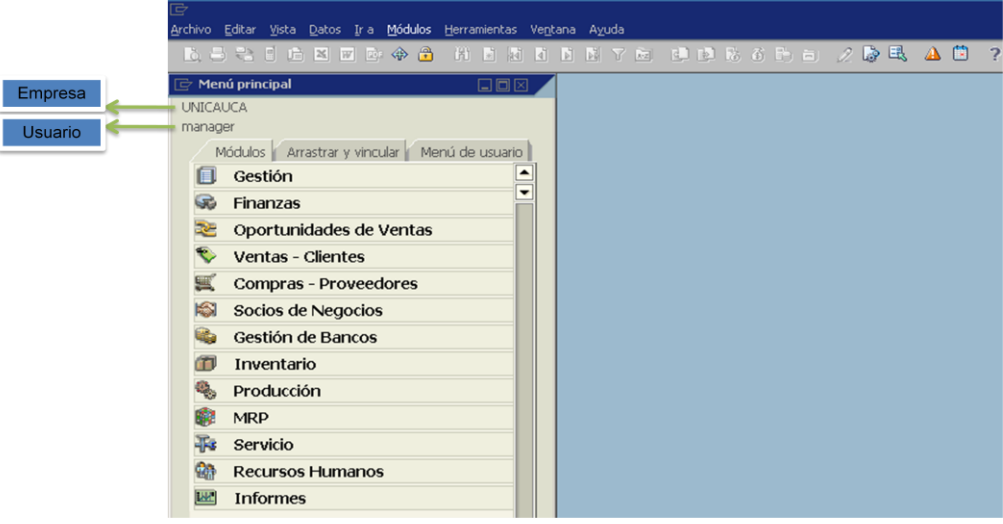

**Figura 39. Interfaz de SAP**

# **2.1 Creación de órdenes de producción**

# **2.1.1 Ver lista de materiales**

Para acceder a la lista de materiales debe seguir la siguiente ruta: seleccione *Producción – Lista de materiales,* de tal forma que aparezca una ventana, como la mostrada en la Figura 40:

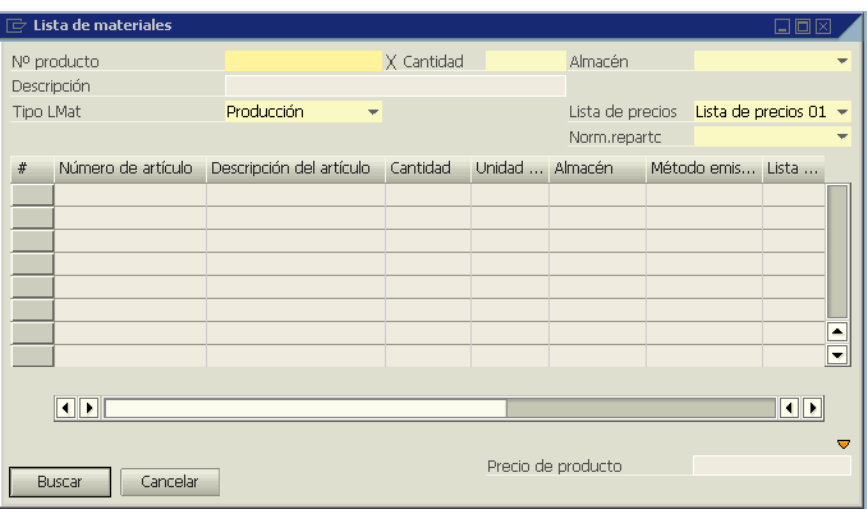

**Figura 40. Interfaz para desplegar lista de materiales**

La ventana mostrada en la Figura 40 permite desplegar los materiales requeridos para la producción de un producto específico. En este caso se buscará la lista de materiales asociada al producto GMT (Gaseosa Manzana Tradicional), para ello realice lo siguiente:

Digite **GMT** en el cuadro de texto correspondiente a *No Producto,* luego click en el botón *Buscar*. De esta manera se desplegará la lista de materiales correspondiente al producto GMT.

**Punto de Control 1:** De acuerdo a la información desplegada en la lista de materiales para el producto GMT, complete la información:

*Código del Producto:* 

*Cantidad:* 

*Tipo de Lista de Materiales:* 

| ID Material Descripción Cantidad Almacén |  |  |  |
|------------------------------------------|--|--|--|
|                                          |  |  |  |
|                                          |  |  |  |
|                                          |  |  |  |
|                                          |  |  |  |

**Tabla 7. Resultados lista de materiales** 

### **2.1.2 Crear orden de Producción para GMT**

Posterior a la verificación de la lista de materiales para el producto GMT, continúe con la creación de una orden de producción para dicho producto, para ello seleccione *Producción – Orden de Fabricación*, en donde se desplegará una ventana como la mostrada en la Figura 41.

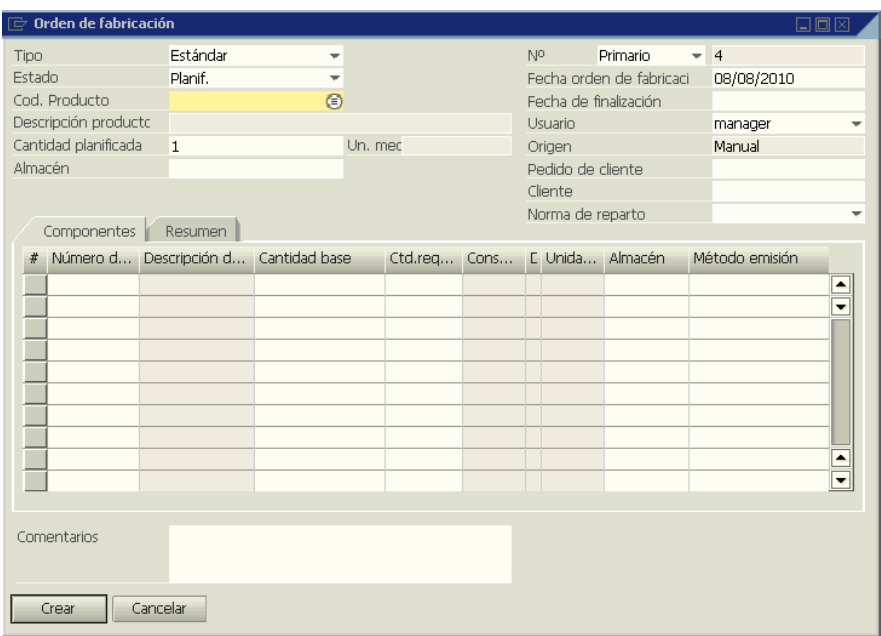

# **Figura 41. Interfaz para creación de órdenes de producción.**

Para la creación de la orden se deben diligenciar los siguientes datos.

*Tipo:* Estándar

*Estado:* Planif.

*Cod. Producto:* GMT (el código del producto se puede ingresar manualmente o buscándolo haciendo click en el ícono  $\bullet$ , desplegando los diferentes productos que hay para producción, luego seleccione GMT y haga click en el botón *Seleccionar*, ver Figura 42).

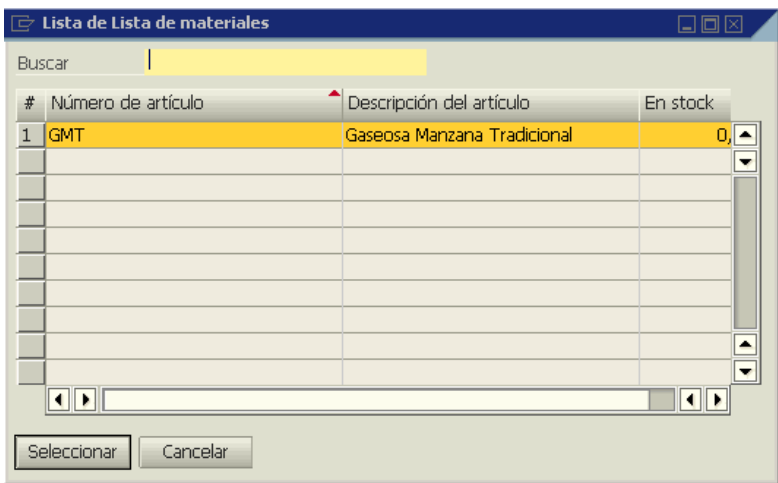

**Figura 42. Buscar producto para orden de producción** 

En el momento de seleccionar el producto para el cual se desea crear la orden, automáticamente el sistema completará la información relacionada a éste, tal como se muestra en la Figura 43. En este sentido solo se debe completar la siguiente información para crear la orden y luego hacer click en el botón *Crear.*

*Fecha de Finalización:* Escoja una fecha.

*Cantidad Planificada:* 30.

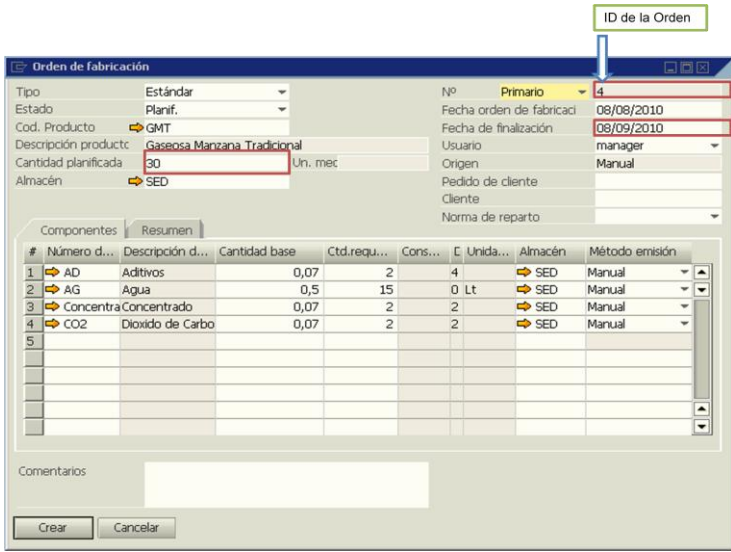

# **Figura 43. Creación de orden de producción**

Por favor consolide la siguiente información:

*ID de la Orden:* \_\_\_\_\_\_\_\_\_\_\_\_\_\_\_\_\_

*Fecha de Finalización:* \_\_\_\_\_\_\_\_\_\_\_\_\_\_\_\_\_

*Estado:* \_\_\_\_\_\_\_\_\_\_\_\_\_\_\_\_\_\_\_

En este momento ya se planificó una orden para el producto GMT. Ahora el siguiente paso es liberar la orden de tal forma que quede lista para ser ejecutada.

### **2.1.3 Liberar a producción una orden**

En el sistema SAP cuando se crea una orden de fabricación, esta se crea con estado *Planificado*, es decir que aún no se ha lanzado a producción y su ejecución está prevista para una fecha específica. En este sentido para que una orden se ejecute es necesario

cambiarla a estado *Liberado,* para ello seleccione *Producción – Informes de producción – Lista de partidas Abiertas*, se desplegará una ventana como la mostrada en la Figura 44, en donde deberá aparecer la orden creada anteriormente, en caso que no se liste, esto significa que la orden no fue creada correctamente, por lo tanto diríjase al Ítem 2.1 y repita el procedimiento para crear una orden de producción.

| $\mathbb{F}$ Lista de partidas abiertas |                 |               |                   |                       |                  |                                                                 | 日回区                      |
|-----------------------------------------|-----------------|---------------|-------------------|-----------------------|------------------|-----------------------------------------------------------------|--------------------------|
|                                         |                 |               |                   | Documentos pendientes |                  | Órdenes fabricación                                             | $\overline{\phantom{a}}$ |
| ID Orden                                | Tipo            | <b>Status</b> |                   |                       |                  | Número de Cantidad planificada Fecha del p Fecha de vencimiento |                          |
| $\Rightarrow$ 2                         | Estándar        | Liberado      | $\Rightarrow$ GMT |                       | 1,00 08/08/2010  | 08/09/2010                                                      | ٠                        |
| $\Rightarrow$ 3                         | Estándar        | Liberado      | $\Rightarrow$ GMT |                       | 30,00 08/08/2010 | 08/09/2010                                                      | ٠                        |
| $\Rightarrow$ 4                         | <b>Estándar</b> | Planif.       | $\Rightarrow$ GMT |                       | 30,00 08/08/2010 | 08/09/2010                                                      |                          |
|                                         |                 |               |                   |                       |                  |                                                                 |                          |
|                                         |                 |               |                   |                       |                  |                                                                 |                          |
|                                         |                 |               |                   |                       |                  |                                                                 |                          |
|                                         |                 |               |                   |                       |                  |                                                                 |                          |
|                                         |                 |               |                   |                       |                  |                                                                 |                          |
|                                         |                 |               |                   |                       |                  |                                                                 |                          |
|                                         |                 |               |                   |                       |                  |                                                                 |                          |
|                                         |                 |               |                   |                       |                  |                                                                 |                          |
|                                         |                 |               |                   |                       |                  |                                                                 |                          |
|                                         |                 |               |                   |                       |                  |                                                                 |                          |
|                                         |                 |               |                   |                       |                  |                                                                 | ٠                        |
|                                         |                 |               |                   |                       |                  |                                                                 | ▼                        |
| OK                                      |                 |               |                   |                       |                  |                                                                 |                          |
|                                         |                 |               |                   |                       |                  |                                                                 |                          |

**Figura 44. Listado de Órdenes de Producción**

Para cambiar el estado de la orden de *Planificado* a *Liberado*, seleccione la orden creada en el paso 2.1 y luego haga click sobre el ID de la orden en el campo *ID Orden*, de la ventana *Lista de partidas abiertas* (Ver Figura 44). Cuando se hace click en el ID de la orden se despliega una ventana como la mostrada en la Figura 45, en donde debe cambiar el estado de orden a liberado, para ello seleccione *Liberado* de la lista asociada al campo *Estado,* tal como se muestra en la Figura 45, luego haga click en el botón *Actualizar* y luego en el botón *OK*.

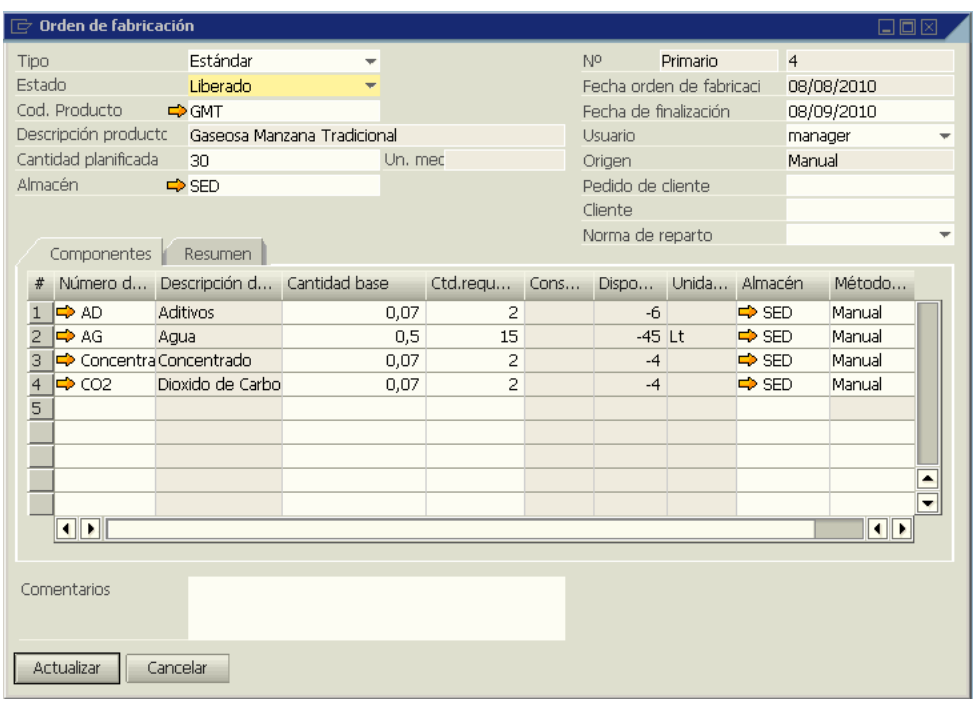

#### **Figura 45. Liberación de Órdenes de Producción**

Para verificar si la liberación de la orden se hizo correctamente seleccione *Producción – Informes de producción* - *Lista de partidas Abiertas,* en la ventana que se despliega, el campo *Status* de la orden deberá aparecer como *Liberado*, tal como se muestra en la Figura 46.

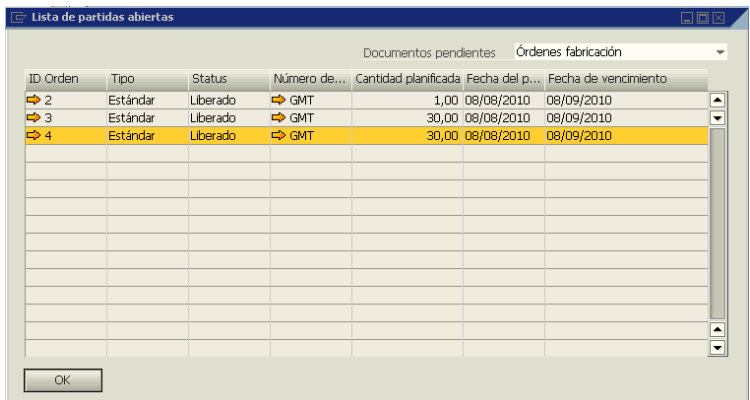

#### **Figura 46. Verificación de estado de Orden**

Punto de control 2: Llame al profesor y muestre la orden de producción creada con sus datos respectivos.

Si el procedimiento se realizó correctamente el usuario deberá obtener como resultado una orden de producción creada desde el sistema SAP en estado liberado, para el producto GMT con su lista de materiales respectiva. De esta manera puede continuar con la realización de la práctica 2.

#### **PRACTICA 2. RECORRIDO POR LA PLATAFORMA FACTORYTALK**

La plataforma de integración desarrollada, consta de una serie de funcionalidades soportadas en la plataforma FactoryTalk, dichas funcionalidades pueden ser divididas en dos sistemas, el sistema de ejecución batch y el sistema de supervisión o HMI.

- *Sistema de ejecución batch:* Este sistema es el componente más importante de la plataforma de integración, debido a que en él se encuentra almacenada toda la información necesaria para la ejecución de una receta, asociada a un producto que puede producirse en la planta SED, este sistema es el que coordina toda la ejecución de la producción y se comunica con el sistema de control, de tal forma que la lógica de ejecución sea comandada por el sistema batch y ejecutada por el sistema de control.
- *Sistema de supervisión o HMI:* Este sistema es el componente que permite realizar la supervisión de todo el sistema productivo asociado a la planta SED, este sistema se basa en la adquisición de los datos que entrega el sistema de control, relacionados con el estado de dispositivos y de ejecución de la producción, de tal forma que desde la estación cliente se pueda visualizar y comandar el estado del proceso productivo.

Los componentes de cada uno de estos sistemas están asociados a una actividad específica del modelo de administración de operaciones de producción del estándar ISA 95, de tal forma que cumplan la funcionalidad de un sistema MES. Esto se hizo mediante el modelamiento de la categoría administración de operaciones de producción del estándar ISA 95, basado en la metodología IMAP (Integrated Manufacturing Application Process) desarrollada por Stone Technologies, con el fin de optimizar la aplicación de ISA 95 en la especificación de sistemas MES. Es así como por medio de esta metodología se utilizan los modelos ISA 95, para convertir las actividades y flujos de información en especificaciones funcionales de un sistema futuro. A continuación en la Figura 47, se muestran los componentes de la plataforma FactoryTalk representados de acuerdo a su funcionalidad en las diferentes actividades e interfaces del modelo de administración de operaciones de producción, donde el componente OT Integrator cumple las funciones relacionadas a las interfaces de programación de la producción y desempeño de la producción.

De acuerdo a la Figura 47, algunas actividades e interfaces del modelo ISA 95, no son tenidas en cuenta debido a que están asociadas a funcionalidades que no están soportadas en las herramientas software que hacen parte del alcance de la plataforma de integración.

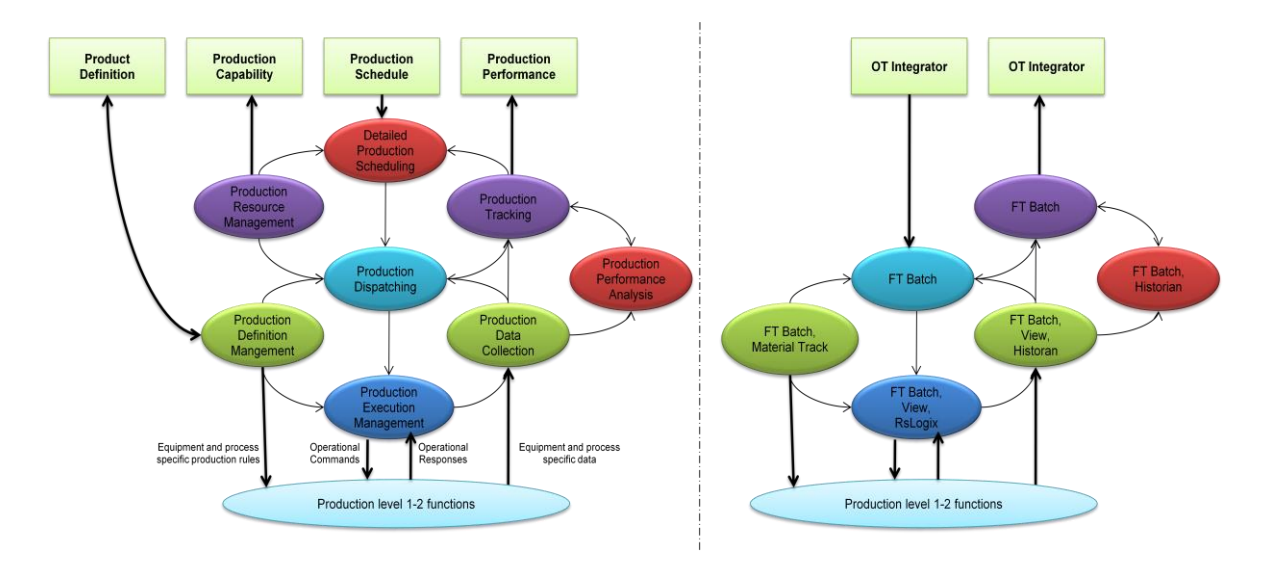

**Figura 47. Mapeo de herramientas FT en el modelo ISA 95**

El desarrollo de esta práctica se compone de dos fases, la primera relacionada al entendimiento de la estructura del sistema Batch y la segunda enfocada al sistema de supervisión.

- *Objetivo:* La práctica 2 tiene como objetivo guiar al usuario en el entendimiento de los componentes funcionales asociados al sistema batch y el sistema de supervisión de la plataforma de integración.
- *Recursos Necesarios:* Para la realización de la práctica diríjase a los servidores BATCH y HMI, correspondientes a los computadores ubicados en las estaciones de trabajo de las plantas SED y Presión, respectivamente. Inicie sesión en el sistema operativo Windows Server 2003. Por último verifique que las herramientas software especificadas en la Tabla 8 se encuentren instaladas en el servidor.

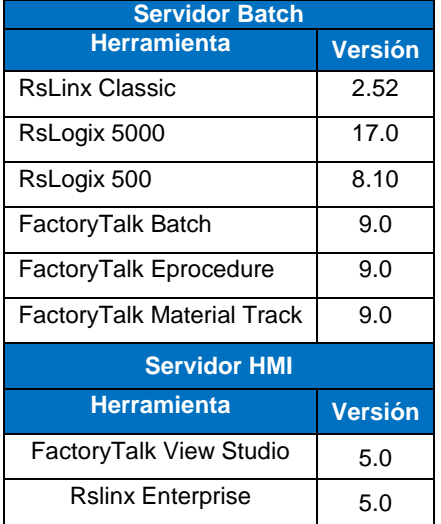

#### **Tabla 8. Software requerido**

*Procedimiento:* La práctica está dividida en una serie de pasos que le permitirán ejecutarla de manera adecuada. En los siguientes ítems, se detallan las actividades que deben realizarse en cada paso.

#### **1 Sistema de Ejecución Batch**

La suite FactoryTalk batch es un componente de la plataforma FactoryTalk que permite hacer la programación de la ejecución de la producción para un proceso productivo tipo batch, esta suite consta de una serie de herramientas que están diseñadas bajo el enfoque del estándar ISA 88 de tal forma que los modelos obtenidos de acuerdo a este estándar puedan ser mapeados a éstas directamente. En la figura 48 se muestra el esquema funcional de la suite FactoryTalk Batch, en donde el Equipment Editor es la herramienta que permite el mapeo del modelo físico; el Récipe Editor, el modelo de procedimientos y la receta; el Batch View permite la visualización y control de la ejecución; el RsLogix 5000, permite la ejecución de fases automáticas enviando acciones de control por medio del RsLinx Classic.

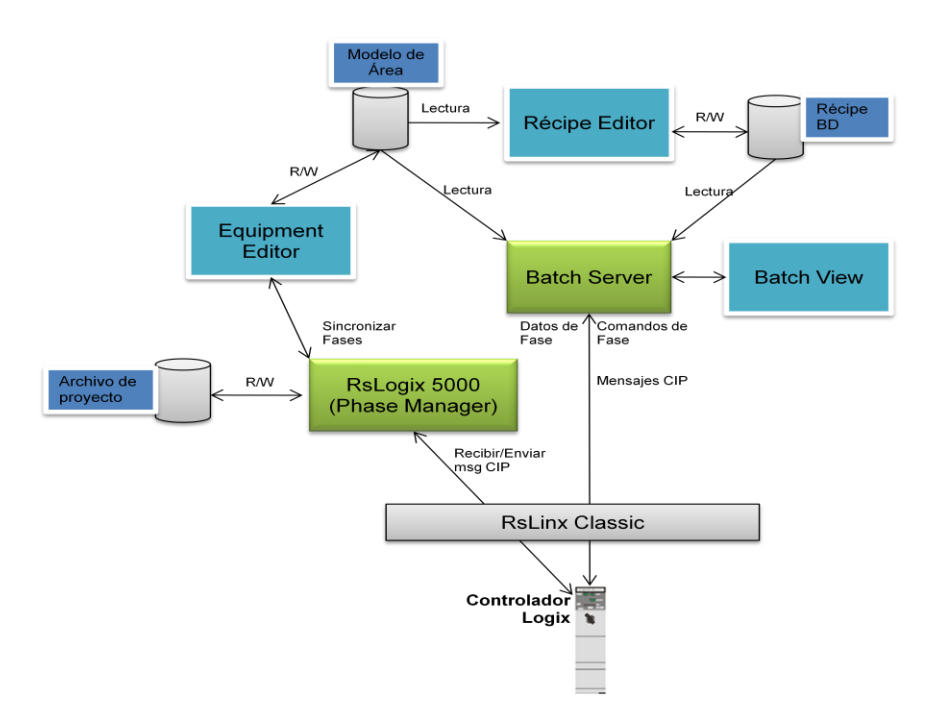

# **Figura 48. Descripción funcional de la suite FactoryTalk Batch**

### **1.1 FactoryTalk Batch Equipment Editor**

Esta práctica se realizará en el Servidor Batch ubicado en la estación de trabajo de la planta SED.

El FactoryTalk batch permite realizar el mapeo del modelo físico definido en ISA 88, mediante la herramienta Equipment Editor, en la cual un modelo físico está asociado a un modelo de área, que se crea con la extensión .cfg, en este modelo de área se mapean las unidades y módulos de equipo especificados en el modelo físico.

A continuación en la Tabla 9 se especifica el modelo físico obtenido para la planta SED.

| <b>Unidad</b> | Módulo de equipo       | Módulo de control         |  |  |  |
|---------------|------------------------|---------------------------|--|--|--|
|               |                        | Bomba PP2                 |  |  |  |
|               | Agregar Agua           | Válvula de Control VV6    |  |  |  |
| UNID SEFL     |                        | Sensor Alto Nivel TK5-LS1 |  |  |  |
|               |                        | Sensor Bajo Nivel TK5-LS2 |  |  |  |
|               | Agregar Floculante     |                           |  |  |  |
|               | Mezclar                | Mezclador MX3             |  |  |  |
|               |                        | Bomba PP1                 |  |  |  |
|               |                        | Válvula de Control VV7    |  |  |  |
| UNID_PRCONC   | Agregar Preconcentrado | Sensor Alto Nivel TK4-LS1 |  |  |  |
|               |                        | Sensor Bajo Nivel TK4-LS2 |  |  |  |
|               | Agregar Agua TK4       |                           |  |  |  |

**Tabla 9. Modelo físico planta SED**

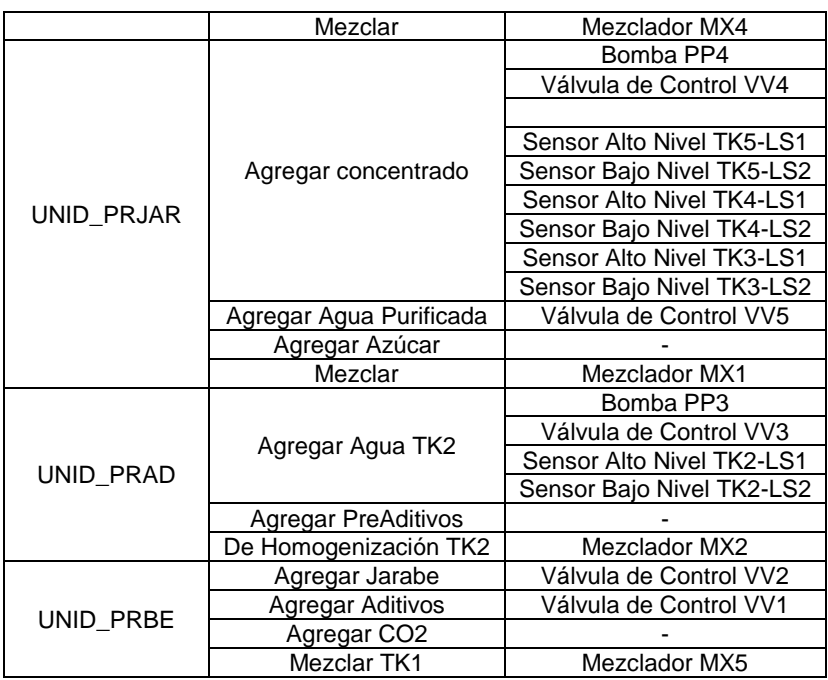

Proceda a abrir la herramienta Equipment Editor, desde la siguiente ruta: Start – All Programs – Rockwell Software – FactoryTalk Batch Suite – FactoryTalk Batch – Equipment Editor. Luego abra el archivo SED.cfg, según como se muestra en la Figura 49.

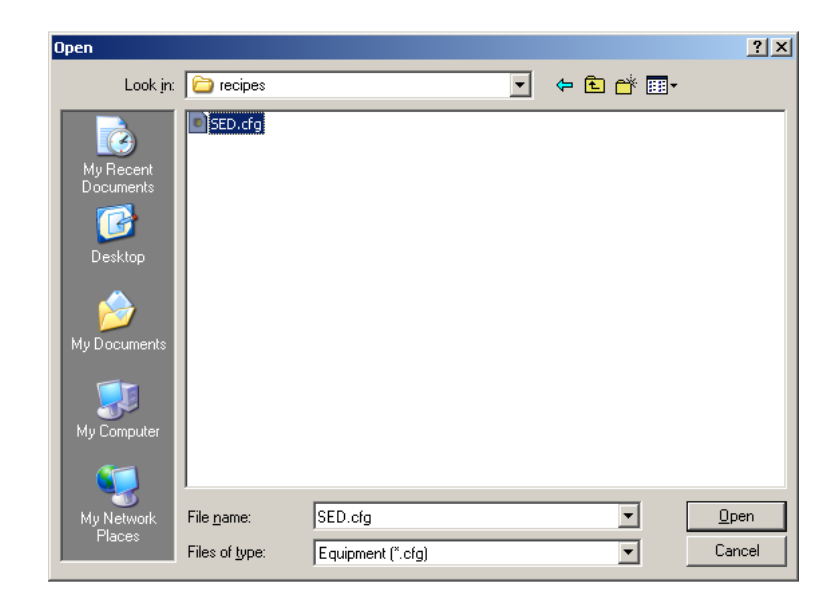

**Figura 49. Ubicación de archivo de modelo de área**

Verifique en el modelo de equipo cómo éste está mapeado en el modelo de área denominado **SED.cfg** creado en el equipment editor. Para ello haga doble click sobre el bloque llamado **BC**, que está relacionado con la célula de proceso de Bebidas Carbonatadas, que aparece en el equipment editor después de abrir el archivo SED.cgf, actividad realizada en el punto anterior. Cuando haga doble click sobre éste, deberán desplegarse todas las unidades asociadas a la célula de proceso BC, tal como se muestra en la Figura 50.

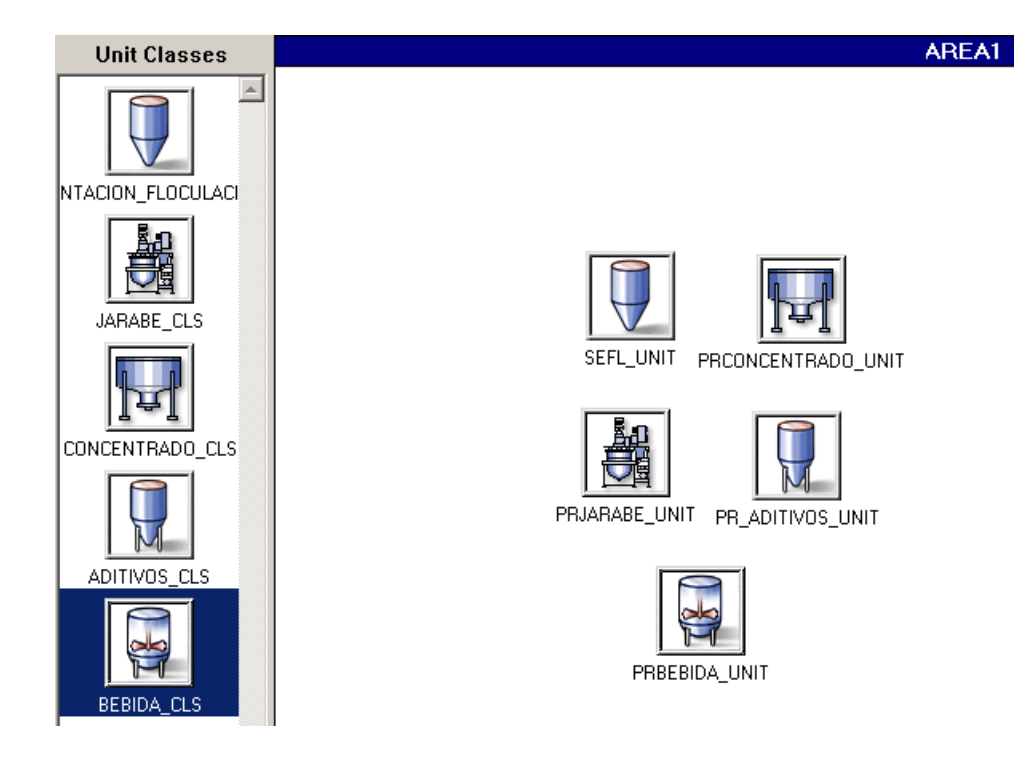

**Figura 50. Modelo de área en récipe editor**

Dentro de cada una de las unidades que se muestran en el Equipment Editor, haga doble click sobre cada una de ellas para verificar los diferentes módulos de equipo creados.

### **1.2 Identificación de fases basadas en Material.**

La suite FactoryTalk batch tiene la funcionalidad de permitir la creación de fases basadas en material, esto significa que las fases relacionadas con la adición de materiales, pueden asociarse a uno o varios contenedores que pueden almacenar dicho material. De esta manera se puede llevar un registro automático de las cantidades dosificadas y las cantidades en existencia. Esto se logra gracias a la suite Material Track (Material Manager) que hace parte del FactoryTalk Batch y se compone de las herramientas Network Editor y Material Editor. La identificación de una fase basada en materiales se hace desde el Equipment Editor en donde se puede visualizar el contenedor al cual está asociado dicha fase. Para verificar esto haga click derecho en la fase denominada **ADD\_Material** perteneciente al modelo de área **SED.cfg,** tal como se muestra en la Figura 51.

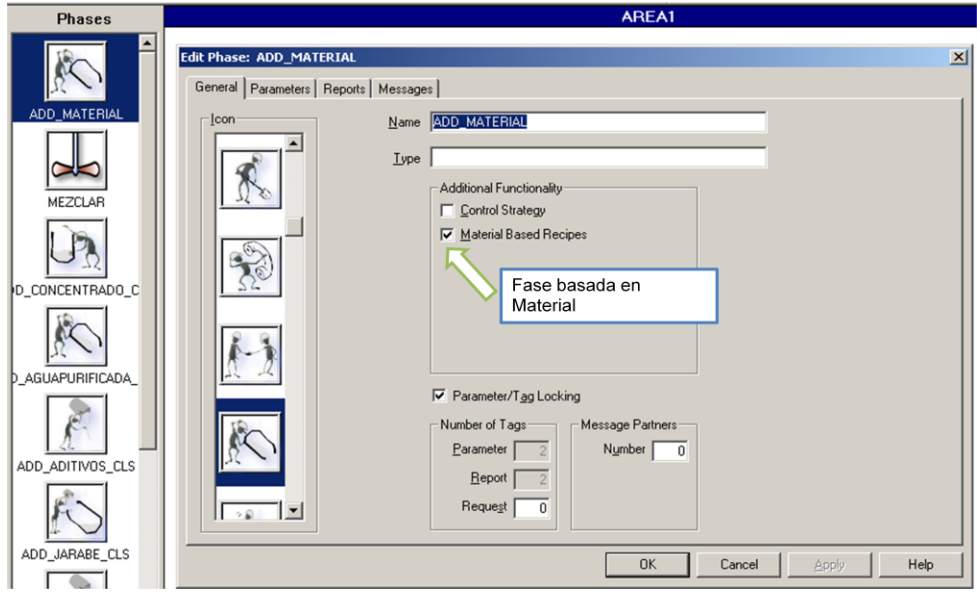

**Figura 51. Fase basada en material**

Esta fase basada en material tiene asociados módulos de equipo a los cuales se les asignan los contenedores desde los cuales se va a dispensar un material específico. Para identificar un módulo de equipo asociado a un contenedor, haga click derecho sobre el módulo de equipo denominado ADD\_AGUA, y diríjase a la pestana *Containers* tal como se muestra en la Figura 52.

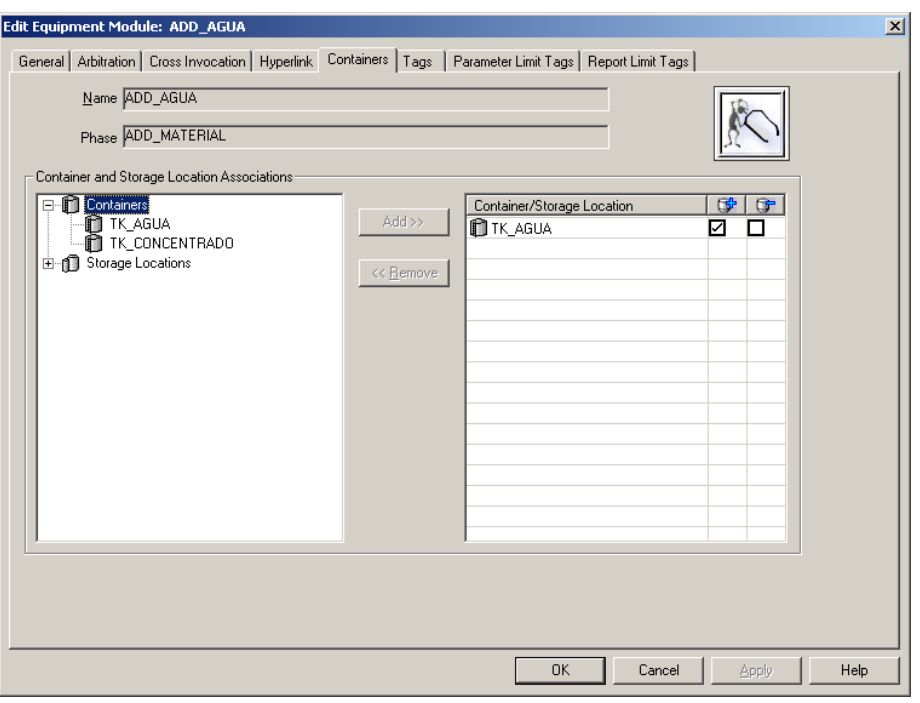

#### **Figura 52. Identificar contenedores de material**

Realice el procedimiento anteriormente descrito para identificar los módulos de equipo asociados a contenedores.

#### **1.3 Identificación de fases basadas en Instrucciones**

La suite FactoryTalk batch tiene la funcionalidad de permitir la creación de fases basadas en instrucciones, esto es utilizado para aquellas operaciones que se realizan de forma manual y no tienen módulos de control asociados a ellas. En este sentido la herramienta **eprocedure** permite la creación de este tipo de fases, las cuales tienen asociada una instrucción creada en html, en la cual están programadas una serie de instrucciones que guían al usuario en la ejecución de una fase manual. El modelo de área generado para la planta SED contiene varias fases manuales o fases basadas en instrucciones que no están mapeadas en el sistema de control, sin embargo utilizan un servidor de datos que se crea por defecto con la instalación del eprocedure denominado **InstructionBasedServer** a través del cual se logra que las instrucciones html asociadas a la fase de ejecuten cuando inicie la ejecución de ésta. Para identificar un módulo de equipo asociado a una fase basada en instrucción dentro del modelo de área SED.cfg, haga click derecho en el módulo de equipo ADD\_FLOCULANTE perteneciente a la unidad SEFL\_UNIT, para visualizar la instrucción asociada a este módulo haga click en el botón

, asociado a la caja de texto denominada *Instruction File,* tal como se muestra en la Figura 53.

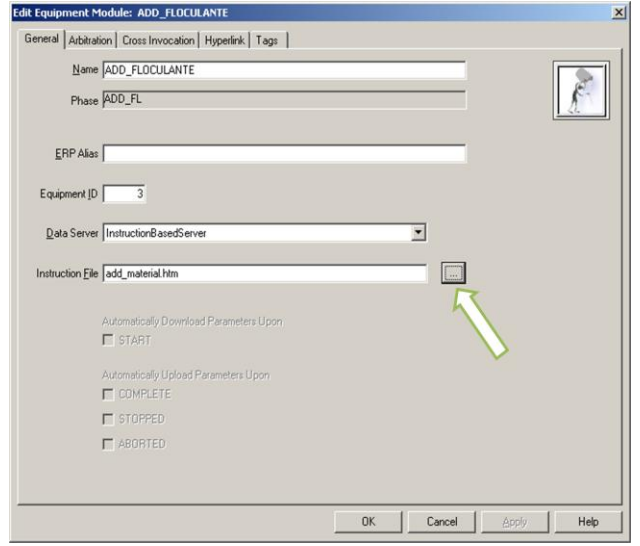

# **Figura 53. Identificación de fase basada en instrucción**

Cuando haga click sobre el botón  $\Box$ , se desplegará una ventana como la mostrada en la Figura 54.

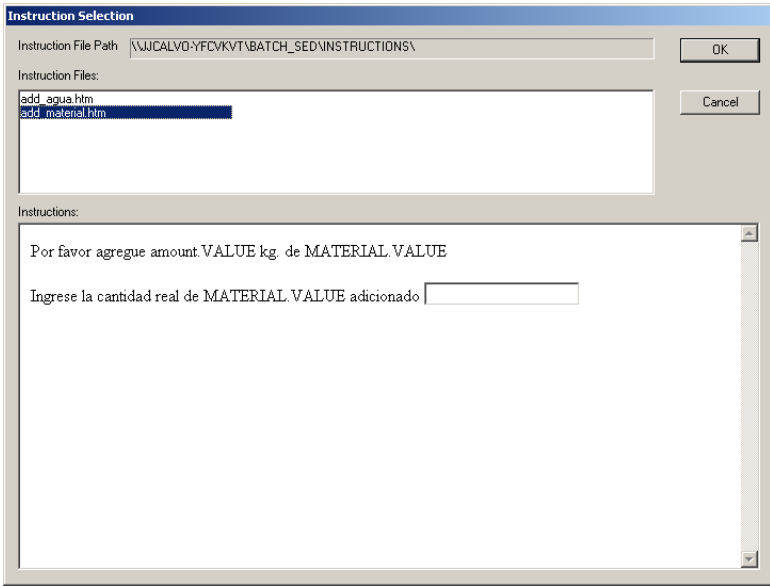

**Figura 54. Identificación de instrucciones**

#### **1.4 FactoryTalk Batch Recipe Editor**

El componente Récipe Editor de la suite FactoryTalk Batch es la herramienta en donde se puede realizar el mapeo del modelo procedimental del estándar ISA 88. En este se generan cada uno de los niveles asociados a este modelo, desde el nivel de fase hasta el nivel de procedimientos.

A continuación en la Tabla 10 se especifica el modelo procedimental obtenido para la planta SED.

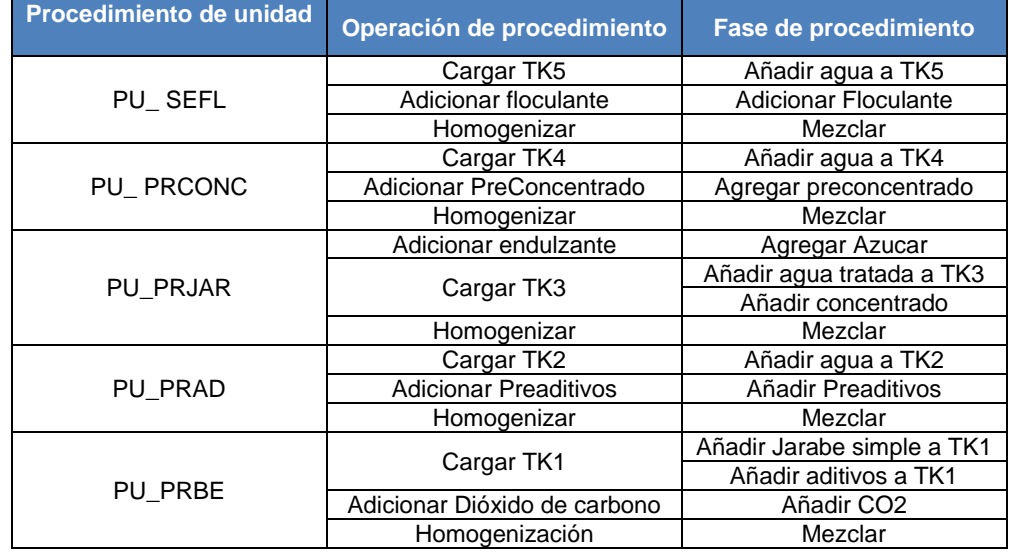

#### **Tabla 10. Modelo Procedimental**

Para abrir el récipe editor, siga la siguiente ruta: Start – All Programs – Rockwell Software – FactoryTalk Batch Suite – FactoryTalk Batch – Recipe Editor. Luego abra el récipe denominado Manzana, de tal forma que aparezca la ventana mostrada en la Figura 55.

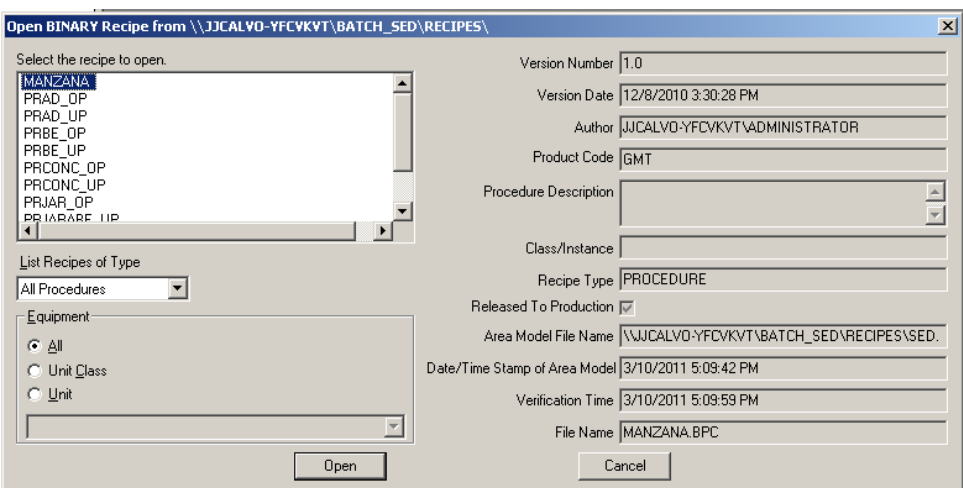

**Figura 55. Recipe Maestro**

Cuando abra el procedimiento denominado MANZANA deberá aparecer el árbol del procedimiento con sus respectivos procedimientos de unidad, operaciones y fases, que deben estar asociados a los especificados en la Tabla 10. De acuerdo a lo mostrado en la Figura 56, en donde aparece el SFC (Secuencial Function Chart) del procedimiento programado para la ejecución de un producto en la planta SED.

| $ \omega$ MANZANA            |                                     |
|------------------------------|-------------------------------------|
| 一DSEFL_UP:1                  |                                     |
| <b>一個SEFL_OP:1</b>           |                                     |
| <b>C</b> ADD_FL:1            |                                     |
| <b>COADD_MATERIAL:1</b>      | _TRÚE<br>T1.                        |
| <b>COMEZCLAR:1</b>           |                                     |
| - COPRCONC UP:2              |                                     |
| <b>一個PRCONC_OP:1</b>         |                                     |
| <b>EDADD TK4:1</b>           | SEFL UP:1                           |
| <b>CO</b> ADD MATERIAL:1     | SEFL_UP:1                           |
| <b>COMEZCLAR:1</b>           |                                     |
| <b>-C</b> PRAD UP:2          |                                     |
| <b>= C</b> PRAD OP:1         |                                     |
| <b>C</b> ADD AD:1            |                                     |
| <b>C</b> ADD MATERIAL:1      | .SEFL_UP:1.STATE = COMPLETÉ<br>T2 . |
| <b>COMEZCLAR:1</b>           |                                     |
| -COPRJAR_UP:1                | PRCONC UP:2                         |
| <b>= C</b> PRJAR OP:1        | PRCONC_UP:2                         |
| CADD_AGUAPURIFICADA          |                                     |
| CADD_CONCENTRADO_C           |                                     |
| <b>CO</b> ADD AZ:1           |                                     |
| <b>COMEZCLAR:1</b>           | PRCONC UP:2.STATE = COMPLETE<br>T5. |
| <b>= COPRBE UP:1</b>         |                                     |
| 一個PRBE_OP:1                  | PRAD UP:2                           |
| <b>EBIADD_ADITIVOS_CLS:1</b> | PRAD_UP:2                           |
| <b>EDADD_JARABE_CLS:1</b>    |                                     |
| <b>MADD DIOXIDO:1</b>        |                                     |
| <b>EDMEZCLAR:1</b>           |                                     |
|                              | PRÁD_ÚP:2.STÀTE = COMPLETE<br>T6.   |
|                              |                                     |
|                              |                                     |
|                              |                                     |
|                              | PRJAR UP:1                          |
|                              | PRJAR UP:1                          |
|                              |                                     |
|                              |                                     |
|                              |                                     |

**Figura 56. Árbol de procedimiento**

#### **2 Sistema de Supervisión**

El sistema de supervisión de la plataforma de integración, está programado en la herramienta FactoryTalk View Studio, la cual es una suite que permite realizar supervisorios de proceso, ya sea para ejecutarlos en una aplicación StandAlone, en una arquitectura distribuida o para descárgalo en una PanelView. El tipo de aplicación que se vaya a crear se puede escoger en el momento de crear la aplicación.

El sistema HMI creado en la herramienta FactoryTalk View Studio es una representación de la planta SED, de la cual se muestra el diagrama en la Figura 57. Se aclara que los tanques de almacenamiento TK6, TK7, TK8 y TK9 no existen físicamente dentro del proceso al igual que las bombas PP2, PP3 y PP4, estos solo fueron tenidos en cuenta con el fin de agregarle complejidad al proceso que se ejecuta actualmente en la planta de sistemas a eventos discretos. En este sentido los tanques mencionados hacen referencia a un único tanque, el cual es el TK1 que es utilizado para almacenamiento y preparación de la bebida; de igual manera las bombas mencionadas están asociadas a la bomba PP1 la cual es la única bomba que existe actualmente en el proceso.

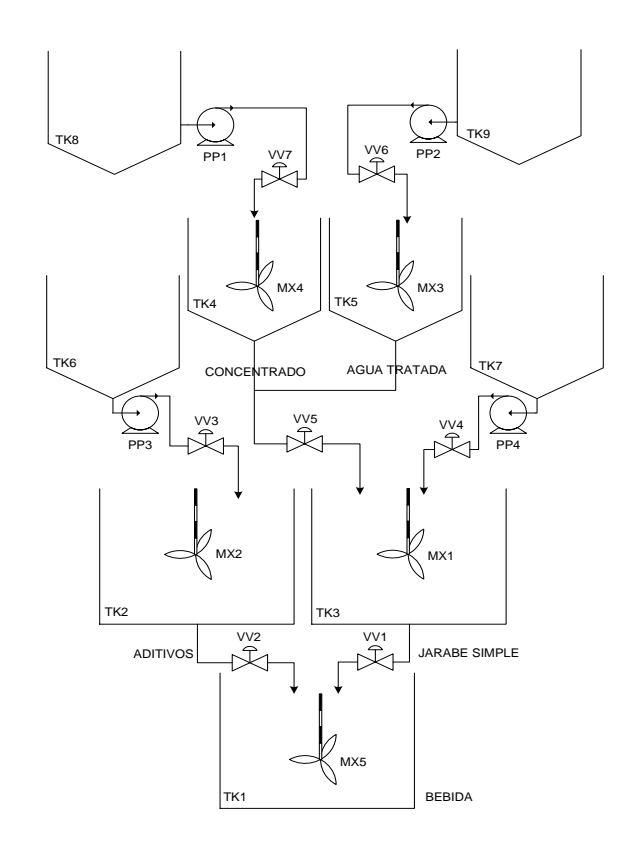

**Figura 57. Diagrama de la planta SED**

### **2.1 FactoryTalk View Studio**

Para el desarrollo de esta práctica diríjase al servidor HMI, el cual corresponde a la estación de trabajo de la planta de Presión.

Para iniciar el programa siga la siguiente ruta: Start – All Programs – Rockwell Software – FactoryTalk View Studio, de tal forma que aparezca la ventana mostrada en la Figura 58.

Para el caso de la aplicación HMI de la plataforma de integración deberá seleccionar la aplicación de tipo **Network** y luego haga click en el botón *Continue.*

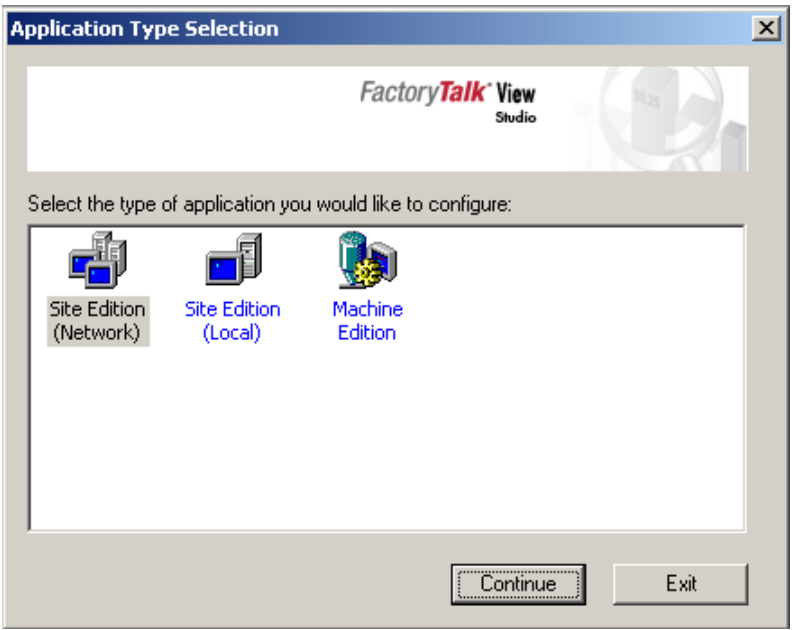

# **Figura 58. Tipos de aplicaciones en FTView**

Después de hacer click en el botón *Continue* se desplegará una ventana como la mostrada en la Figura 59, de la cual seleccione el proyecto llamado SED, luego haga click en el botón *Open* de tal forma que se muestre la interfaz mostrada en la Figura 60.

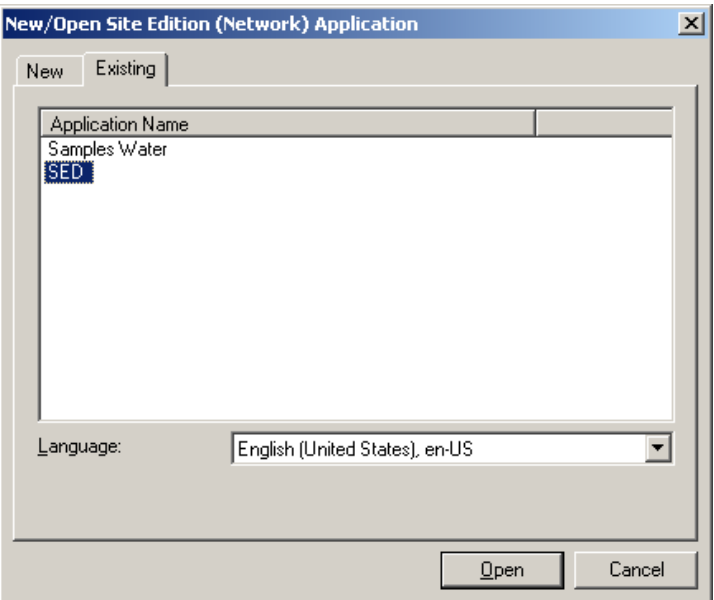

# **Figura 59. Selección de proyecto HMI**

En la Figura 60, se muestra el árbol del proyecto HMI, el cual contiene el servidor HMI denominado SED y una carpeta denominada SED\_DATA la cual contiene el servidor de datos, el cual es el que permite que el sistema HMI se comunique con el sistema de control.

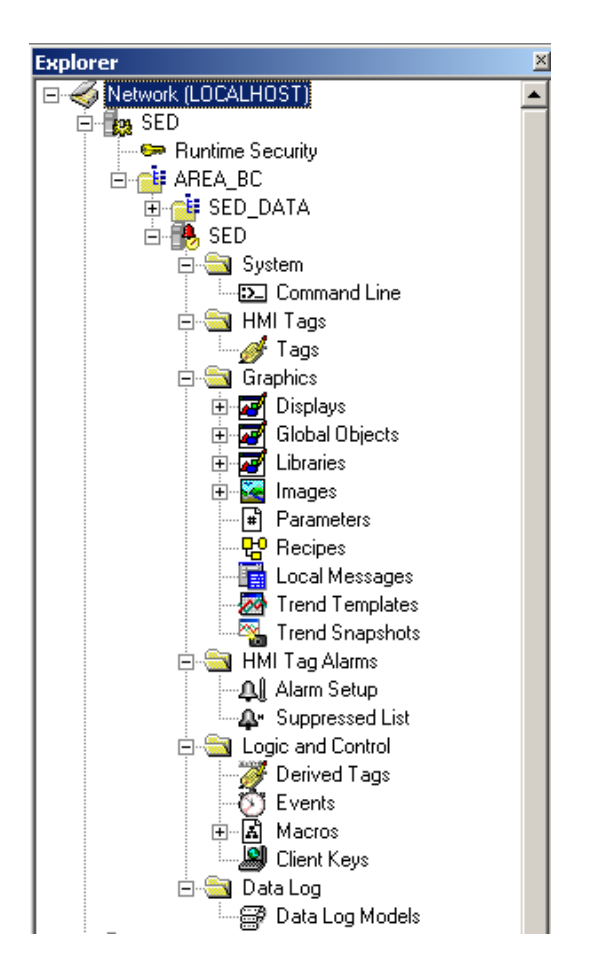

**Figura 60. Árbol del proyecto HMI**

El HMI denominado SED, contiene programadas cada una de las pantallas que el usuario podrá visualizar en tiempo de ejecución, una de estas pantallas es la ventana principal denominada *vista\_general* la cual representa la disposición física de la planta SED, tal como se muestra en la Figura 61.

Cada uno de los mímicos asociados a los módulos de control de la planta SED, fueron programados bajo los objetos de PlantPAx, permitiendo agregar mayor funcionalidad al HMI con respecto a la visualización de datos. PlantPAx es una tecnología desarrollada por Rockwell que agrupa una serie de funcionalidades que permiten a los usuarios optimizar las implementaciones, como es el caso de los objetos estándar para creación de sistemas HMI, los cuales permiten agregar pantallas relacionadas a válvulas, motores, variadores, etc. La interfaz de estos objetos se muestra en la Figura 62.

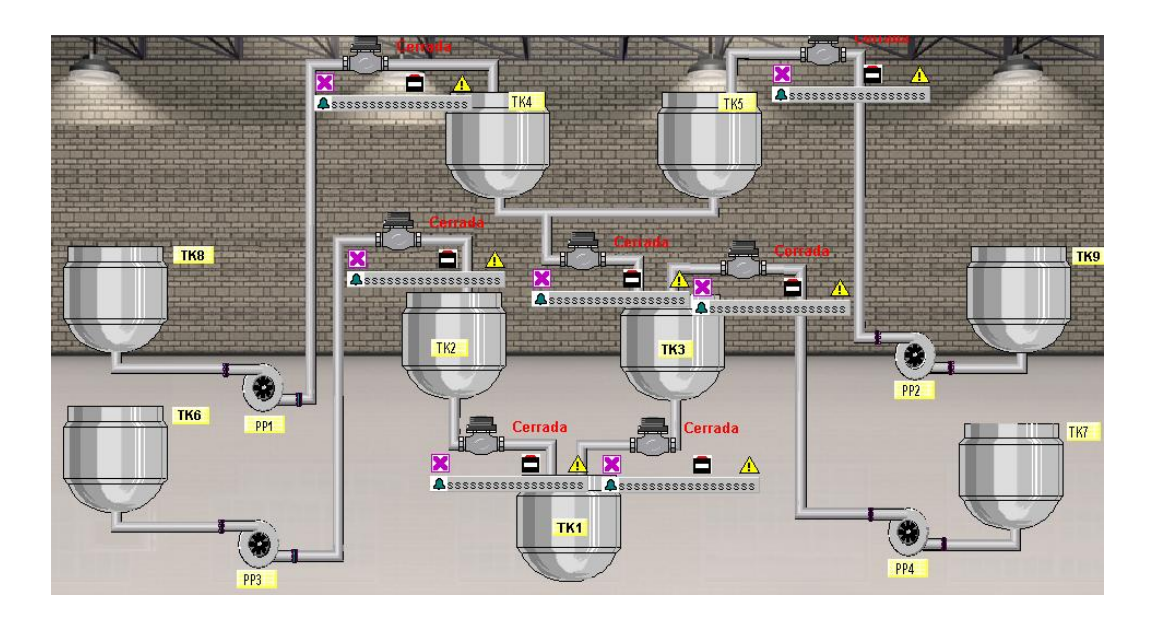

**Figura 61. Ventana principal del sistema HMI**

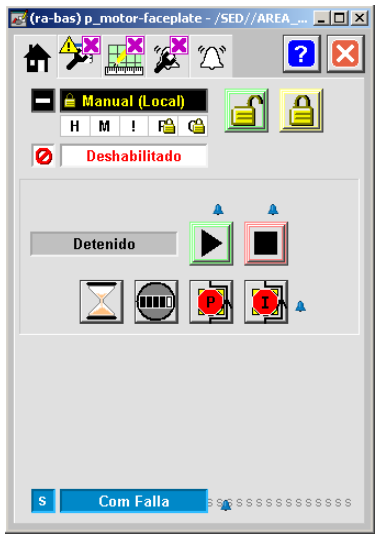

**Figura 62. Faceplate para un motor**

Lo anterior permite esbozar de manera general la utilidad de la herramienta FactoryTalk View Studio en la creación de sistemas de supervisión de proceso, los cuales pueden ser diseñados de acuerdo a las características particulares del proceso que se desee supervisar.

#### **PRACTICA 3. CREACIÓN DE ÓRDENES DE TRABAJO DESDE OT INTEGRATOR**

OT INTEGRATOR es una aplicación desarrollada en Visual Basic 6.0, basada en las APIs (*Advance Program Interfaces*) de la suite FactoryTalk Batch, las cuales permiten realizar aplicaciones custom que interactúen con el sistema Batch. Esta aplicación permite integrar las órdenes de producción liberadas por el sistema ERP, en este caso liberadas por SAP, y constituirlas en un listado de órdenes de trabajo mapeadas en la lista de Batch del sistema Batch, las cuales pueden ser parametrizadas de acuerdo a la formulación de récipes maestros definidos en el sistema de ejecución Batch.

Esta práctica consiste en la generación de órdenes de trabajo para el producto GMT (Gaseosa Manzana Tradicional) con la posibilidad de parametrizar su récipe maestro creado en el sistema batch.

- *Objetivo:* La práctica 3 tiene como objetivo guiar al usuario en la creación de órdenes de trabajo, a partir del programa de producción generado desde el sistema SAP.
- *Recursos Necesarios:* Para la realización de la práctica diríjase a la estación cliente el cual está ubicado en la estación de trabajo de la planta de motores. Inicie sesión en el sistema operativo Windows Server 2003. Por último verifique que las herramientas software especificadas en la Tabla 11 se encuentren instaladas en el servidor.

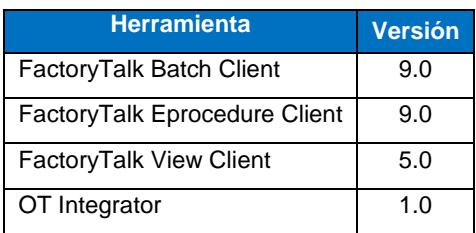

#### **Tabla 11. Software requerido**

- *Procedimiento:* La práctica está dividida en una serie de pasos que le permitirán ejecutarla de manera adecuada. En los siguientes ítems, se detallan las actividades que deben realizarse en cada paso.

#### **1 INTRODUCCIÓN**

En la práctica 1, se realizó la creación de órdenes de producción desde el sistema SAP, estas órdenes en el momento de ser liberadas se convierten en un programa de producción que es enviado al nivel MES para que este lo ejecute, tal como se especificó en la Figura 32, página 34, específicamente por el sistema de ejecución batch, conformado por las herramientas de FactoryTalk. Para que dicho sistema ejecute un programa de producción, las órdenes contenidas en este deben ser procesadas de tal forma que el sistema las convierta en órdenes de trabajo. Se les denomina órdenes de trabajo ya que se establece el programa de producción específico a ser ejecutado por una célula de proceso. Estas actividades y flujos de información involucrados en dicho proceso, están representadas en la Figura 63, en donde se muestra cómo la herramienta OT Integrator puede ser asociada a la funcionalidad de la interfaz *Production Schedule*, la cual es el puente entre el sistema SAP y la plataforma FactoryTalk.

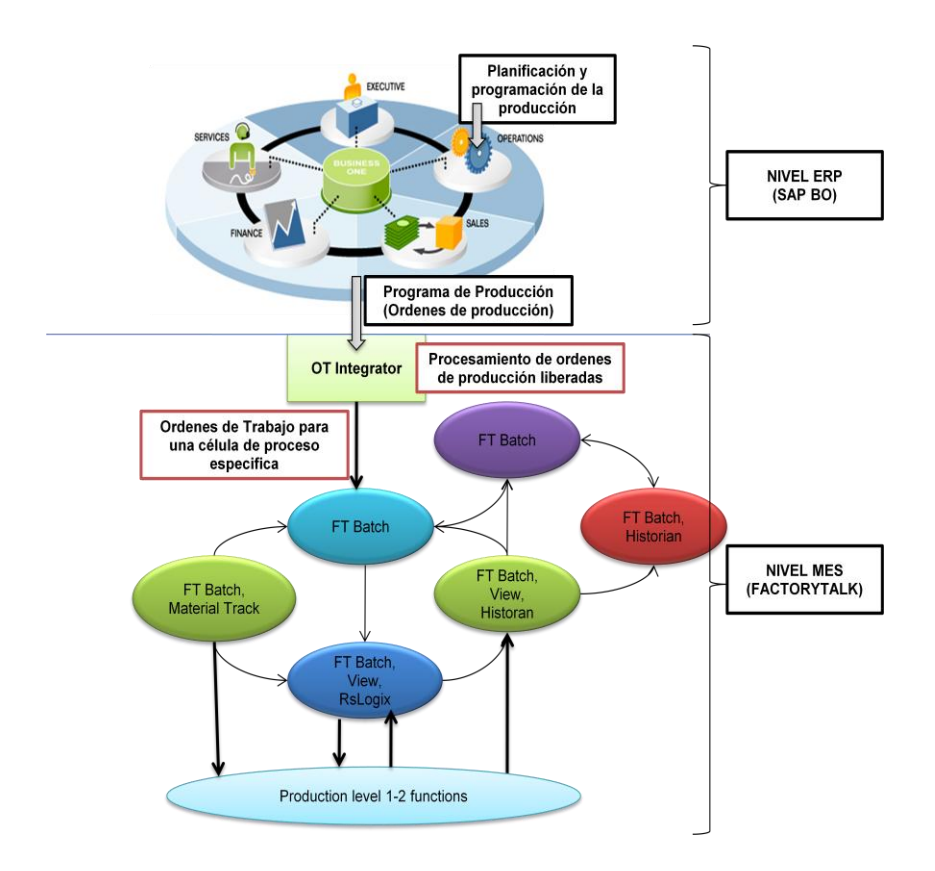

**Figura 63. Información procesada en la creación de órdenes de trabajo**

# **1.1 Ingreso a la aplicación OT INTEGRATOR**

- Para ejecutar la aplicación de doble click en el icono OT Integrator.exe, ubicado en el escritorio de la estación cliente, representado en la Figura 64:

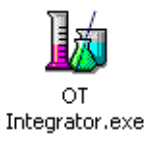

# **Figura 64. Icono OT Integrator**

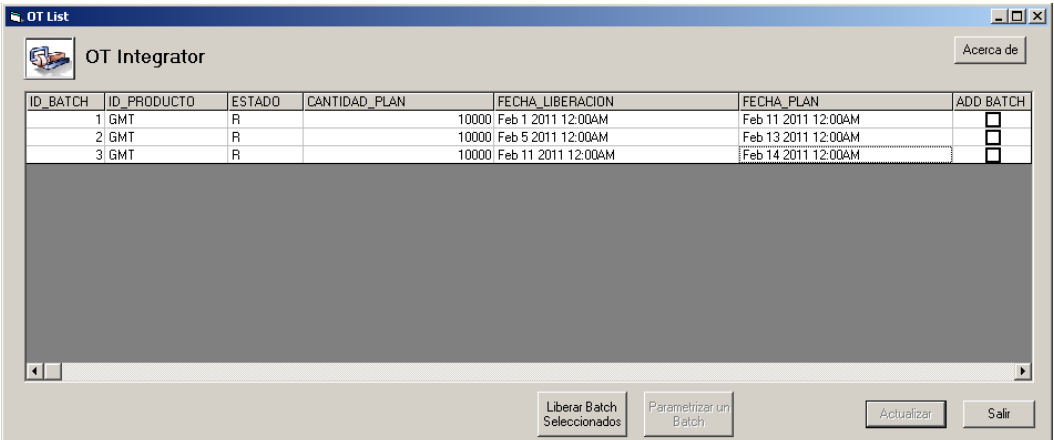

Se mostrará la siguiente interfaz, como en la Figura 65:

# **Figura 65. Ingreso a OT Integrator**

En la pantalla inicial se listan las Órdenes de Producción que están en estado liberada "R" (*Release* por su sigla en inglés) desde el sistema ERP SAP; con una descripción detallada, incluyendo información de ID\_BATCH, ID\_PRODUCTO, ESTADO, CANTIDAD\_PLAN, FECHA\_LIBERACION, FECHA\_PLAN, ADD\_BATCH; en donde:

- ID\_BATCH hace referencia al identificador único de la orden de producción, asignado por el sistema de gestión empresarial SAP.
- ID\_PRODUCTO hace referencia al identificador único del producto a producir en el sistema de gestión Batch; en este caso GMT.
- ESTADO hace referencia al estado de la orden de producción; R liberado, P programado y L cerrado.
- FECHA\_LIBERACION es la fecha en la cual cambio el estado de la orden de producción de P (programado) a R (liberado).
- FECHA\_PLAN es la fecha planeada para la ejecución de la orden de producción.

- ADD\_BATCH es el check box que permite seleccionar la orden de producción que se desea mapear como orden de trabajo en el sistema de ejecución Batch.

### **1.2 Selección de la Orden de Producción a ejecutar**

Seleccione la orden de trabajo que se desea ejecutar haciendo click en la última casilla (casilla identificada con check box) y de click en el botón "Parametrizar un Batch"; ver Figura 66.

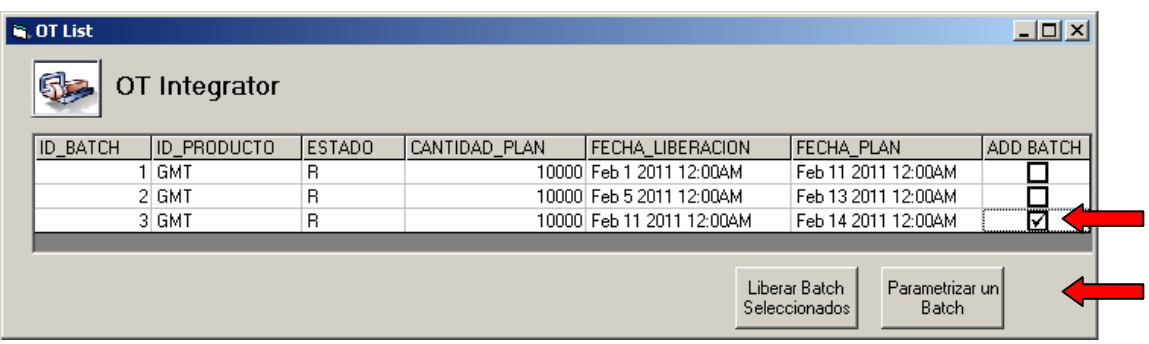

# **Figura 66. Selección de OT a ejecutar**

- Luego de seleccionar la orden de trabajo que se desea ejecutar en el sistema de gestión Batch se mostrará la pantalla de selección de récipes tal como se muestra en la Figura 67, en donde se listan todos los récipes creados en la aplicación *FatoryTalk Batch Recipe Editor* y además se resalta en color amarillo el récipe asociado a la orden de producción seleccionada para ejecución en el sistema de ejecución Batch.

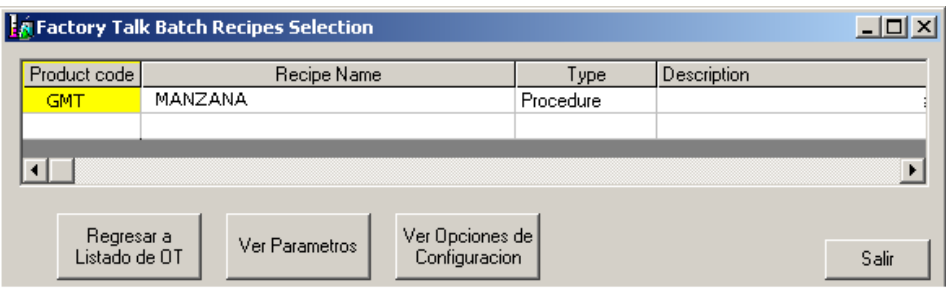

# **Figura 67. Pantalla de selección de récipes**

La pantalla de selección de récipes provee información detallada del Procedimiento de Unidad.

*Botón Ver parámetros* - despliega una vista con los detalles de parámetros, en la cual se puede modificar los parámetros del récipe, editar la descripción de la orden de trabajo, la versión y adicionar batchs a la lista de lotes.

*Botón salir* - Permite salir de la aplicación y cerrar la ventana de OT Integrator.

**Punto de control 1:** Diríjase al FactoryTalk Batch Recipe Editor y realice las siguientes actividades:

Abrir la aplicación en la siguiente ruta: start / All Programs / Rockwell Software / FactoryTalk Batch Suite / FactoryTalk Batch / Recipe Editor. De acuerdo la Figura 68.

|                            |   | <b>Call Outlook Express</b>                    |                                                        | <b>FR</b> BOOTP-DHCP Server        |   |                             |                         |
|----------------------------|---|------------------------------------------------|--------------------------------------------------------|------------------------------------|---|-----------------------------|-------------------------|
| SQL Server Mar<br>: Studio |   | Remote Assistance                              |                                                        | FactoryTalk Activation             |   |                             | <b>M</b> Archiver Setup |
|                            |   | Microsoft SQL Server 2005                      | <b>Fig.</b> FactoryTalk Tools                          |                                    |   |                             | Batch Service Manager   |
|                            |   | RSLogix Emulation Microsoft Visual Studio 2005 | $\triangleright$ $\overline{ \mathbf{m} }$ RSLinx      |                                    |   |                             | Equipment Editor        |
| SQL Server Cor             |   | <b>Fra</b> Microsoft Visual Basic 6.0          |                                                        | RSLogix 5000 Enterprise Series     |   |                             | 르를 Network Editor       |
| 孟<br>Manager               |   | Microsoft Visual SourceSafe                    |                                                        | RSLogix Emulate 5000               |   |                             | Performance Chart       |
|                            | m | Microsoft Web Publishing                       | $\triangleright$ $\overline{(\mathfrak{m})}$ Utilities |                                    |   |                             | <b>Recipe Editor</b>    |
| Notepad                    |   | FLASH Programming Tools                        |                                                        | FactoryTalk Administration Console |   |                             | Simulator               |
|                            |   | <b>Report</b> Rockwell Software                |                                                        | FactoryTalk Batch Suite            |   | <b>To FactoryTalk Batch</b> | View                    |
| All Programs               |   | Adobe Reader 7.0                               |                                                        |                                    | m | Online Books                |                         |

**Figura 68. Acceso al Récipe Editor**

Abra el procedimiento llamado "MANZANA". Ver Figura 69

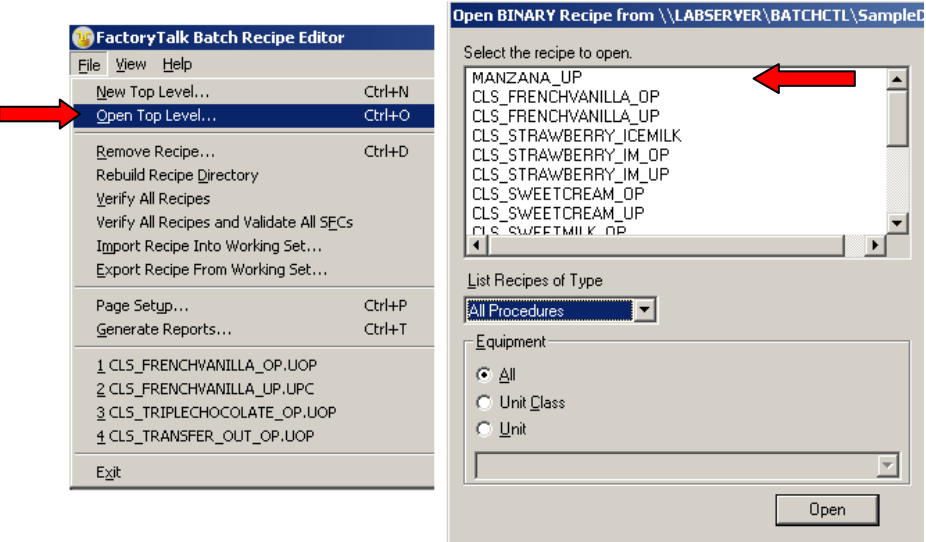

**Figura 69. Abrir procedimiento de unidad MANZANA**

Una vez abierto el procedimiento de unidad MANZANA, abra el encabezado del récipe, verifique que el *Product Code* es GMT y modifique el campo *Description*  con la siguiente información: "*Procedimiento GMT – Nombre Estudiante*". Luego click en OK. Tal como se muestra en la Figura 70.

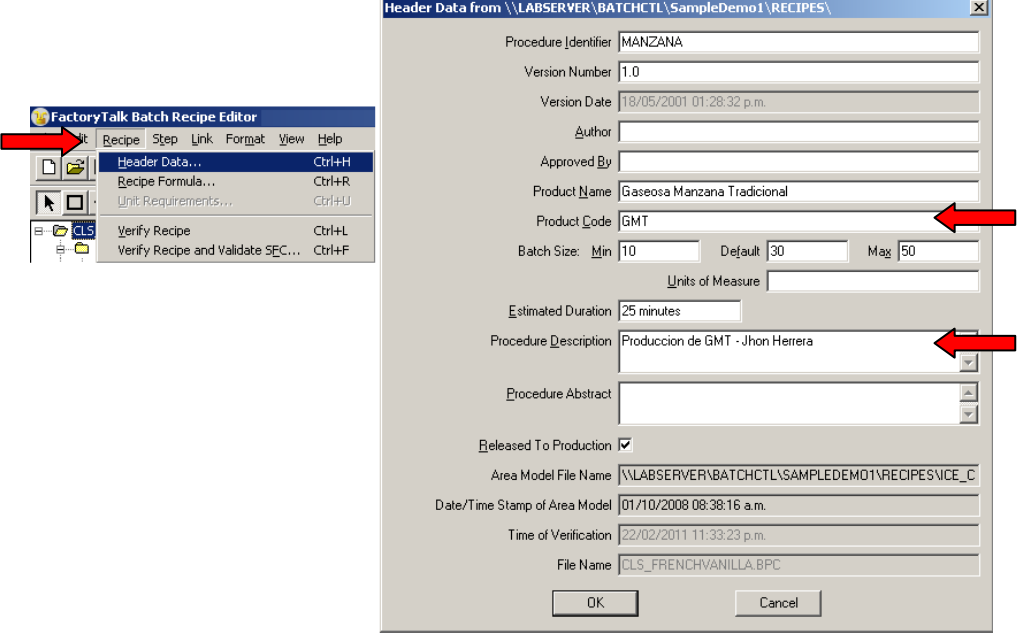

#### **Figura 70. Modificación de Encabezado de Récipe**

Luego seleccionar *verify All Recipes and Validate All SFCs,* según la interfaz mostrada en la Figura 71 y en las siguientes ventanas emergentes haga click en Aceptar y OK. Luego cerrar el Récipe Editor.

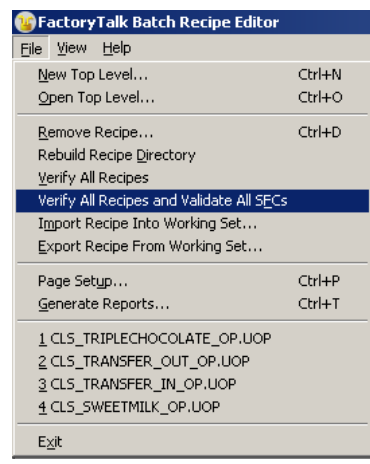

**Figura 71. Validar todos los Récipes.**

Luego repita los pasos 1.1 y 1.2 y de acuerdo a los resultados obtenidos en el paso 1.2 consolide la siguiente información:

*Product Code:* \_\_\_\_\_\_\_\_\_\_\_\_\_\_\_\_\_

*Recipe Name:* \_\_\_\_\_\_\_\_\_\_\_\_\_\_\_\_\_

**Type:**  $\blacksquare$ 

*Description: \_\_\_\_\_\_\_\_\_\_\_\_\_\_\_\_\_*

Llame al profesor y muestre la información obtenida. Si el procedimiento se realizó correctamente continúe con la práctica.

En este momento ya se ha seleccionado una orden de producción válida, que está asociada a un producto para el cual si existe un récipe maestro previamente definido en el sistema de ejecución Batch. Ahora el siguiente paso es mapear la orden de producción en una orden de trabajo para el sistema de ejecución Batch.

### **1.3 Mapeo de la Orden de Trabajo en el Sistema de ejecución Batch**

- En la pantalla de selección de récipes haga click en ver parámetros, se mostrará una interfaz como la mostrada en la Figura 72:

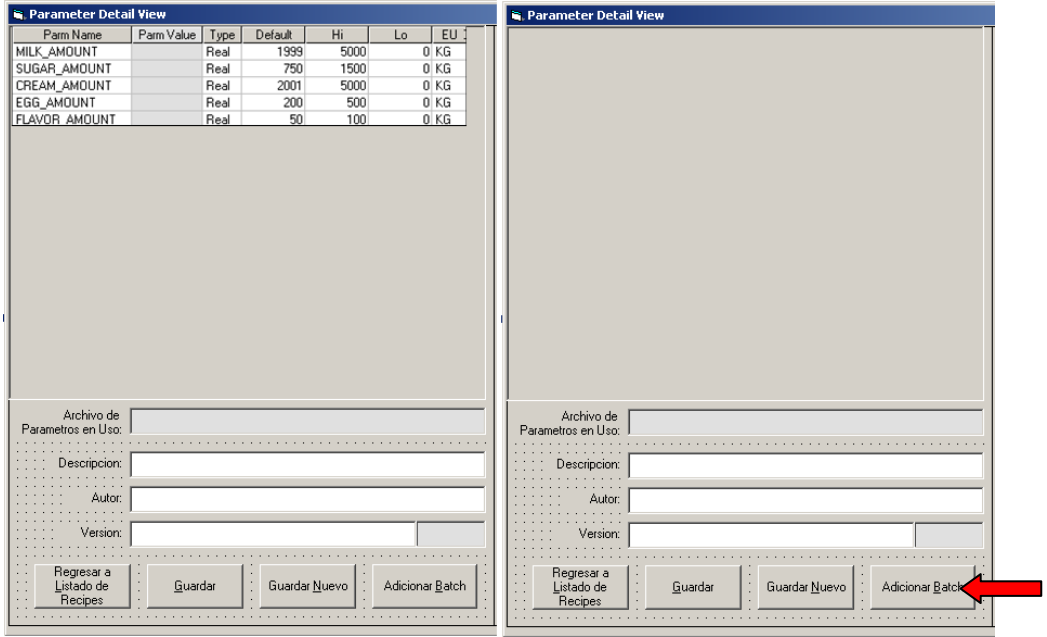

# **Figura 72. Parametrización de un Batch**

Si en el récipe maestro se han definido parámetros, la pantalla de detalles despliega los parámetros del récipe asociado a la orden de trabajo seleccionada y una lista de datos disponibles para ese procedimiento. Los parámetros listados corresponden a la fórmula de parámetros creada en el Recipe Editor. La parte izquierda de la imagen muestra una pantalla para un récipe en el cual se han definido parámetros de fórmula; para el caso de GASEOSA MANZANA el récipe definido no consta de parámetros de formulación y por esta razón la pantalla mostrada corresponde a la mostrada en la parte derecha de la imagen.

- Haga click en el botón adicionar Batch, se mostrará una interfaz como la mostrada en la Figura 73:

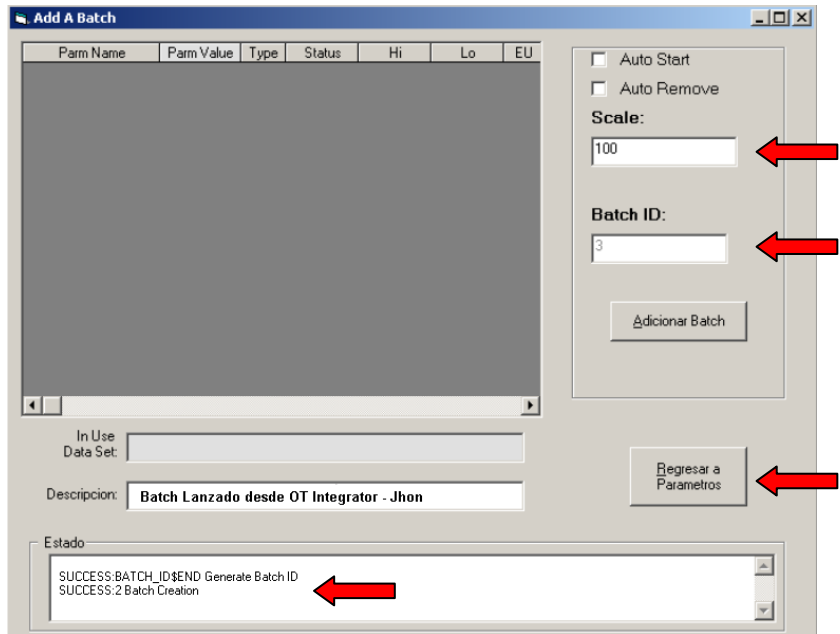

**Figura 73. Pantalla de Adición de Batch**

- Verifique que el Batch ID corresponde al mismo ID\_BATCH para la orden de producción seleccionada en el paso 3.1.
- Edite el campo *Descripción* agregando la siguiente cadena de texto: "*Batch lanzado desde OT Integrator – Nombre Estudiante*".
- Luego de click en Adicionar para agregar el Batch al Batch Server y verifique en la ventana de estados que se haya agregado satisfactoriamente.

**Punto de control 2:** Diríjase al FactoryTalk Batch View y realice las siguientes actividades:

Abrir la aplicación en la siguiente ruta: start / All Programs / Rockwell Software / FactoryTalk Batch Suite / FactoryTalk Batch / View. Ver Figura 74.

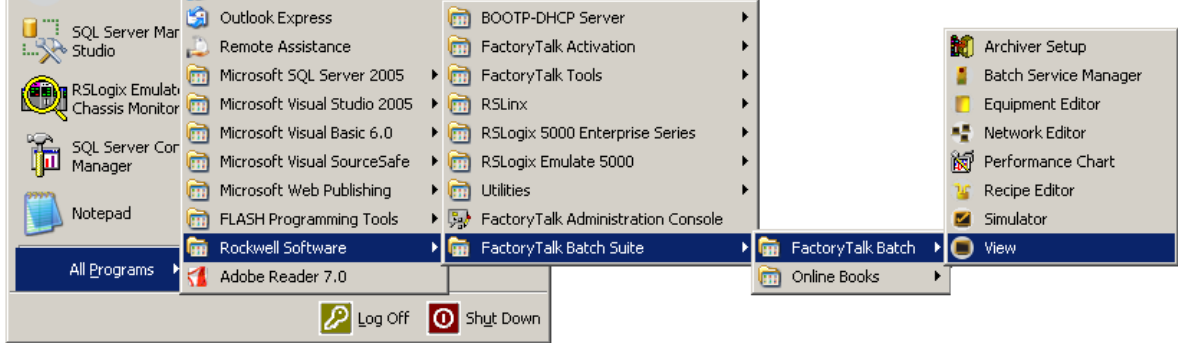

**Figura 74. Acceso al Batch View**

Verifique en el listado de Batch el Batch ID correspondiente a la orden de trabajo que fue adicionada en el paso 1.2. La interfaz que se despliega es como la mostrada en la Figura 75.

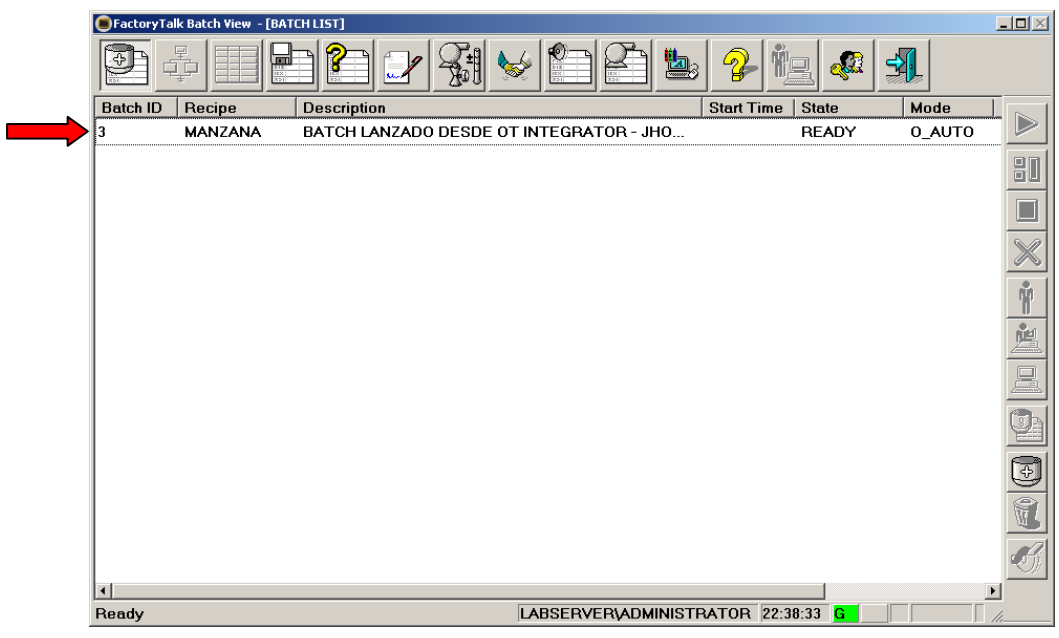

# **Figura 75. Batch List en FT Batch View**

Una vez identificado el Batch en el Batch List, consolide la siguiente información:

- *Batch ID:* \_\_\_\_\_\_\_\_\_\_\_\_\_\_\_\_\_
- *Recipe:* \_\_\_\_\_\_\_\_\_\_\_\_\_\_\_\_\_
- *Description:* \_\_\_\_\_\_\_\_\_\_\_\_\_\_\_\_\_\_\_

*Status: \_\_\_\_\_\_\_\_\_\_\_\_\_\_\_\_\_*

Llame al profesor y muestre la información obtenida. Si el procedimiento se realizó correctamente continúe con la práctica.

En este momento ya se ha tomado una orden de producción generada en el sistema de gestión empresarial SAP y se ha convertido en una orden de trabajo que debe ser ejecutada en la célula de proceso bebidas carbonatadas, por medio del sistema de ejecución batch.

# **PRÁCTICA 4: EJECUCIÓN DE PRODUCCIÓN DESDE LA ESTACIÓN CLIENTE**

Las configuraciones realizadas en las anteriores prácticas, conforman todos los pasos necesarios para la ejecución por medio del sistema batch de una orden de trabajo programada desde el sistema SAP. Dicha ejecución se coordina y supervisa desde la estación cliente de la plataforma ubicada en la estación de trabajo de la planta de Motores.

- *Objetivo:* La práctica 4 tiene como objetivo guiar al usuario en la ejecución de órdenes de trabajo, programadas para la célula de proceso bebidas carbonatadas y ejecutadas en la planta SED, a partir del programa de producción generado desde el sistema SAP.
- *Recursos Necesarios:* Para la realización de la práctica diríjase a la estación cliente el cual está ubicado en la estación de trabajo de la planta de motores. Inicie sesión en el sistema operativo Windows Server 2003. Por último verifique que las herramientas software especificadas en la Tabla 12 se encuentren instaladas en el servidor.

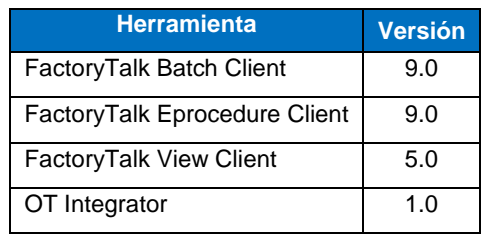

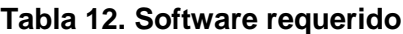

*Procedimiento:* La práctica está dividida en una serie de pasos que le permitirán ejecutarla de manera adecuada. En los siguientes ítems, se detallan las actividades que deben realizarse en cada paso.

### **1 INTRODUCCIÓN**

Todo el proceso asociado a la gestión de la producción, culmina con la ejecución de la producción, desde el punto de vista del proceso productivo en donde no se tiene en cuenta el almacenamiento y distribución del producto terminado. En este sentido la ejecución de la producción en la planta SED consiste en la ejecución de una orden de trabajo asociada al producto GMT (Gaseosa Manzana Tradicional), durante la ejecución se genera información que permite al sistema, consolidar históricos de proceso que posteriormente pueden ser utilizados en la generación de reportes de producción; de igual manera en el momento de finalizar la ejecución de una orden de trabajo, dicha orden está asociada a una orden de producción contenida en el programa de producción del sistema SAP, en este sentido se hace necesario que el sistema SAP tenga la capacidad de detectar la ejecución de una orden de trabajo de tal forma que se pueda actualizar el estado de la orden de producción asociada a dicha orden de trabajo. En la Figura 76 se muestra una representación del proceso de ejecución de la producción, en donde la herramienta OT Integrator la cual puede ser asociada a la funcionalidad de la interfaz *Production performance*, la cual es el puente entre el sistema SAP y la plataforma FactoryTalk para realizar el intercambio de información relacionada al desempeño de la producción.

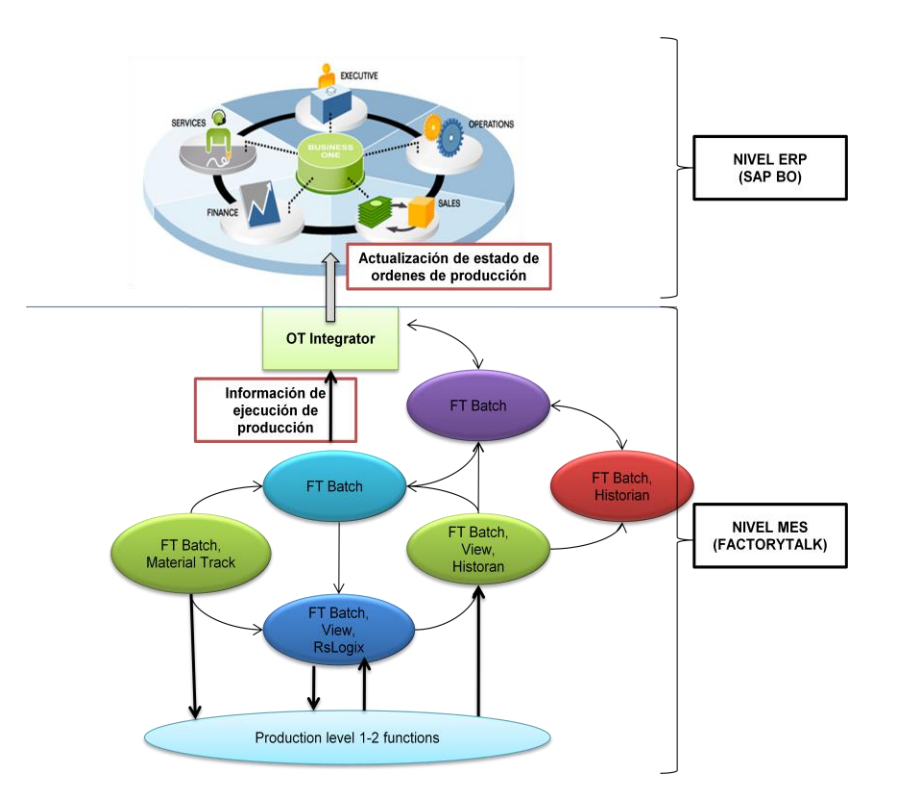

#### **Figura 76. Información de ejecución de producción**

#### **1.1 Verificar comunicaciones**

Antes de iniciar la ejecución de la producción desde la estación cliente es necesario verificar que los servicios asociados al sistema batch estén corriendo. Para ello siga la ruta especificada: *Start- All Programs – Rockwell Software – FactoryTalk Batch Suite – FactoryTalk Batch – Batch Services Manager,* se desplegará una ventana como la mostrada en la Figura 77, en caso que alguno de los servicios no se encuentre en esta *running*, por favor inícielo haciendo click en el botón **Start/Continue**

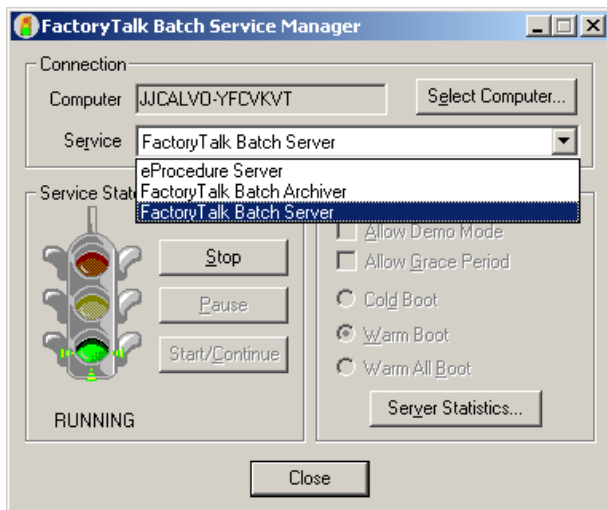

**Figura 77. Servicios de sistema Batch**

# **1.2 Lanzar cliente HMI**

La aplicación HMI almacenada en el servidor HMI, tiene un cliente configurado en la estación cliente, para ejecutar este cliente diríjase al escritorio y ejecute el ícono con nombre SED.cli

□

scom Haga doble click sobre el ícono de tal forma que deberá aparecer una ventana como la mostrada en la Figura 78.

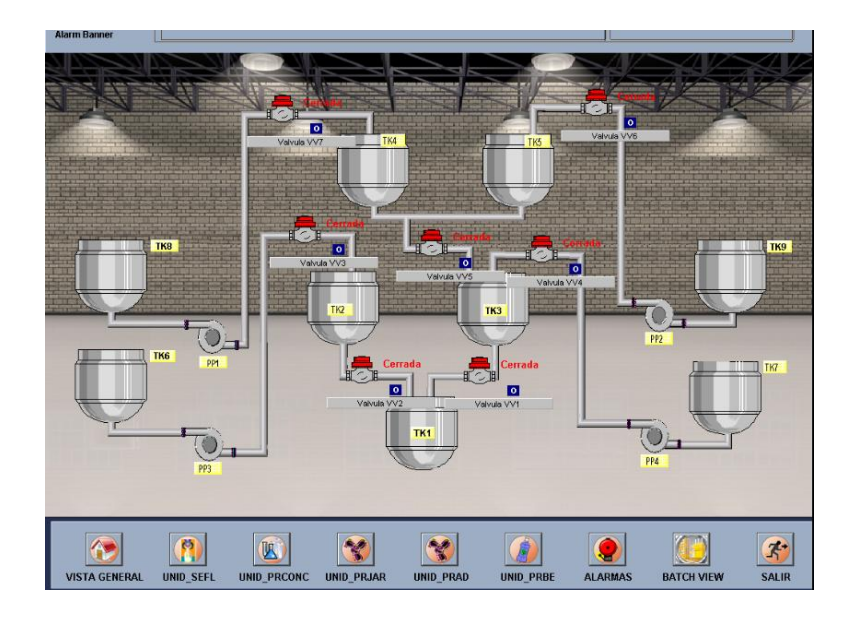

**Figura 78. Interfaz HMI de la aplicación**
#### **1.3 Lanzar cliente Eprocedure**

El eprocedure client es una aplicación web que permite realizar la ejecución de procedimientos que contienen fases manuales, es decir fases basadas en instrucciones, dichas instrucciones programadas previamente en HTML, las cuales se visualizan en tiempo de ejecución como mensajes que guían al operador en la ejecución de una operación manual, en donde se le puede indicar cuanta cantidad de material debe adicionar, o pedirle que reporte la cantidad real adicionada de un material específico. La diferencia entre el eprocedure client y el batch view radica básicamente en que las fases basadas en instrucciones sólo se ejecutan desde el eprocedure, ya que el batch view no es un cliente web por lo tanto no soporta código HTML.

Para la ejecución del eprocedure client, por favor abra internet explorer e ingrese a la siguiente dirección: *http://batchsvr/eprocedure***,** esta acción lo que permite es conectarse al computador que está configurado como **batchsvr** a través de internet de tal manera que el cliente accede a la información relacionada con los récipes programados en el sistema batch. Cuando ingrese a dirección mencionada deberá aparecer una interfaz como la mostrada en la Figura 79. En esta interfaz deberá aparecer la orden de trabajo que se adicionó desde la herramienta *OT Integrator* durante la ejecución de la práctica 3 de esta guía.

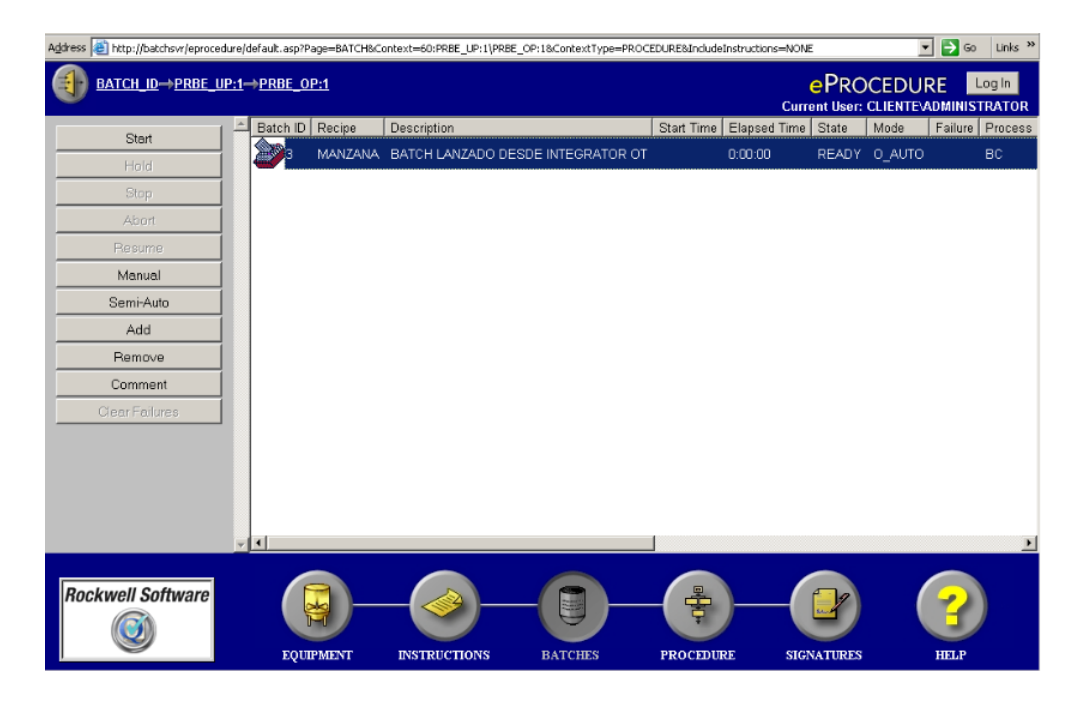

**Figura 79. Eprocedure client**

Ahora lo que deberá hacer es comandar a que se inicie la ejecución de la orden de trabajo especificada, para ello diríjase a la parte superior izquierda de la interfaz del eprocedure y haga click sobre el botón **Start,** cuando presione dicho botón y el batch cambie a estado *running*, este botón se deshabilitará y se habilitaran los demás botones de comando y el usuario podrá visualizar el estado de ejecución en el Tab *State* de la interfaz, tal como se muestra en la Figura 80.

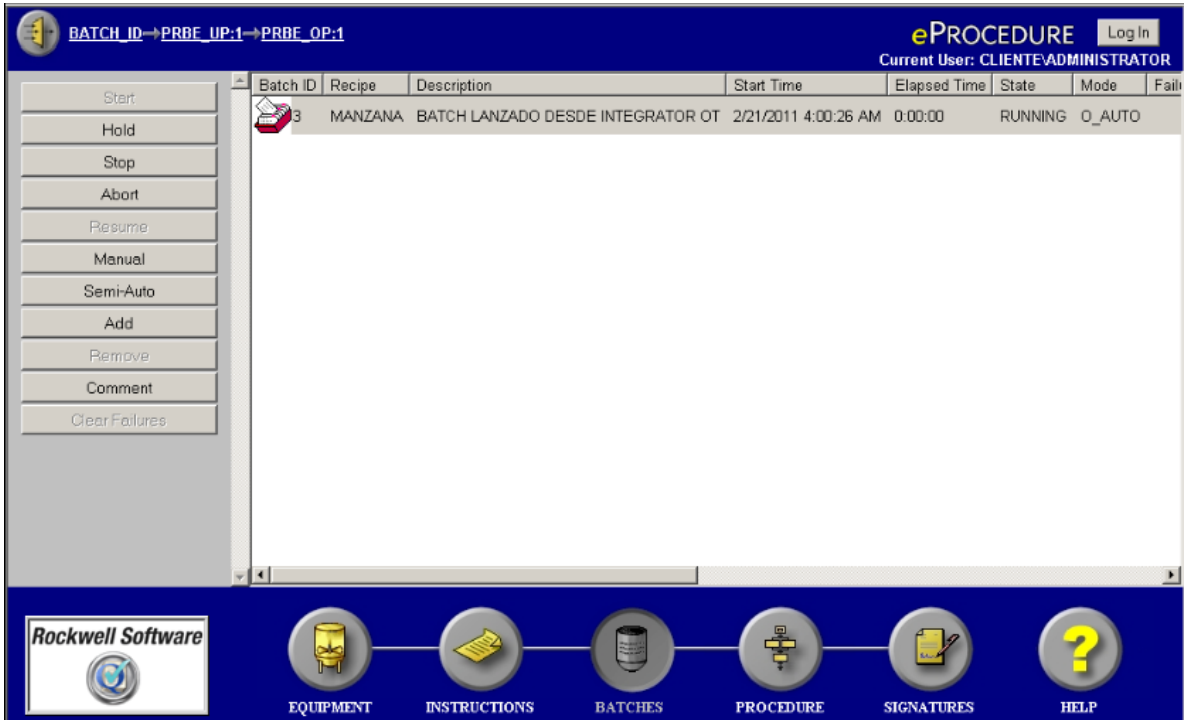

#### **Figura 80. Inicio de ejecución de un Batch**

En el momento de iniciar la ejecución de cada una de las fases programadas dentro del procedimiento, si la ejecución está ocurriendo de manera exitosa, la fase deberá estar en color verde, tal como se muestra en la Figura 81.

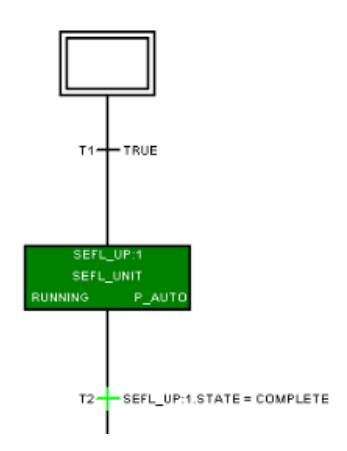

**Figura 81. Ejecución correcta**

Las fases que son manuales o basadas en instrucciones, se identifican en tiempo de ejecución gracias a que el sistema alerta al usuario que existe una instrucción que debe ejecutarse por medio del cambio de color en el botón **INSTRUCTIONS** ubicado en la parte inferior de la interfaz, el cual comienza a titilar en el momento que una instrucción debe ejecutarse, tal como se puede apreciar en la Figura 82.

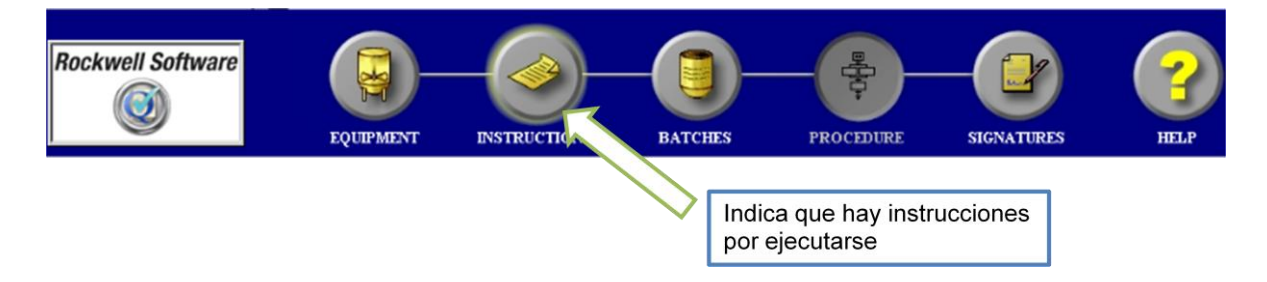

# **Figura 82. Aviso de instrucciones a ser ejecutadas**

Para acceder a estas instrucciones, haga click sobre el botón **INSTRUCTIONS**, de tal forma que deberá aparecer una ventana como la mostrada en la Figura 83.

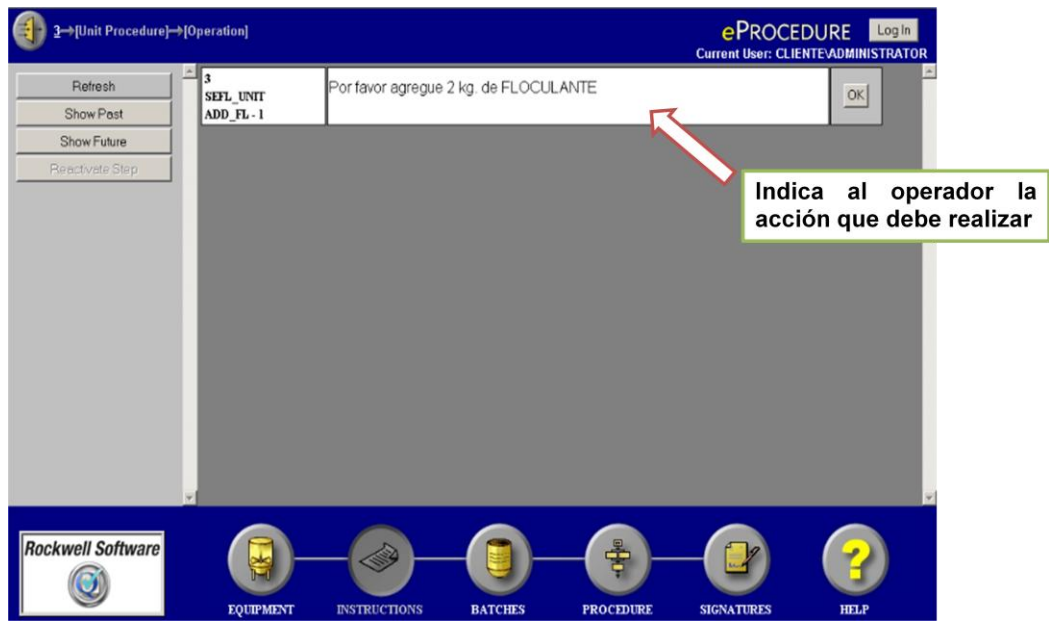

**Figura 83. Instrucciones en eprocedure**

Para confirmar que la acción se ejecutó haga click sobre el botón OK que aparece asociado a la instrucción.

*Observación:* La actualización de las instrucciones en el sistema depende de la calidad de conexión a internet ya que puede suceder que en ocasiones el sistema presente demoras en ejecutar las instrucciones.

Durante toda la ejecución del batch, deben ejecutarse diferentes instrucciones para las diferentes fases manuales programadas en el procedimiento, dichas instrucciones están relacionadas con cantidades a adicionar y reportes de cantidades adicionadas. De igual manera se puede hacer seguimiento al estado de la planta, por medio de la visualización en el cliente HMI, desde el cual se puede verificar el estado de los componentes como válvulas y bombas, para ello haga click sobre un elemento específico tal como se muestra en la Figura 84, de tal forma que se despliegue una pantalla asociada a la configuración y estado del dispositivo.

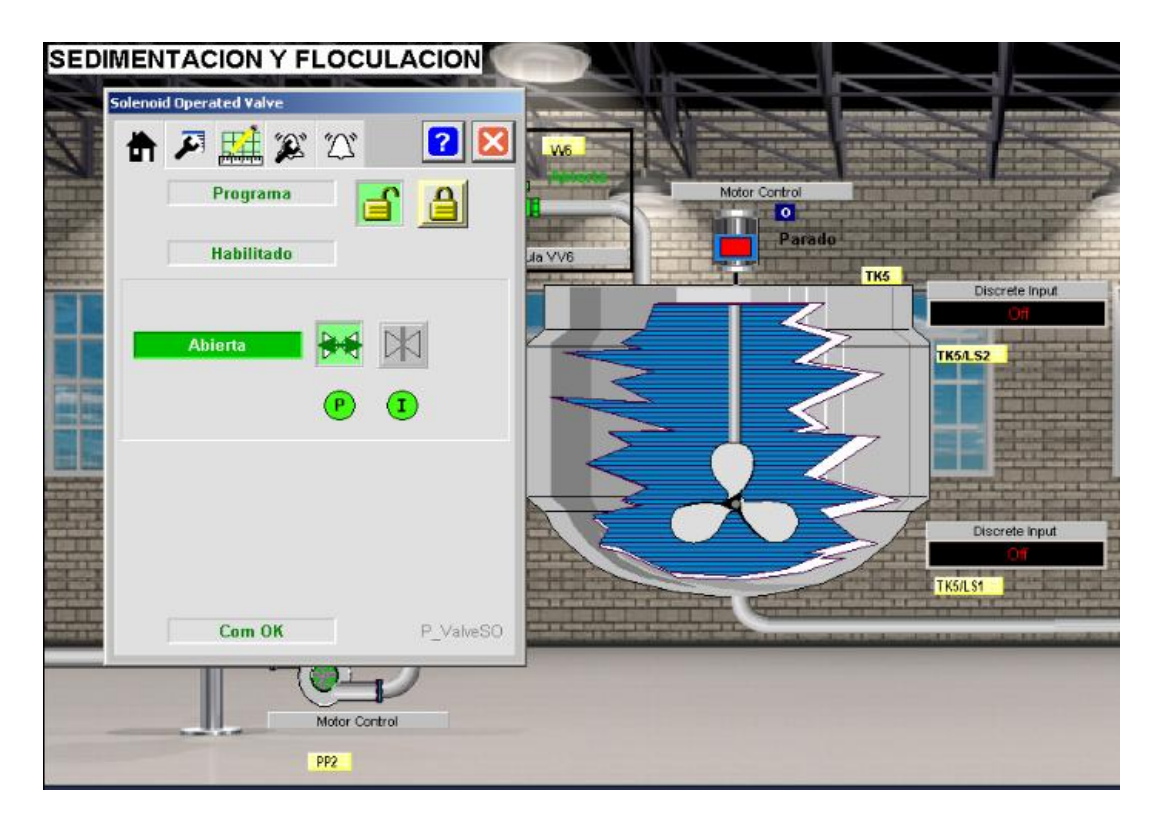

#### **Figura 84. Visualización en HMI**

Durante la ejecución de cada unas de las operaciones programadas en el sistema batch, diríjase a la planta SED, con el fin de que pueda observar la secuencia de activación de los dispositivos conectados a la planta (válvulas, bomba, mezcladores), de tal forma que el estado de estos, coincida con lo que se muestra en el cliente HMI, además de poder observar los dispositivos de control involucrados en cada una de las fases del batch. En la Figura 85, se muestra la imagen de la planta SED.

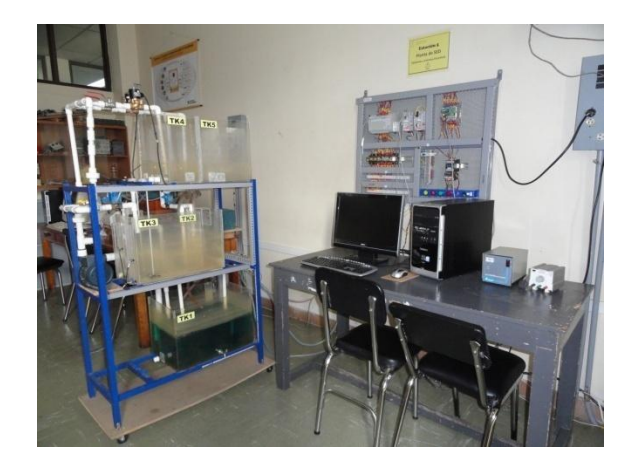

**Figura 85. Planta SED**

Cuando se finalice la ejecución de un batch esto deberá verse reflejado en la interfaz del eprocedure client a través del cambio de estado de *running* a *complete,* tal como se muestra en la Figura 86.

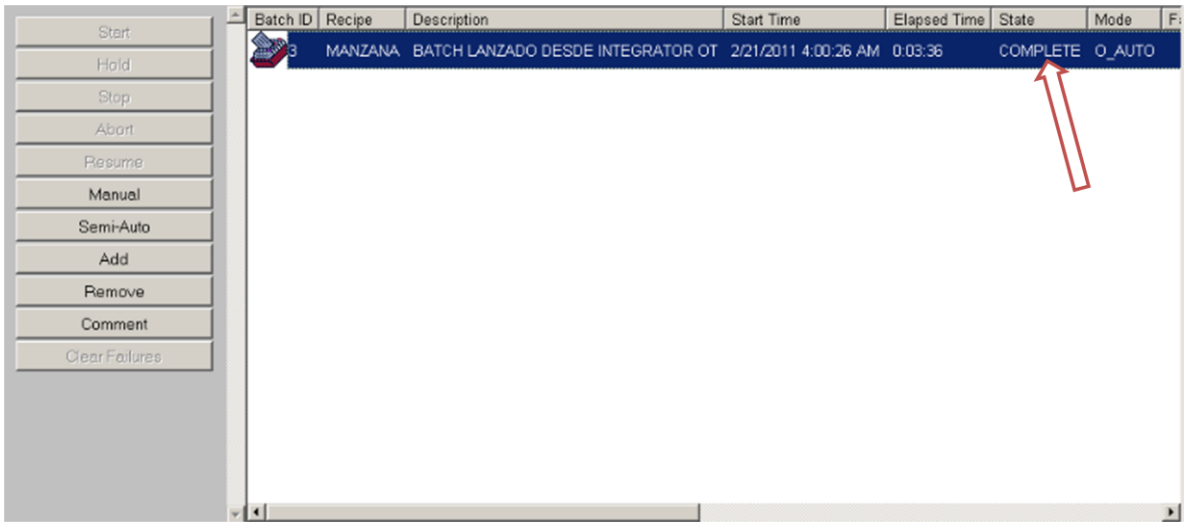

# **Figura 86. Finalización de ejecución**

Cuando el batch pase a estado completado elimínelo de la lista, para ello haga click en el botón **Remove**, ubicado en el lado izquierdo de la interfaz de eprocedure. Posterior a ello cierre el cliente HMI SED.cli.

# **1.4 Visualización de reportes**

La ejecución de producción genera una serie de información relacionada a eventos, tiempos, cantidades de material, etc, la cual es consolidada por el sistema batch y desplegada en forma de reportes web que permiten al usuario realizar seguimiento a la ejecución de la producción, además de evaluar el desempeño de la misma. Para el acceso a estos reportes abra Internet Explorer e ingrese la siguiente dirección: *http://batchsvr/reports,* de tal forma que se acceda a una interfaz web como la mostrada en la Figura 87.

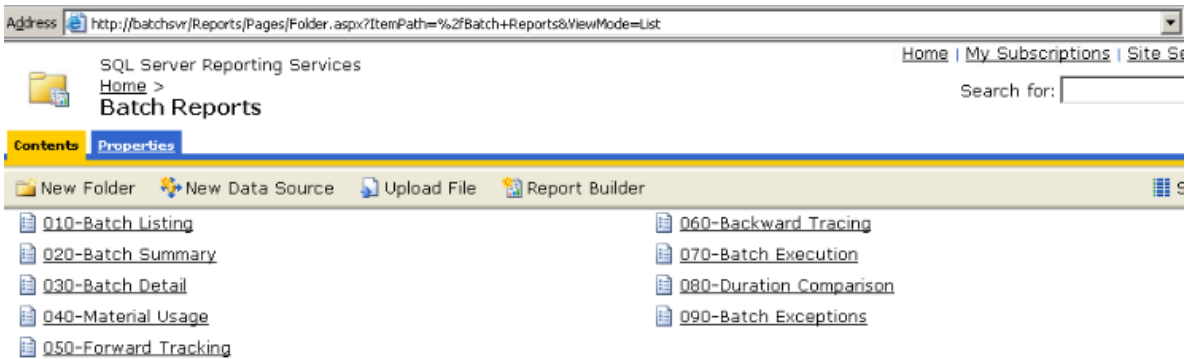

#### **Figura 87. Reportes de ejecución**

Esta interfaz permite visualizar 9 tipos de reportes asociados a la ejecución de producción desde el sistema batch, algunos de esos reportes están relacionados con el gráfico de resumen de ejecución de un batch específico, en donde el usuario podrá visualizar información relacionada a duración, cantidades de material programas y consumidas, etc. Como se muestra en la Figura 88.

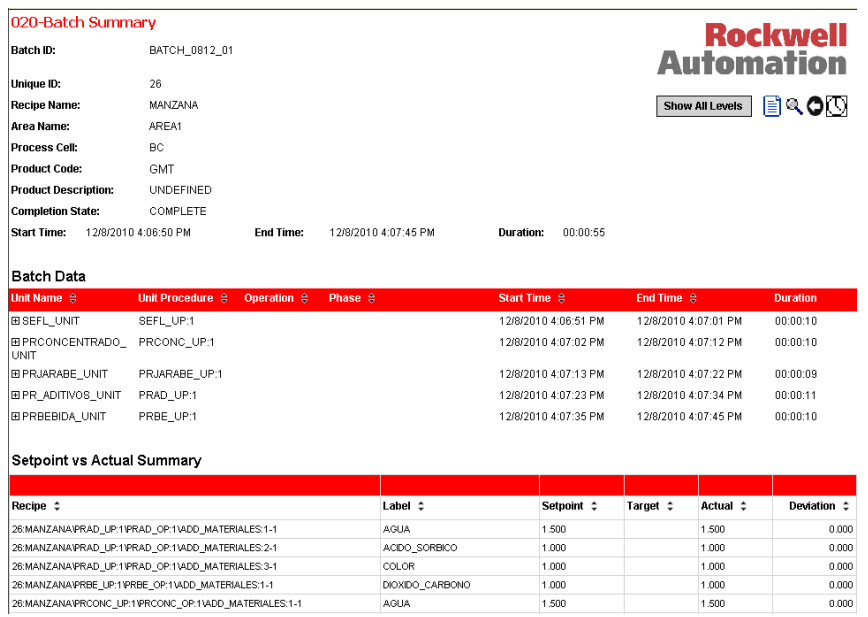

# **Figura 88. Grafico de resumen de ejecución**

Explore la interfaz para visualizar cada uno de los reportes que se pueden generar, esto le permitirá obtener información sobre la ejecución de uno o más batch en intervalos de tiempo que usted mismo seleccione.

Con esta actividad se concluye la realización de las prácticas relacionadas con el manejo de la plataforma de integración implementada para la gestión de información de producción en la fábrica modelo Procesos S.A